### *BBG-1002-UDX-DSP BBG-1002-UDX-DSP***COBALT**

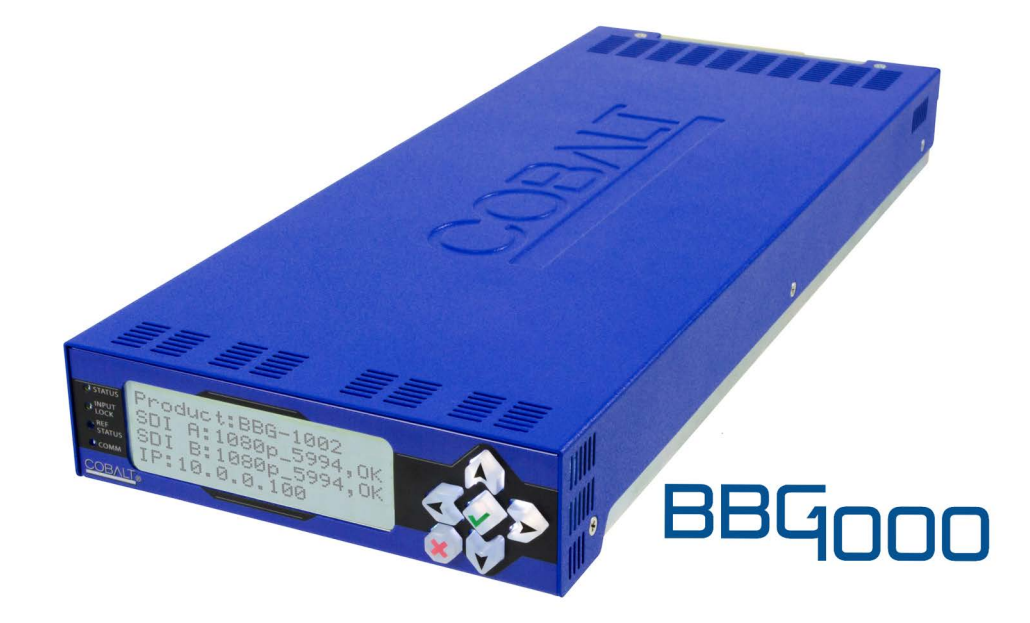

**3G/HD/SD-SDI Standalone Up-Down-Cross Converter / Frame Sync / Audio Embed/De-Embed with DSP Audio Options Support**

## *Product Manual*

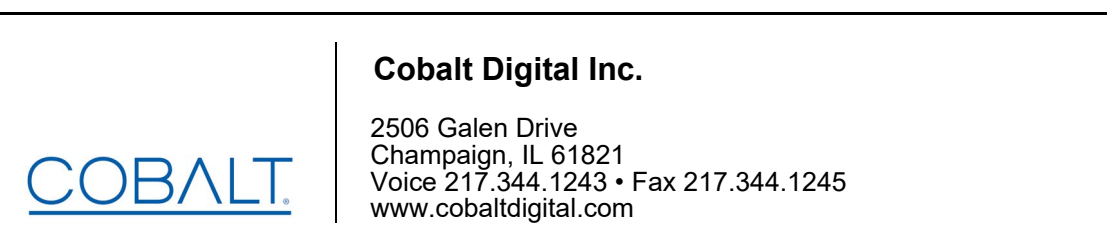

BBG-1002-UDX-DSP-OM (V1.4)

#### **Copyright**

#### **©Copyright 2020, Cobalt Digital Inc. All Rights Reserved.**

Duplication or distribution of this manual and any information contained within is strictly prohibited without the express written permission of Cobalt Digital Inc. This manual and any information contained within, may not be reproduced, distributed, or transmitted in any form, or by any means, for any purpose, without the express written permission of Cobalt Digital Inc. Reproduction or reverse engineering of software used in this device is prohibited.

#### **Disclaimer**

The information in this document has been carefully examined and is believed to be entirely reliable. However, no responsibility is assumed for inaccuracies. Furthermore, Cobalt Digital Inc. reserves the right to make changes to any products herein to improve readability, function, or design. Cobalt Digital Inc. does not assume any liability arising out of the application or use of any product or circuit described herein.

#### **Trademark Information**

**Cobalt®** is a registered trademark of Cobalt Digital Inc.

**openGear**® is a registered trademark of Ross Video Limited. **DashBoard**™ is a trademark of Ross Video Limited.

**Dolby®** is a registered trademark of Dolby Laboratories, Inc. **Linear Acoustic®** and **UPMAX®** are registered trademarks of Linear Acoustic, Inc. 2.0-to-5.1 audio upmixer licensed feature uses the **AutoMAX-II™** upmix algorithm provided under license from **Linear Acoustic Inc**. Other product names or trademarks appearing in this manual are the property of their respective owners.

Congratulations on choosing the Cobalt® BBG-1002-UDX-DSP 3G/HD/SD-SDI Standalone Up-Down-Cross Converter / Frame Sync / Audio Embed/De-Embed with DSP Audio Options Support. The BBG-1002-UDX-DSP is part of a full line of modular processing and conversion gear for broadcast TV environments. The Cobalt Digital Inc. line includes video decoders and encoders, audio embedders and de-embedders, distribution amplifiers, format converters, remote control systems and much more. Should you have questions pertaining to the installation or operation of your BBG-1002-UDX-DSP, please contact us at the contact information on the front cover.

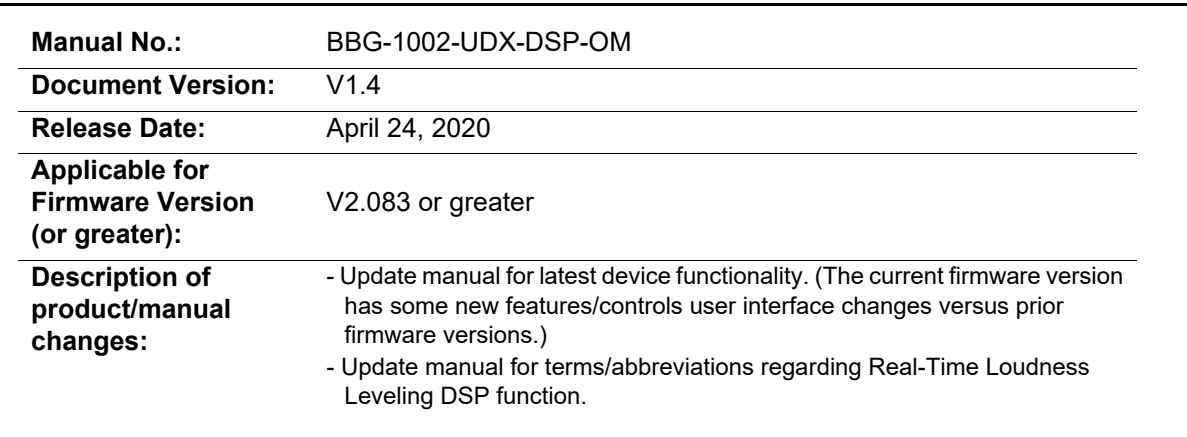

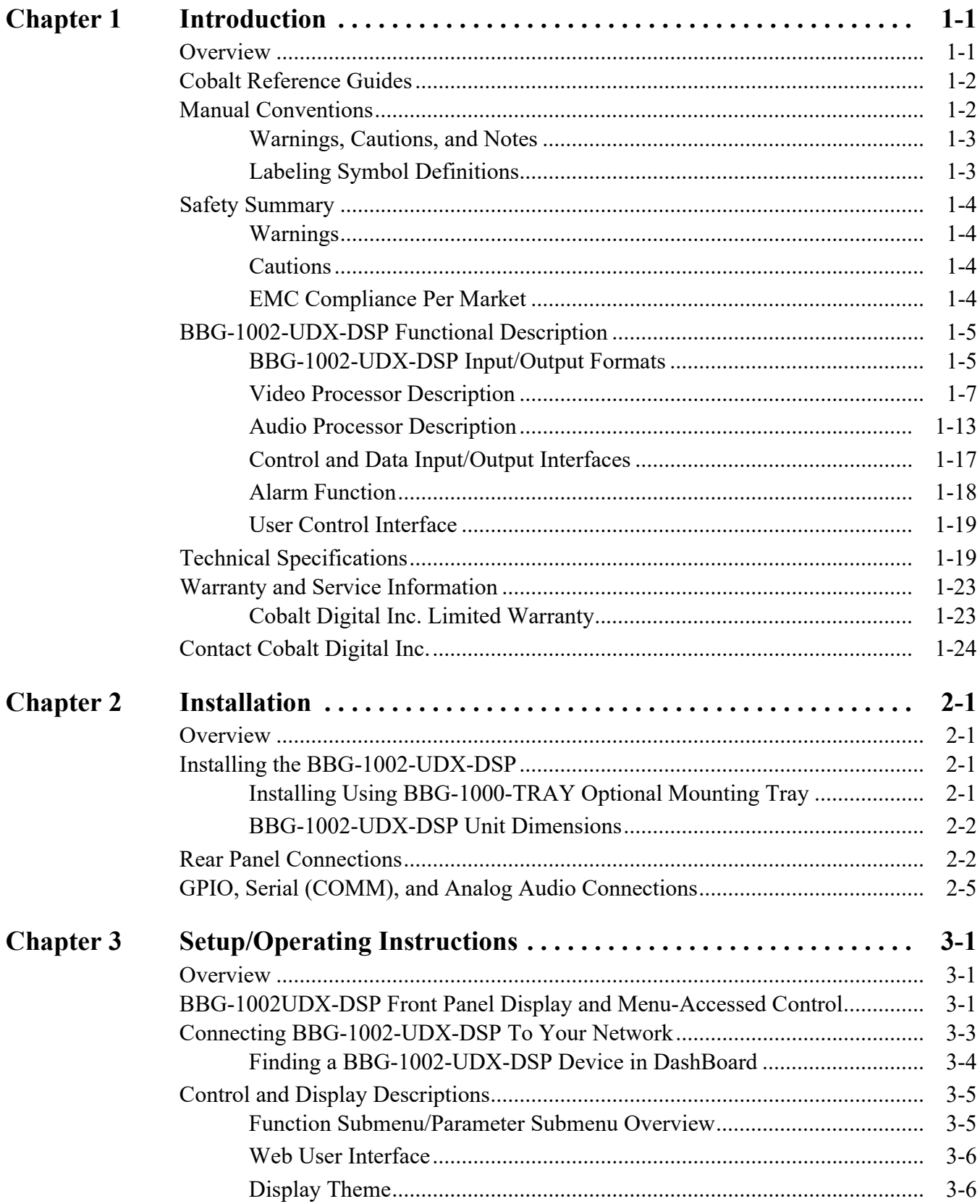

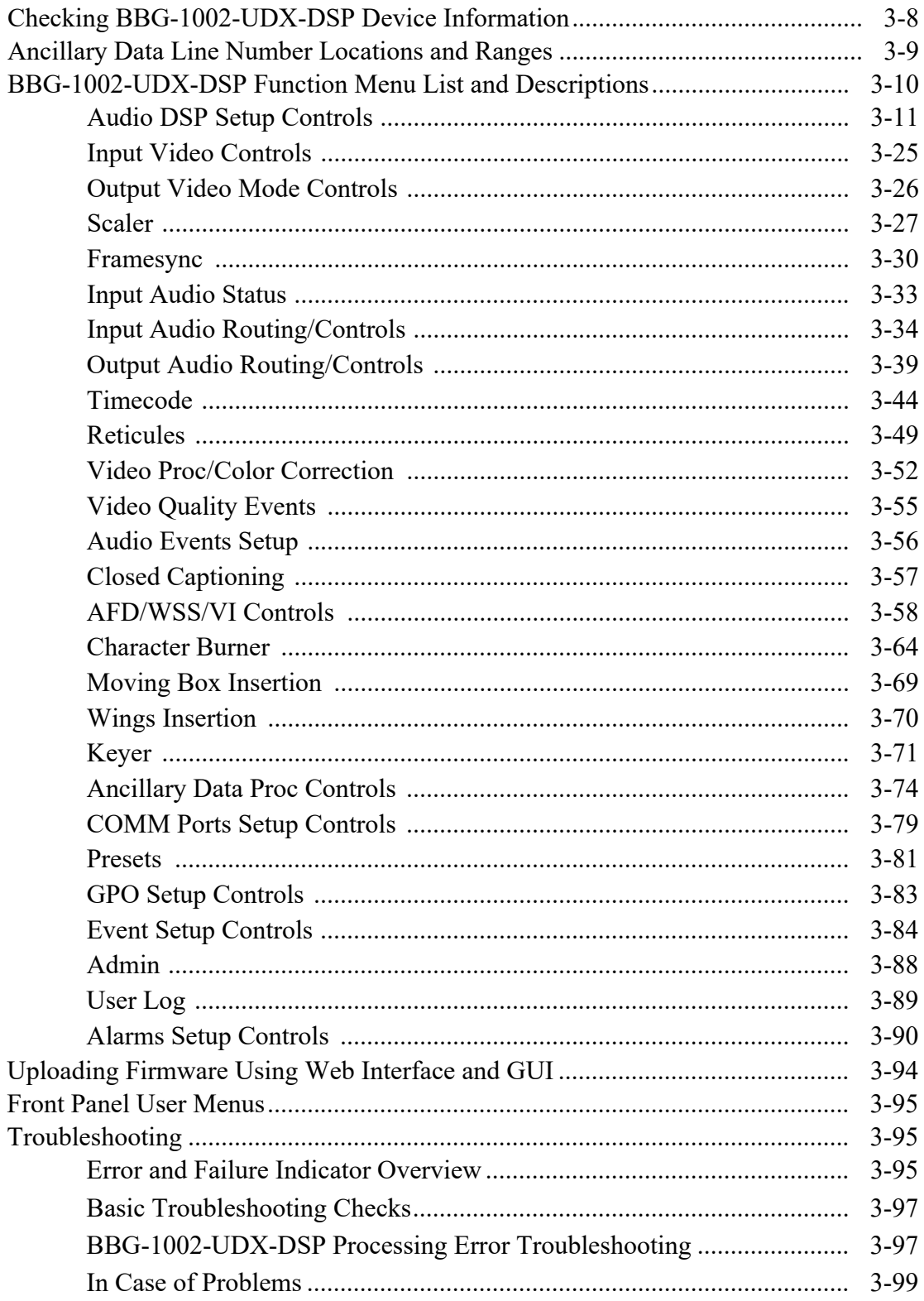

## *Chapter 1*

# *Chapter 1 Introduction*

#### <span id="page-4-1"></span><span id="page-4-0"></span>**Overview**

This manual provides installation and operating instructions for the BBG-1002-UDX-DSP 3G/HD/SD-SDI Standalone Up-Down-Cross Converter / Frame Sync / Audio Embed/De-Embed with DSP Audio Options Support unit (also referred to herein as the BBG-1002-UDX-DSP).

**This manual** consists of the following chapters:

- **Chapter [1, "Introduction"](#page-4-0)** Provides information about this manual and what is covered. Also provides general information regarding the BBG-1002-UDX-DSP.
- **Chapter [2, "Installation"](#page-28-4)** Provides instructions for installing the BBG-1002-UDX-DSP and setting up its network access.
- **Chapter 3, "Setup/Operating Instructions"** Provides overviews of operating controls and instructions for using the BBG-1002-UDX-DSP.

**This chapter** contains the following information:

- **[Cobalt Reference Guides \(p. 1-2\)](#page-5-0)**
- **[Manual Conventions \(p. 1-2\)](#page-5-1)**
- **[Safety Summary \(p. 1-4\)](#page-7-0)**
- **[BBG-1002-UDX-DSP Functional Description \(p. 1-5\)](#page-8-0)**
- **[Technical Specifications \(p. 1-19\)](#page-22-1)**
- **[Warranty and Service Information \(p. 1-23\)](#page-26-0)**
- **[Contact Cobalt Digital Inc. \(p. 1-24\)](#page-27-0)**

#### <span id="page-5-0"></span>**Cobalt Reference Guides**

From the Cobalt® web home page, go to **[Support>Reference Documents](http://www.cobaltdigital.com/support/reference-documents)** for easy to use guides covering network remote control, device firmware updates, example processing UI setups and other topics.

#### <span id="page-5-1"></span>**Manual Conventions**

In this manual, display messages and connectors are shown using the exact name shown on the BBG-1002-UDX-DSP itself. Examples are provided below.

• Device display messages are shown like this:

#### BBG-1002-UDX-DSP

• Connector names are shown like this: **SDI IN A**

In this manual, the terms below are applicable as follows:

- **BBG-1002-UDX-DSP** refers to the BBG-1002-UDX-DSP 3G/HD/ SD-SDI Standalone Up-Down-Cross Converter / Frame Sync / Audio Embed/De-Embed with DSP Audio Options Support unit.
- **Frame** refers to the HPF-9000, oGx, OG3-FR, 8321, or similar 20-slot frame that houses Cobalt® or other cards.
- **Device** and/or **Card** refers to a Cobalt® or other card.
- **System** and/or **Video System** refers to the mix of interconnected production and terminal equipment in which the BBG-1002-UDX-DSP and other cards/devices operate.
- Functions and/or features that are available only as an option are denoted in this manual like this:

#### **Option**  $\mathbf{\Xi}$

Most options are covered in this manual. However, if your card has DashBoard tabs that are not described in this manual it indicates that the optional function/feature is covered in a separate Manual Supplement.

You can download a pdf of the option supplement by entering the option code on the Cobalt web page search window (for example, **+T-SLATE**) and then clicking on **Product Downloads** to view or download the supplement pdf. Manual Supplements are also available under **Product Downloads** on the product's web page.

#### <span id="page-6-0"></span>**Warnings, Cautions, and Notes**

Certain items in this manual are highlighted by special messages. The definitions are provided below.

#### **Warnings**

Warning messages indicate a possible hazard which, if not avoided, could result in personal injury or death.

#### **Cautions**

Caution messages indicate a problem or incorrect practice which, if not avoided, could result in improper operation or damage to the product.

#### **Notes**

Notes provide supplemental information to the accompanying text. Notes typically precede the text to which they apply.

#### <span id="page-6-1"></span>**Labeling Symbol Definitions**

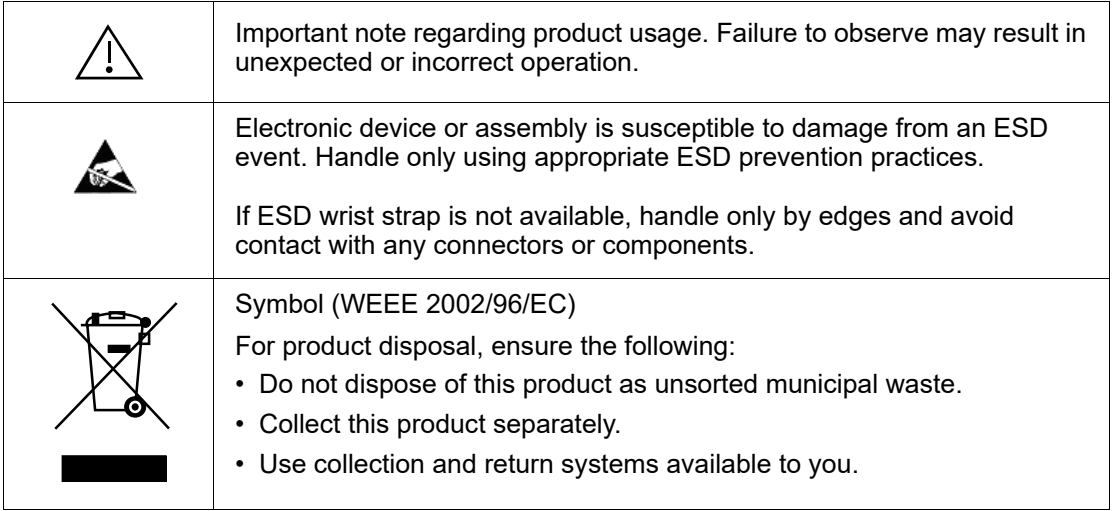

#### <span id="page-7-0"></span>**Safety Summary**

#### <span id="page-7-1"></span>**Warnings**

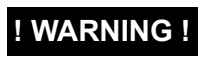

**! WARNING ! To reduce risk of electric shock do not remove line voltage service barrier cover on frame equipment containing an AC power supply. NO USER SERVICEABLE PARTS INSIDE. REFER SERVICING TO QUALIFIED SERVICE PERSONNEL.**

#### <span id="page-7-2"></span>**Cautions**

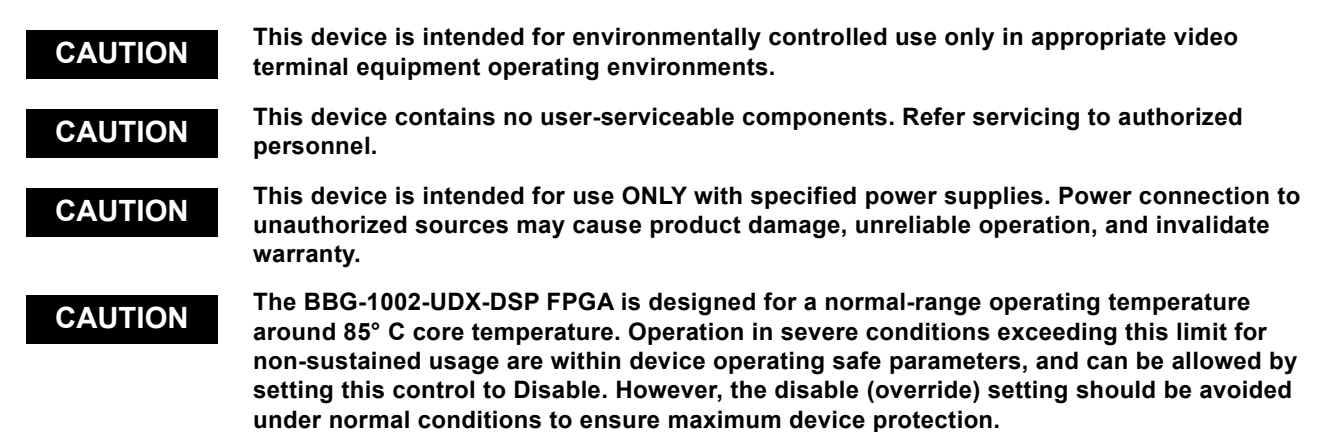

#### <span id="page-7-3"></span>**EMC Compliance Per Market**

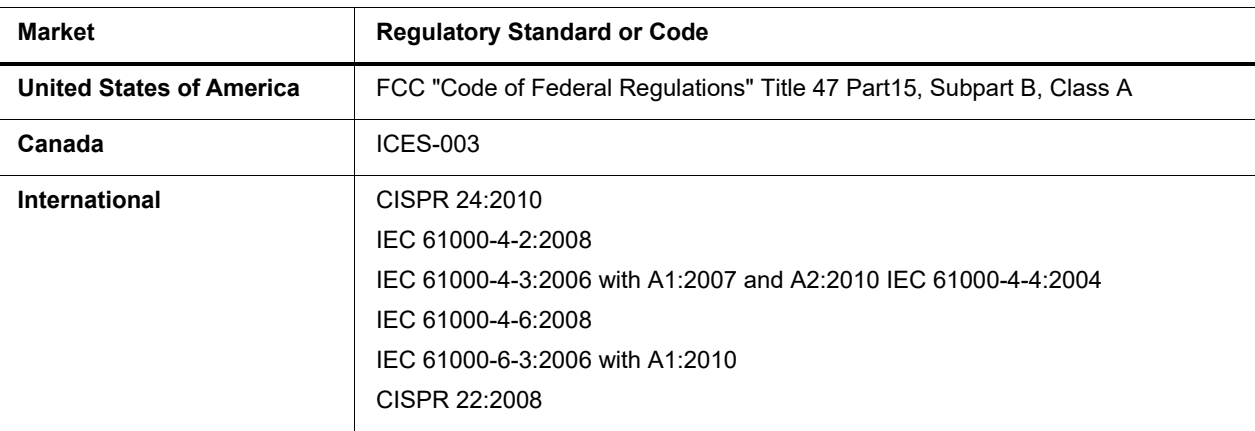

#### <span id="page-8-0"></span>**BBG-1002-UDX-DSP Functional Description**

Figure 1-1 shows a functional block diagram of the BBG-1002-UDX-DSP. The BBG-1002-UDX-DSP up/down/cross converter also optionally includes AES/analog audio support and CVBS video I/O. In addition to a basic signal presence input failover function, a Quality Check option allows failover to alternate inputs based on user-configurable criteria such as black or frozen frame. Two discrete character burn strings and timecode burn can be inserted on output video, with each string inserted as static text and/or insert only upon LOS. A moving-box insertion can be enabled to serve as a dynamic raster confidence check even in cases where the input video image is static or lost.

The BBG-1002-UDX-DSP also provides ARC processing and timecode/ closed-captioning conversion from packet-based timecode formats and CEA608/708 HD formats to HD ATC, SD\_ATC, and SD VITC-based (waveform) timecode.

The BBG-1002-UDX-DSP provides a DSP-based platform that supports multiple audio DSP options. When optioned with various diverse audio processing options, the DSP-based processing core (which supports numerous simultaneous processing engines) uses license "credits" which allows flexible tailoring of multiple proc function instances.

**Note:** The **BBG-1002-UDX-DSP** DSP base adds support for various DSP audio options. Specific individual DSP user assets (such as loudness processing, upmixing, and Dolby encoders) are activated for use only when corresponding option licenses also reside on the device.

#### <span id="page-8-1"></span>**BBG-1002-UDX-DSP Input/Output Formats**

The BBG-1002-UDX-DSP provides the following inputs and outputs:

- **Inputs:**
	- **3G/HD/SD SDI IN A** thru **SDI IN D** up to four 3G/HD/SD-SDI inputs. **SDI IN A** or **SDI IN B** can be set to failover to **A** or **B** in absence of opposite channel of this pair.
	- **CVBS IN** CVBS coaxial analog video input.
	- **AES IN –** BNC (AES-3id, 75 $\Omega$ ) ports as AES input (number of ports dependent on rear I/O module used).
	- **AN-AUD IN –** Four balanced analog audio embed inputs.
- **Outputs:**
	- **3G/HD/SD-SDI OUT (1-4)**  four 3G/HD/SD-SDI buffered video outputs. Each output can be independently set as processed output video or selected input video reclocked.
	- **AES OUT –** Coaxial (AES-3id,  $75\Omega$ ) ports as AES outputs (number of ports dependent on model).
	- **AN-AUD OUT** Up to four balanced analog audio de-embed outputs.
	- **CVBS OUT** CVBS coaxial analog video usable with SD video streams.

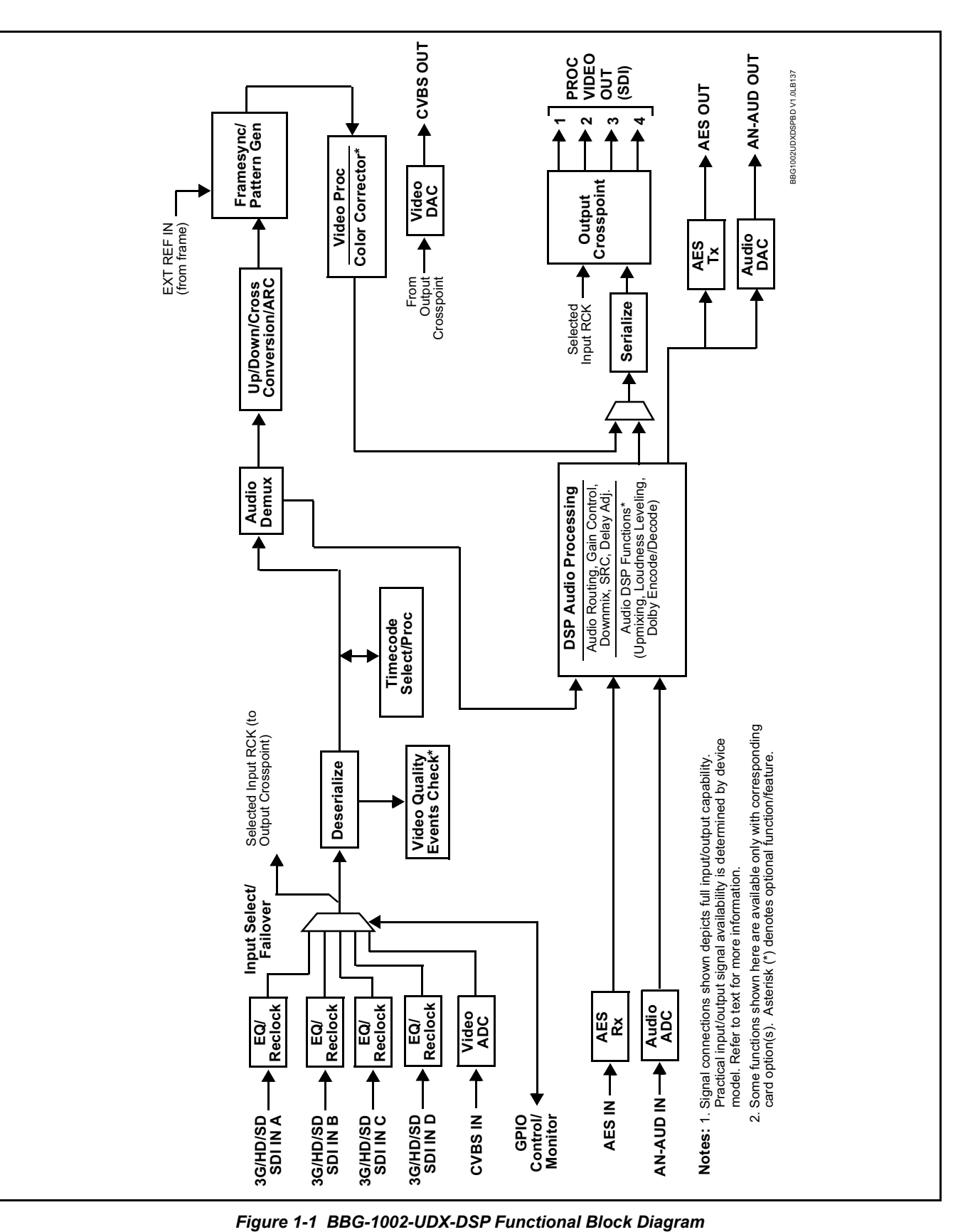

#### <span id="page-10-0"></span>**Video Processor Description**

The BBG-1002-UDX-DSP video subsystem also provides the functions described below.

#### **Input Video Select/Quality Check Functions**

A GUI-based control allows each of the device video inputs to be independently set as 3G/HD/SD-SDI or CVBS SD analog video. Either mode preserves waveform and/or packet-based ancillary data for extraction and usage later in the processing chain.

The input can be selected using DashBoard manual control, set to failover to an alternate input upon loss of the target input, and can be externally selected via a GPIO interface. An input **Allowed Rasters** and **Allowed Frame Rates** filter allows inputs to be filtered (screened) for only user-allowed raster sizes and frame rates, with unallowed raster/rates being rejected as an input (input unlock). Reclocked copies of any SDI input can be outputted when selected as a choice on the output crosspoint.

**Option E** (Option +QC). Quality Check allows criteria such as black/ frozen frame, closed-captioning absence, and audio loss events to propagate an event alert. This alert can be used by the device Event Setup function to invoke video routing changes, GPO, and other actions.

#### **Video Output Crosspoint**

A four-output video matrix crosspoint allows independently applying the processed video output or reclocked input to any of the four device discrete coaxial outputs (**SDI OUT 1** thru **SDI OUT 4**). For an SD output, a CVBS coaxial output is available as a processed video output.

An additional output (**RLY BYP**) provides a relay-protected output that outputs a copy of **SDI OUT 1** crosspoint selection in normal operation. In power loss failover **RLY BYP** passive outputs the signal connected to **SDI IN D**.

#### **Scaler Function**

The scaler function provides up/down/cross-conversion to 3G/HD/SD from multiple SD and 3G/HD video formats and multiple frame rates, and cross-conversion between interlaced and progressive formats, with auto-format detect/down-conversion of SMPTE 424M/292M/259M formats.

The scaler function also provides aspect ratio conversion that provides a choice from several standard aspect ratios. User-defined settings allow custom user-defined H and V aspect ratio control.

The scaler provides special modes that allow de-interlacing to be bypassed in certain cases to reduce processing latency. Also provided are selections to optimize 3:2 pulldown conversion where timecode or other timing references can be relied upon to indicate frame transitions.

#### **Timecode Processor**

(See [Figure 1-2.](#page-12-0)) This function provides for extraction of timecode data from input video source, and in turn allow individual timecode strings to be embedded and/or burned into the output video. The function can monitor any of the video inputs of the device for supported timecode formats such as ATC\_LTC or ATC\_VITC for down-conversions to HD, and ATC\_VITC or VITC waveform (with selectable odd/even field line number control) for SD SDI or CVBS inputs. Waveform VITC timecode can also be extracted from a reference input and used as the output timecode value. If the preferred format is detected, the preferred format is used; if the preferred format is not detected, the device uses other formats (where available) as desired. An internally-generated free-run timecode can be also be embedded on output video if desired.

The function also provides conversion between various timecode formats and provides independent insertion and line number controls for each SDI timecode output format.

**Option E** When licensed with option **+LTC**, this function also can receive and translate audio LTC timecode (from Emb Ch 1-16) for insertion as SMPTE 12M ATC timecode formats onto the output video as described above.

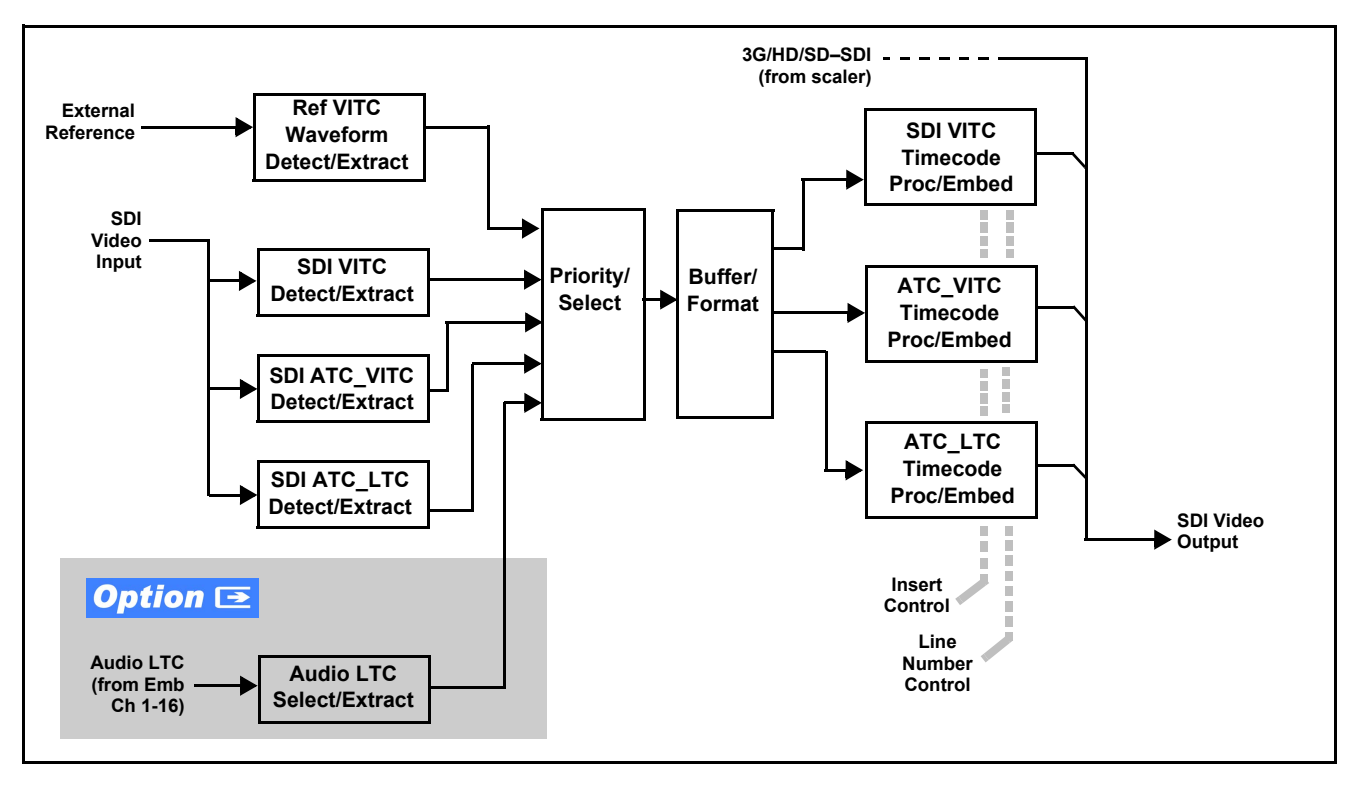

*Figure 1-2 Timecode Processor*

#### <span id="page-12-0"></span>**Frame Sync Function**

This function provides for frame sync control using a looping reference input that can use black burst or tri-level sync signals distributed within the plant, or use the input video as a frame sync reference.

This function also allows horizontal and/or vertical offset to be added between the output video and the frame sync reference.

Frame sync can select from either of two device frame reference sources, or free-run input video sync. Selectable failover allows alternate reference selection should the initial reference source become unavailable or invalid. In the event of input video loss of signal, the output can be set to disable video, go to black, go to an internal test signal generator pattern, or freeze to the last intact frame (last frame having valid SAV and EAV codes).

An internal test signal generator provides a selection of various standard patterns such as color bars, sweep patterns, and other technical patterns. The test patterns can be applied to the output video upon loss of input or manually inserted at any time.

#### **Wings Insertion**

Wings insertion allows a symmetrical L-R wings insertion to be integrated into the program video output. Wings video is accommodated using a separate wings SDI input. The wings user interface displays wings timing relative to the output video, allowing wings timing offset to be adjusted such that wings can be properly framed. (This function does not provide timing offset control of the wings video; offset must be provided by a external frame sync card or device controlling the wings video feed.)

The wings L/R insertion width can be manually configured, or can be set to automatically track with aspect ratio as set by the device.

#### **Key/Fill Insertion**

Option **+KEYER** provides for three of the device SDI video inputs to be used as respective program video, key, and fill inputs. Providing back-end (post scaler) keying, this function provides chroma keying using the **KEY VID IN** signal. The **FILL VID IN** signal provides the fill video that is inserted in the area "cleared out" by the key. The keying user interface displays key and fill timing relative to the output video, allowing timing offset to be adjusted such that key and fill can be properly framed. (The option and its host device does not provide timing offset control of the key/fill video; offset must be provided by external frame sync cards or devices controlling the key and fill video feed.) The program video input when using keying accommodates either an SDI or an analog video input; key and fill inputs are SDI only.

Alpha threshold keyer modes allow full-color key/fill from cost-effective generic sources such as a standard PC (with appropriate HDMI-to-SDI output conversion) hosting simple .bmp, .jpeg, or .png graphic files. In these modes, a common key/fill SDI input provides both the key and fill input.

**EAS Text Crawl Generation Option <sup>■</sup> Option +EAS** provides for automated keying Emergency Alert System (EAS) text crawls in the active program video output. The function receives its text stream via a device serial data input. The EAS crawl start can be set to trigger upon receiving the serial data message, or be set to use a GPI to trigger start of the EAS crawl.

Embedded in the received serial data are commands which set the message severity to be shown by the keyed crawl (severity is correlated to user-specified text color and background color for the crawl). User controls allow control of the crawl speed and repeat of the crawl burn-in (if desired). Refer to +EAS Manual Supplement OPT-SW-PHXEAS-MS for detailed information and installation/setup instructions.

#### **Closed Captioning Processor**

This function provides support for closed captioning setup. The function allows the selection of the ancillary data line number where the ancillary closed caption data is outputted when the output is HD. When receiving HD-SDI, both CEA 608 and CEA 708 are supported, with CEA 608 and CEA 708 (containing CEA 608 packets) converted to line 21 closed captioning on outputs down-converted to SD.

#### **Color Corrector**

Option **+COLOR** converts the YCbCr SDI input video to the 4:4:4 RGB color space (where the color correction is applied), and then back to YCbCr SDI on the output. Controls are available to adjust each RGB level independently for both white levels (gain) and black levels (offset). Gamma can also be independently adjusted for each RGB channels. Various controls can be ganged to provide adjustment for all three color channels simultaneously.

#### **Ancillary Data Processor**

This function provides full VANC/HANC ancillary data de-embedding and embedding for 3G/HD/SD-SDI streams. Direct access to DID and SDID locations allows extraction or insertion of user data such as camera PTZ, SCTE 104, closed-captioning read/insert, GPI/GPO via ANC, or other specialized user payloads. Data can be extracted and inserted within the device, bypassing the scaler (Bridge mode), or inserted and/or extracted to and from the device via serial or IP interfaces connecting to external devices/ systems. A rear panel connector bank with a dedicated IP port can be used with the ancillary data processor function for data insertion or extraction via IP.

#### AFD ARC Processor **Option E**

(See Figure 1-3.) Option **+AFD** allows extracted Aspect Ratio Control (ARC) data from the input video (in either AFD, WSS, or VI formats) and provides:

- Format translation between AFD, WSS, and VI ARC formats.
- H/V cross-conversion matrix in which a received code directs a same or other user-selectable alternate H/V ratio on the output for any of several H/V ratios.
- Directs scaler automatic active ARC in response to received and/or converted ARC code (Scaler Follows ARC).

The input video is checked for ARC formats and can be set to provide a trigger upon when a selected ARC format is received, the code associated with the received format can be applied to the output as a translated format (for, example, from WSS to AFD). Received H/V codes can also be applied through an H/V conversion matrix that allows alternate H/V ratios for a given received input code. The ARC code format priority works in that AFD has highest priority, with WSS or VI selectable as the next priority. In conjunction with a user-accessible cross-matrix table, the received code then in turn directs any of several user-selectable H/V settings to be inserted on the output video as AFD, WSS, and/or VI codes. AFD, WSS and/or VI can be rejected for input consideration. The selected output H/V ratio can be set to automatically apply this aspect ratio to the program video.

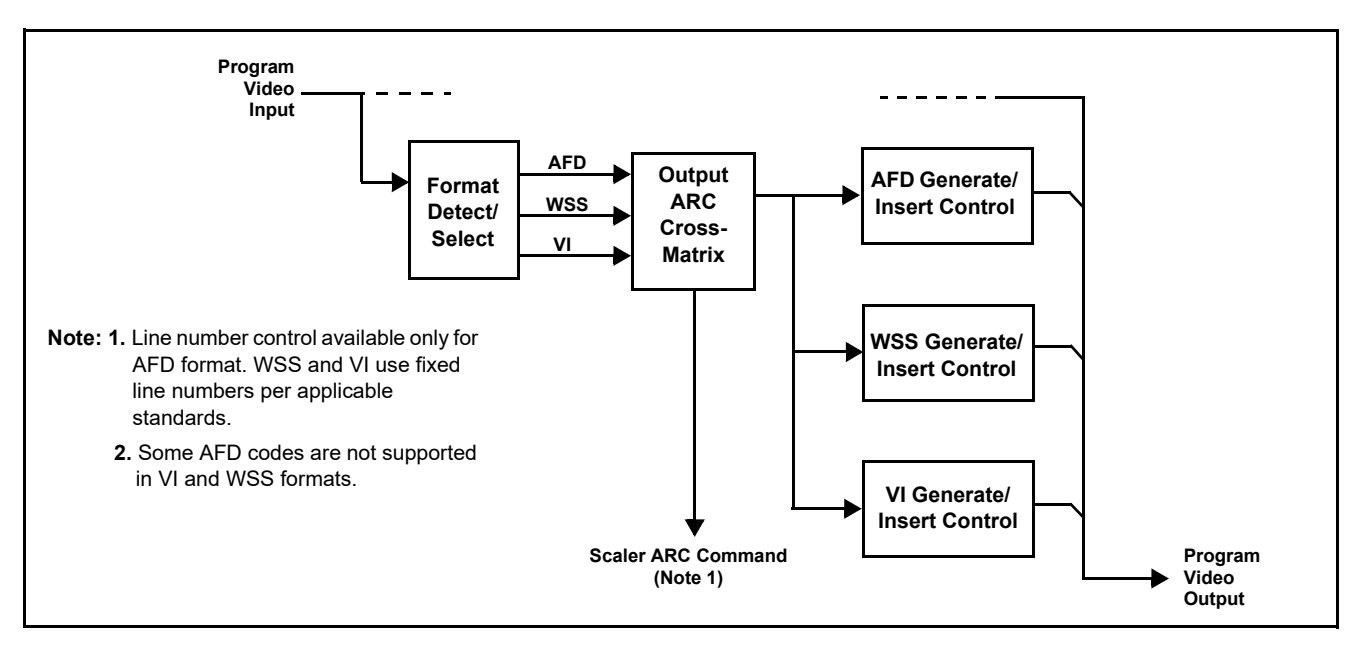

*Figure 1-3 AFD ARC Processor*

#### **Character/Image Burn-in Functions**

User text and timecode (as selected using the timecode function) can be burned into the output video. Burn-in attributes such as size, position, background, color, and opacity are user-configurable. Two discrete character burn strings can be inserted on output video, with each string inserted as static text and/or insert only upon LOS. A moving-box insertion can be enabled to serve as a dynamic raster confidence check even in cases where the input video image is static or lost.

#### **Trouble Slate Insertion Function**

Option **+T-SLATE** provides for graphic insertion onto the SDI processed output raster. The function allows for uploading a .png image graphic file to the card/device memory. (png files are converted to a special format using a web tool before uploading to the host card/device; this is described in the setup/operating instructions later in this supplement.)

When the image file(s) is uploaded to the device, its insertion can be enabled via DashBoard Event Setup controls that enable the graphic insertion only under certain conditions as desired. (For example, a trouble slate graphic can be set to insert upon detected input Loss of Signal (LOS).

The trouble slate function allows for positioning the image within the active video using DashBoard controls. Refer to +LOGO / +T-SLATE Manual Supplement OPT-SW-PHXLTS-MS for detailed information and installation/ setup instructions.

#### **Video Quality Events Detect Function**

Option **+QC** provides a **Video Quality Events** user interface and an **Event Triggers** user interface for setting an area of concern across the program raster which can be monitored for frozen or black video events. Threshold controls allow setting the sensitivity of the function, while engage and disengage threshold timing controls allow setting how fast the event detection engages and releases when triggered. The **Event Triggers** user interface allows instructing the device as to the action to take upon an event (such as go to a changed signal routing, activate a GPO, send an automated email, or go to a user-defined preset).

An **Event Triggers** user interface can detect Closed Caption Presence and Closed Caption Absence events. The **Event Triggers** user interface in turn allows instructing the device as to the action to take upon an event (such as go to a changed signal routing, activate a GPO, send an automated email, or go to a user-defined preset).

#### <span id="page-16-0"></span>**Audio Processor Description**

The audio processor operates as an internal audio router. This function chooses from the following inputs:

- 16 channels of embedded audio from the SDI video input (default 1-to-1 routing to SDI output)
- Up to 16 channels (8 pairs) of discrete AES input<sup>1</sup>
- Up to 4 channels of balanced analog audio input

<sup>1.</sup> Discrete audio I/O channel count is dependent on model. Not all models may support maximum number of available discrete channels.

(See Figure 1-4.) The audio processing subsection is built around an internal 16-channel audio bus. This 16-channel bus receives inputs from an input routing crosspoint that routes de-embedded, and discrete AES and analog audio inputs, over the 16-channel bus. Correspondingly, at the output end of the 16-channel bus is an output routing crosspoint that in turn distributes the 16-channel bus signals to embedded, and discrete AES and analog audio outputs.

An Input Audio Status display shows the presence and peak level of each input audio channel received by the device. In addition to SDI embedded audio channel sources, analog and coaxial AES inputs are available as input audio choices. For AES audio inputs, payload is identified (PCM or data such as Dolby® Digital or E). Each AES input pair has independent sample rate converters to align each input pair with video timing to accommodate cases where AES audio is not synchronous with input video (SRC automatically bypassed for non-PCM payloads). As such, the audio subsection provides a full crosspoint between all supported audio inputs and output types.

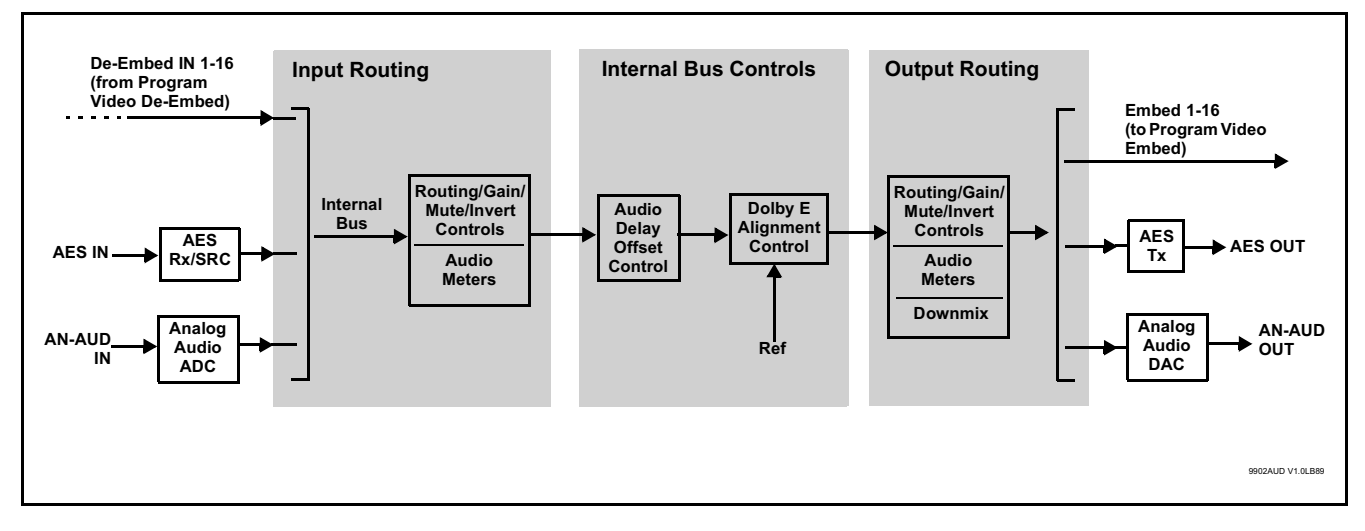

*Figure 1-4 Basic Audio Processing Block Diagram*

**Option**  $\mathbf{\Xi}$  Clean and Quiet Switching option **+CQS** allows SDI input selection to be changed from one source to another while ducking audio during controlled input video switching transitions to provide silence between input switches. The cross-fade is queued for the next available RP168 switch line following the switch command.

- **Note:** Clean audio switching is assured only for intentional, controlled switches via user control. Clean audio switching cannot be assured for failover switches.
	- Clean switching requires that both SDI signals (switch from and switch to) be stable and present, and of the same SDI format and rate.
	- Clean audio switching function is designed for PCM audio. This function does not assure clean decoded audio when switching from/to Dolby or other non-PCM audio.

#### **Audio Down Mix Function**

(See Figure 1-5.) The Audio Down Mixer function provides for the selection of any five embedded channels serving as Left (**L**), Right (**R**), Center (**C**), Left Surround (**Ls**), and Right Surround (**Rs**) individual signals to be multiplexed into stereo pair Down Mix Left (**DM-L**) and Down Mix Right (**DM-R**). The resulting stereo pair **DM-L** and **DM-R** can in turn be routed to any embedded audio pair as desired (or de-embedded to an AES or analog audio output).

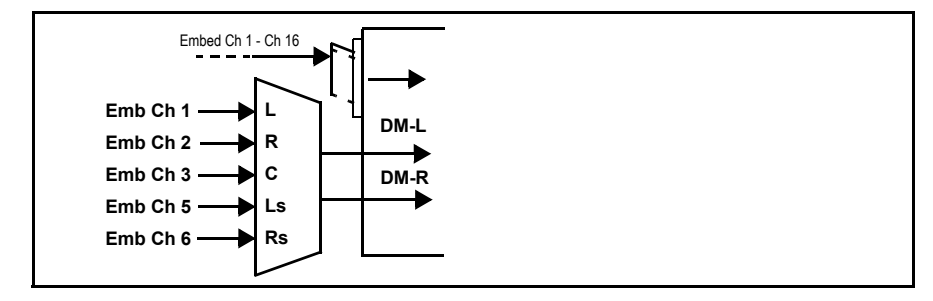

*Figure 1-5 Audio Down Mix Functional Block Diagram with Example Sources*

#### **Flex Buses**

For both input and output nodes before and after the internal buses, flex buses provide flexible-structure mixer in which any of 16 summing nodes (**Flex Mix Bus A** thru **Flex Mix Bus P**) can receive any device audio input, thereby allowing several customizable mixing schemes. Similarly, any of the 16 internal bus signals can be applied to an output flex bus mixer.

#### **Audio DSP Function**

The Audio DSP Function provides a DSP-based platform that supports multiple audio DSP options. When optioned with various diverse audio processing options, the DSP-based processing core (which supports numerous simultaneous processing engines) uses license "credits" which allows flexible tailoring of multiple proc function instances. Audio proc options include Dolby® Real-Time Loudness Leveling automatic loudness processing, Dolby® D/D+ encode/decode, and Linear Acoustic® UPMAX™ automatic upmixing.

(See Figure 1-6) The Audio DSP block is positioned between all device audio inputs (input mixer positioning) as well as audio outputs (output mixer positioning). Specific individual audio DSP proc functions are facilitated using licenses for these options. When any audio option is licensed (activated), the processing can be positioned at the input or output mixer as desired.

• **Input Mixer** path positioning locates the DSP pipeline to receive basic external inputs coming into the device, and then allows DSP processed output channels to be directed to the device internal Audio Bus channels by selecting Audio DSP channels as sources for destination Audio Bus channels via the Input Audio Routing/Controls • **Output Mixer** path positioning locates the DSP pipeline to receive device Audio Bus channels and then place the DSP processed output channels directly at the device audio outputs as sources for destination Embedded Output or AES Output channels via the Output Audio Routing/Controls.

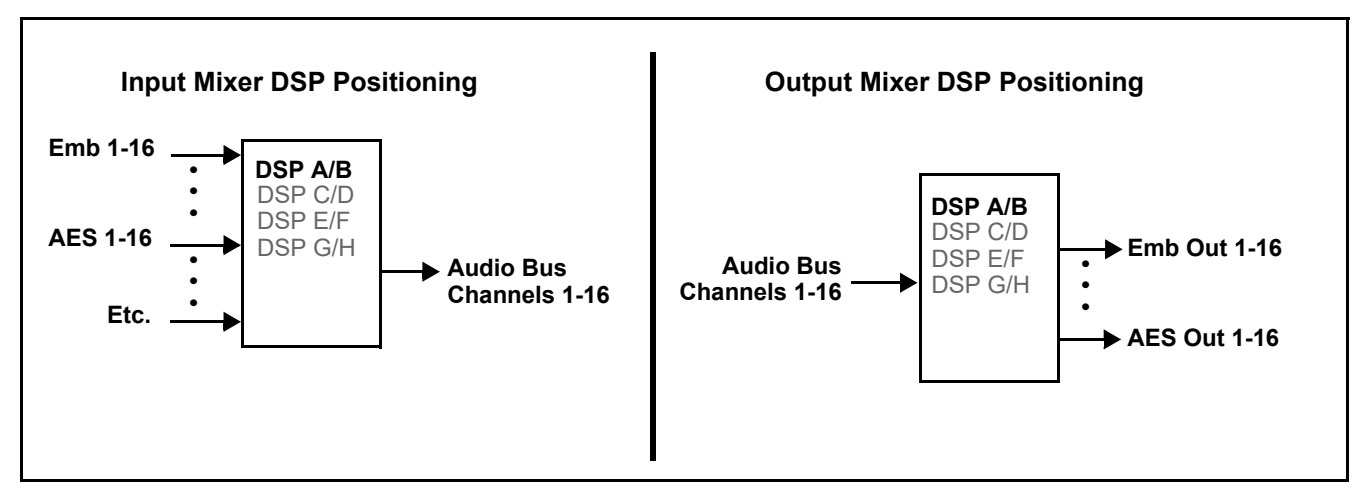

*Figure 1-6 DSP Pipelines and Input/Output Mixer Positioning*

**Option E** +DSP Options. Option licenses provide the user-exposed DSP functions. Available DSP options are as follows. Multiple licenses for the same or different options can be installed and used simultaneously.

- **+DSP-RTLL-5.1** Dolby® Real-Time Loudness Leveling™ 5.1-Channel Loudness Processor Option
- **+DSP-RTLL-2.0** Dolby® Real-Time Loudness Leveling™ 2.0-Channel Loudness Processor Option

Both **DSP-RTLL-5.1** and **DSP-RTLL-2.0** provide for specially suited Target Level (which sets the target loudness level) as desired. A Peak Limit function can be set to provide absolute peak limiting. This function is also configurable for aggressiveness. An intelligent Speech Percentage detection algorithm can help distinguish between program speech and other sounds. This can help in "fine tuning" various parameters to best suit the program material.

- **+DSP-ENCD-5.1** Dolby® Digital/Digital Plus 5.1 Encoder
- **+DSP-ENCD-2.0** Dolby® Digital/Digital Plus 2.0 Encoder
- **+DSP-DEC** Dolby® Decoder
- **+DSP-UPMIX-LA** Linear Acoustic® UPMAX™ 2.0-to-5.1 Upmixer

Chapter 3 – Operating Instructions shows various examples of setting up and using the Audio DSP Proc functions.

#### **Text-To-Speech**

Cobalt Digital **+TTS** is a complete 21CVAA digital text-to-speech generation / audio insertion solution for embedded and discrete audio systems.

**+TTS** interfaces with industry standard Windows Share folder systems to receive non-proprietary text, XML, or similar plain text files, and converts and inserts realistic human-voice audio into user-configured audio channels (typically an SAP channel pair intended for this playout). **+TTS** allows for prioritization based on the organization's discretion (for example, severe weather alerts out-prioritizing school closings). Alert tones are inserted over the main program channels to alert the visually impaired that emergency content is to occur on the SAP channel. Alerts can be played a configurable number of times, and alerts with higher priority can interrupt current lists for breaking news. Once the interrupt message is broadcast, **+TTS** automatically reverts to normal audio programming. Refer to +TTS Manual Supplement OPT-TTS-MS for detailed information and installation/setup instructions.

#### **Audio Events Detect Function**

Option **+QC** provides a **Audio Detect Events** user interface and an **Event Triggers** user interface for checking user-selected channels to detect audio silence conditions. The **Event Triggers** user interface in turn allows instructing the device as to the action to take upon an event (such as go to a changed signal routing, activate a GPO, send an automated email, or go to a user-defined preset).

#### <span id="page-20-0"></span>**Control and Data Input/Output Interfaces**

#### **GPI Interface**

Two independent ground-closure sensing GPI inputs (**GPI 1** and **GPI 2**; each sharing common ground connection as chassis potential) are available. Associated with each GPI user control is a selection of one of 32 user-defined presets in which GPI activation invokes a control preset. Because the GPI closure invokes a user-defined preset, the resulting setup is highly flexible and totally user-defined. Invoking a user preset to effect a change involves setup communication limited **only** to the items being changed; the device remains on-line during the setup, and the called preset is rapidly applied.

GPI triggering can be user selected to consider the activity on discrete GPI ports, or combinations of logic states considering both GPI inputs, as well as be set for level or edge triggering. This flexibility allows multistage, progressive actions to be invoked if desired. Indication is provided showing whenever a GPI input has been invoked.

#### **GPO Interface**

Two independent phototransistor non-referenced (floating) contact pairs (**GPO 1/1** and **GPO 2/2**) are available. A GPO can be invoked by setting a GPO to be enabled when a preset is in turn applied (i.e., when a preset is invoked (either manually or via event-based loading), the GPO is correspondingly also activated.

#### **Serial (COMM) Ports**

The BBG-1002-UDX-DSP is equipped with two, 3-wire serial ports (**COM 1 - Serial Port 1**, **COM 2 - Serial Port 2**). The ports provide for SMPTE 2020 de-embedding to an output port, and provide RS-485 LTC I/O (when licensed with option **+LTC**), and can be used with the Ancillary Data Processor option for data insertion or extraction. Either port can be configured as RS-232 Tx/ Rx or RS-422 non-duplexed Tx or Rx.

#### **+SCTE104 Insertion**

Option +SCTE104 provides generation and insertion of SCTE 104 messages into baseband SDI. Message send can be triggered from automation GPI or other event action modes. The option can also execute actions based on SCTE 104 messages received by the device, as well as send triggered SCTE 104 packets to other downstream systems.

The user interface is based on common SCTE 104 operations: Splice Start Normal, Splice Start Intermediate, Splice End Normal, Splice End Intermediate, and Splice Cancel (splice\_request\_data variants), offering full control of splice start, end, and cancel as well as pre-roll and break duration offsets. (A Manual Supplement is planned for this option. Please check product web page.)

#### <span id="page-21-0"></span>**Alarm Function**

The device can be set to monitor input video/audio for input errors such as input LOS, frozen or black frame, loss of reference, closed captioning ancillary data loss, and/or per-channel audio absences. These alarms can be propagated as a general error or warning message, and can be downloaded as basic .txt logs or via a Syslog function.

User setup tables configure the alarm severity escalation as well as trigger holdoff/release and other thresholds as applicable.

#### <span id="page-22-0"></span>**User Control Interface**

BBG-1002-UDX-DSP uses an HTML5 internal web server for control/ monitoring communication, which allows control via a web interface with no special or unique application on the client device. Connection to the device to the network media connection is via a standard 10/100/1000 RJ-45 Ethernet connection. The device can also be controlled using DashBoard™ remote control, where it appears as a frame connection.

#### <span id="page-22-1"></span>**Technical Specifications**

Table 1-1 lists the technical specifications for the BBG-1002-UDX-DSP 3G/ HD/SD-SDI Standalone Up-Down-Cross Converter / Frame Sync / Audio Embed/De-Embed with DSP Audio Options Support unit.

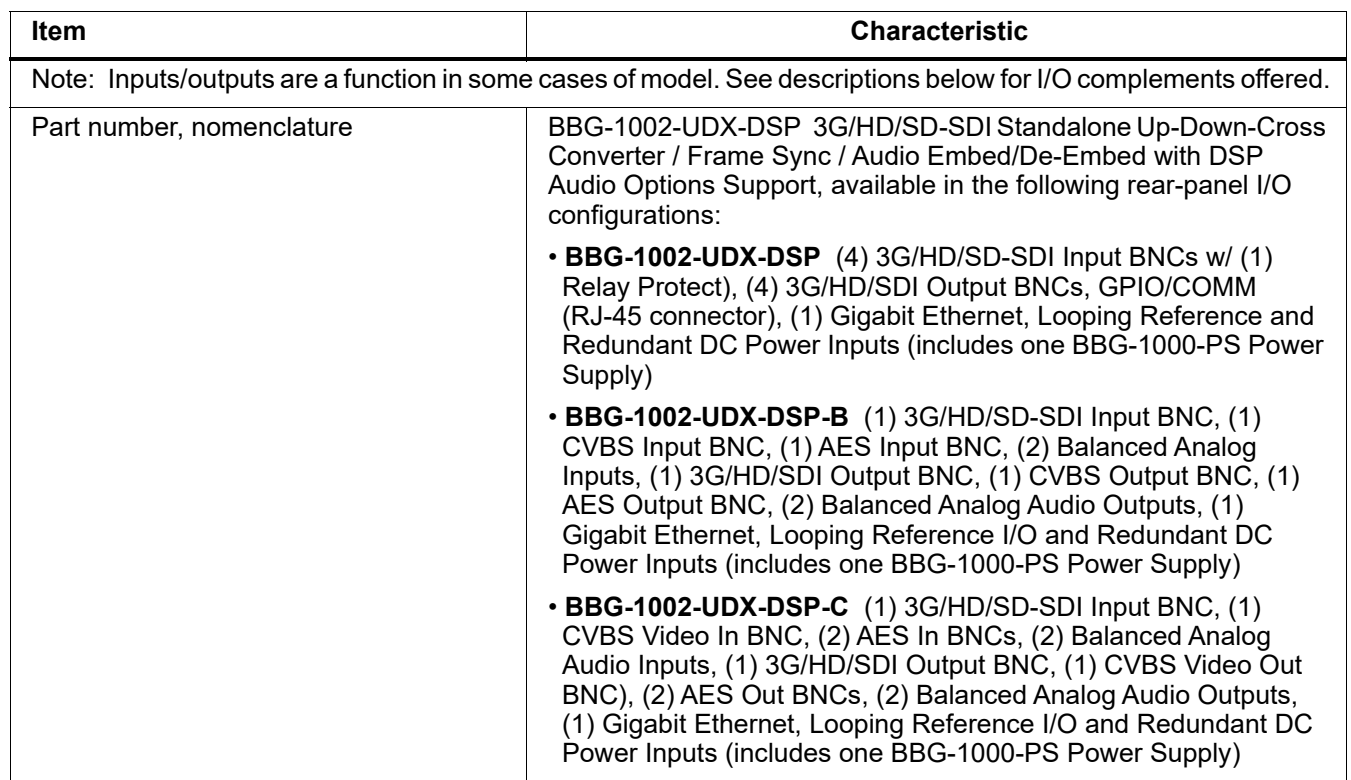

#### *Table 1-1 Technical Specifications*

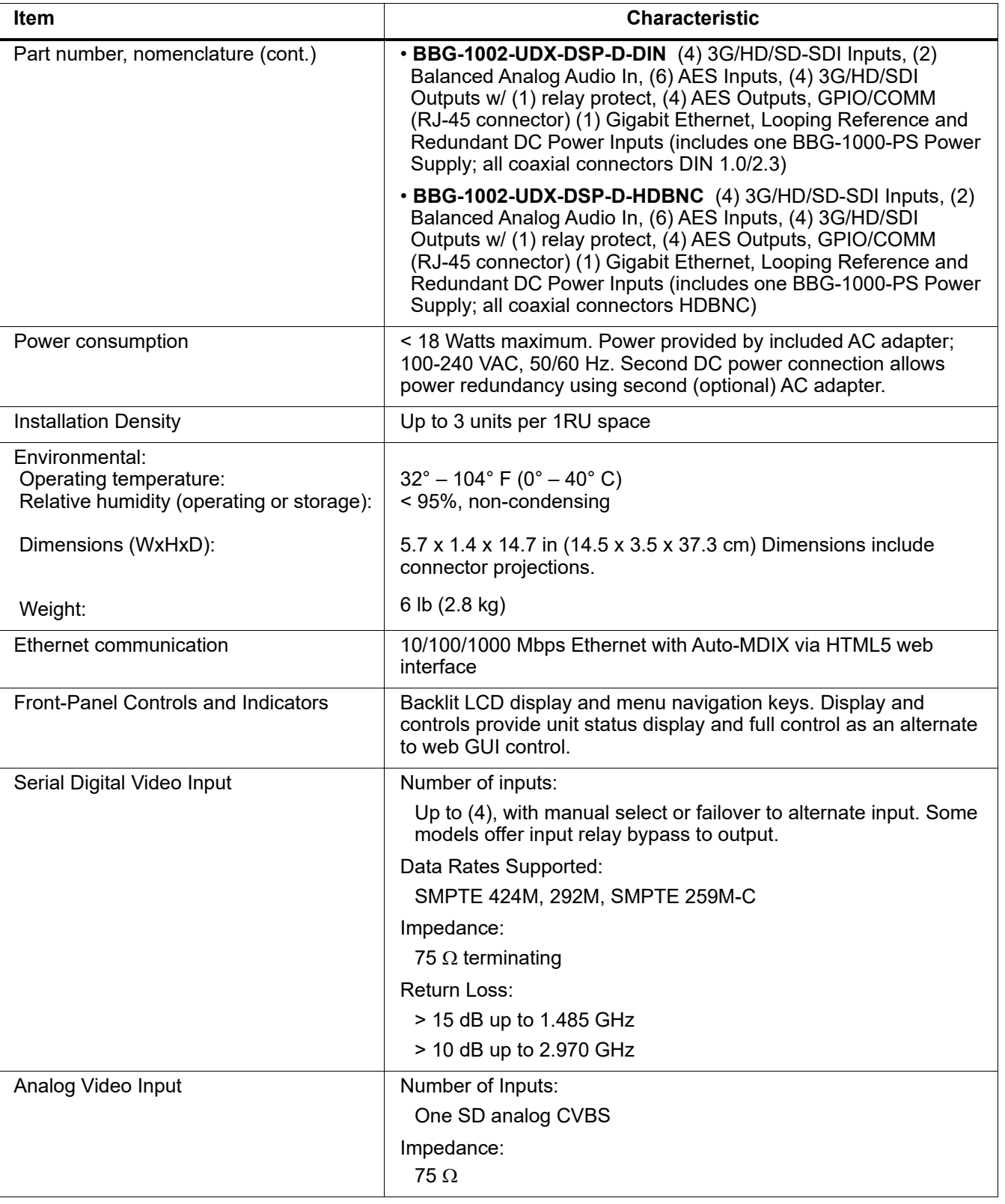

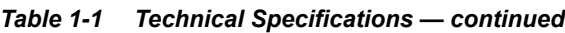

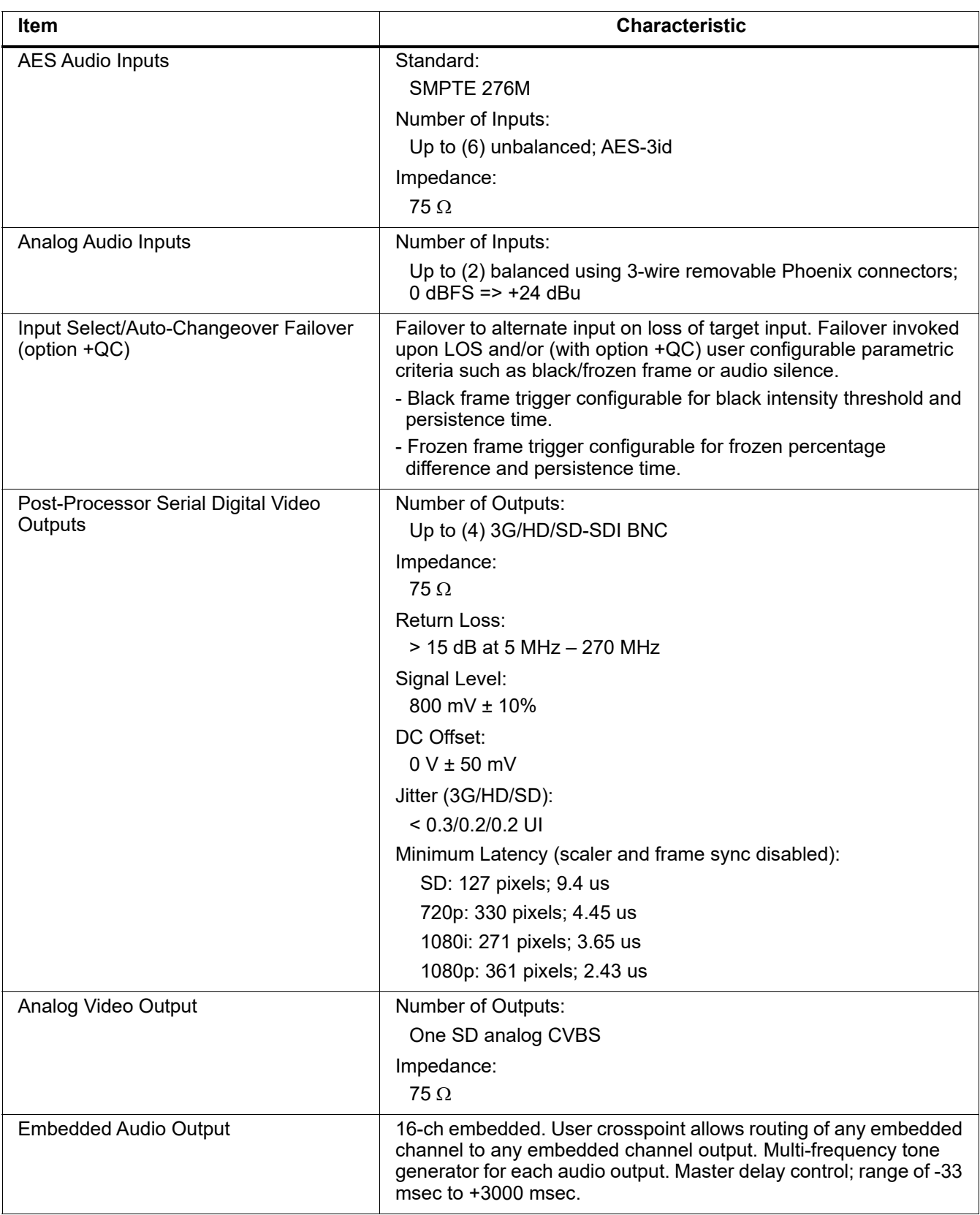

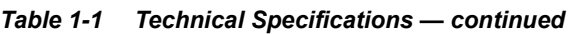

| <b>Item</b>                          | <b>Characteristic</b>                                                                   |
|--------------------------------------|-----------------------------------------------------------------------------------------|
| <b>AES Audio Outputs</b>             | Standard:                                                                               |
|                                      | SMPTE 276M                                                                              |
|                                      | Number of Outputs:                                                                      |
|                                      | Up to (4) unbalanced; AES-3id                                                           |
|                                      | Impedance:                                                                              |
|                                      | $75 \Omega$                                                                             |
| <b>Analog Audio Outputs</b>          | Number of Outputs:                                                                      |
|                                      | Two balanced using 3-wire removable Phoenix connectors;<br>$0$ dBFS => +24 dBu          |
| Frame Reference Input                | Looping 2-BNC connection. SMPTE 170M/318M "Black Burst",<br>SMPTE 274M/296M "Tri-Level" |
|                                      | Return Loss: >35 dB up to 5.75 MHz                                                      |
| GPIO/COMM                            | (2) GPI; (2) GPO; opto-isolated                                                         |
|                                      | <b>GPO</b> Specifications:                                                              |
|                                      | Max I: 120 mA                                                                           |
|                                      | Max V: 30 V                                                                             |
|                                      | Max $P: 120$ mW                                                                         |
|                                      | <b>GPI Specifications:</b>                                                              |
|                                      | GPI LO @ Vin < 1.5 V                                                                    |
|                                      | GPI HI @ Vin > 2.3 V                                                                    |
|                                      | Max Vin: 9 V                                                                            |
| Redundant (or spare) AC power supply | <b>BBG-1000-PS</b>                                                                      |

*Table 1-1 Technical Specifications — continued*

#### <span id="page-26-0"></span>**Warranty and Service Information**

#### <span id="page-26-1"></span>**Cobalt Digital Inc. Limited Warranty**

This product is warranted to be free from defects in material and workmanship for a period of five (5) years from the date of shipment to the original purchaser, except that 4000, 5000, 6000, 8000 series power supplies, and Dolby<sup>®</sup> modules (where applicable) are warranted to be free from defects in material and workmanship for a period of one (1) year.

Cobalt Digital Inc.'s ("Cobalt") sole obligation under this warranty shall be limited to, at its option, (i) the repair or (ii) replacement of the product, and the determination of whether a defect is covered under this limited warranty shall be made at the sole discretion of Cobalt.

This limited warranty applies only to the original end-purchaser of the product, and is not assignable or transferrable therefrom. This warranty is limited to defects in material and workmanship, and shall not apply to acts of God, accidents, or negligence on behalf of the purchaser, and shall be voided upon the misuse, abuse, alteration, or modification of the product. Only Cobalt authorized factory representatives are authorized to make repairs to the product, and any unauthorized attempt to repair this product shall immediately void the warranty. Please contact Cobalt Technical Support for more information.

To facilitate the resolution of warranty related issues, Cobalt recommends registering the product by completing and returning a product registration form. In the event of a warrantable defect, the purchaser shall notify Cobalt with a description of the problem, and Cobalt shall provide the purchaser with a Return Material Authorization ("RMA"). For return, defective products should be double boxed, and sufficiently protected, in the original packaging, or equivalent, and shipped to the Cobalt Factory Service Center, postage prepaid and insured for the purchase price. The purchaser should include the RMA number, description of the problem encountered, date purchased, name of dealer purchased from, and serial number with the shipment.

#### **Cobalt Digital Inc. Factory Service Center**

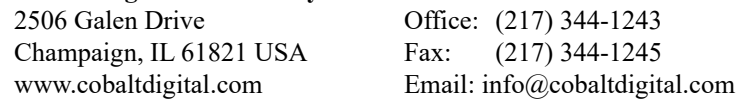

THIS LIMITED WARRANTY IS EXPRESSLY IN LIEU OF ALL OTHER WARRANTIES EXPRESSED OR IMPLIED, INCLUDING THE WARRANTIES OF MERCHANTABILITY AND FITNESS FOR A PARTICULAR PURPOSE AND OF ALL OTHER OBLIGATIONS OR LIABILITIES ON COBALT'S PART. ANY SOFTWARE PROVIDED WITH, OR FOR USE WITH, THE PRODUCT IS PROVIDED "AS IS." THE BUYER OF THE PRODUCT ACKNOWLEDGES THAT NO OTHER REPRESENTATIONS WERE MADE OR RELIED UPON WITH RESPECT TO THE QUALITY AND FUNCTION OF THE GOODS HEREIN SOLD. COBALT PRODUCTS ARE NOT AUTHORIZED FOR USE IN LIFE SUPPORT APPLICATIONS.

COBALT'S LIABILITY, WHETHER IN CONTRACT, TORT, WARRANTY, OR OTHERWISE, IS LIMITED TO THE REPAIR OR REPLACEMENT, AT ITS OPTION, OF ANY DEFECTIVE PRODUCT, AND SHALL IN NO EVENT INCLUDE SPECIAL, INDIRECT, INCIDENTAL, OR CONSEQUENTIAL DAMAGES (INCLUDING LOST PROFITS), EVEN IF IT HAS BEEN ADVISED OF THE POSSIBILITY OF SUCH DAMAGES.

#### <span id="page-27-0"></span>**Contact Cobalt Digital Inc.**

Feel free to contact our thorough and professional support representatives for any of the following:

- Name and address of your local dealer
- Product information and pricing
- Technical support
- Upcoming trade show information

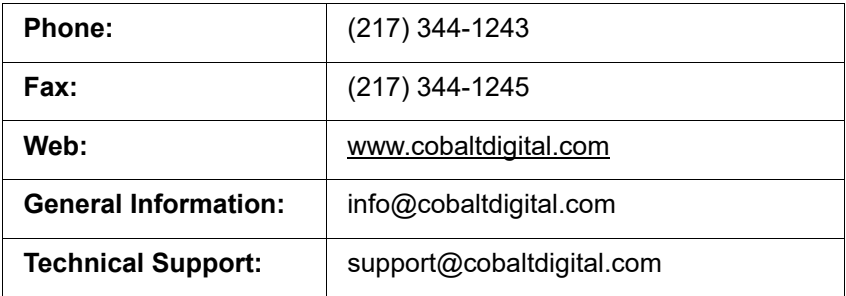

## *Chapter 2*

# <span id="page-28-4"></span>*Chapter 2 Installation*

#### <span id="page-28-1"></span><span id="page-28-0"></span>**Overview**

This chapter contains the following information:

- [Installing the BBG-1002-UDX-DSP \(p. 2-1\)](#page-28-2)
- [Rear Panel Connections \(p. 2-2\)](#page-29-1)
- [GPIO, Serial \(COMM\), and Analog Audio Connections \(p. 2-5\)](#page-32-0)

#### <span id="page-28-2"></span>**Installing the BBG-1002-UDX-DSP**

- **Note:** Where BBG-1002-UDX-DSP is to be installed on a mounting plate (or regular table or desk surface) **without** optional frame Mounting Tray BBG-1000-TRAY, affix four adhesive-backed rubber feet (supplied) to the bottom of BBG-1002-UDX-DSP in locations marked with stamped "x". If feet are not affixed, chassis bottom cooling vents will be obscured.
	- Where BBG-1002-UDX-DSP is to be installed **with** optional frame Mounting Tray BBG-1000-TRAY, **do not** affix adhesive-backed feet.

#### <span id="page-28-3"></span>**Installing Using BBG-1000-TRAY Optional Mounting Tray**

**BBG-1000-TRAY** allows up to three BBG-1002-UDX-DSP to be mounted and securely attached to a 1 RU tray that fits into a standard EIA 19" rack mounting location. Install BBG-1002-UDX-DSP unit into tray as described and shown here.

- **1.** If installing BBG-1002-UDX-DSP using optional frame Mounting Tray BBG-1000-TRAY, install BBG-1002-UDX-DSP in tray as shown in [Figure 2-1](#page-29-2).
- **2.** Connect the input and output cables as shown in [Figure 2-3](#page-31-0).

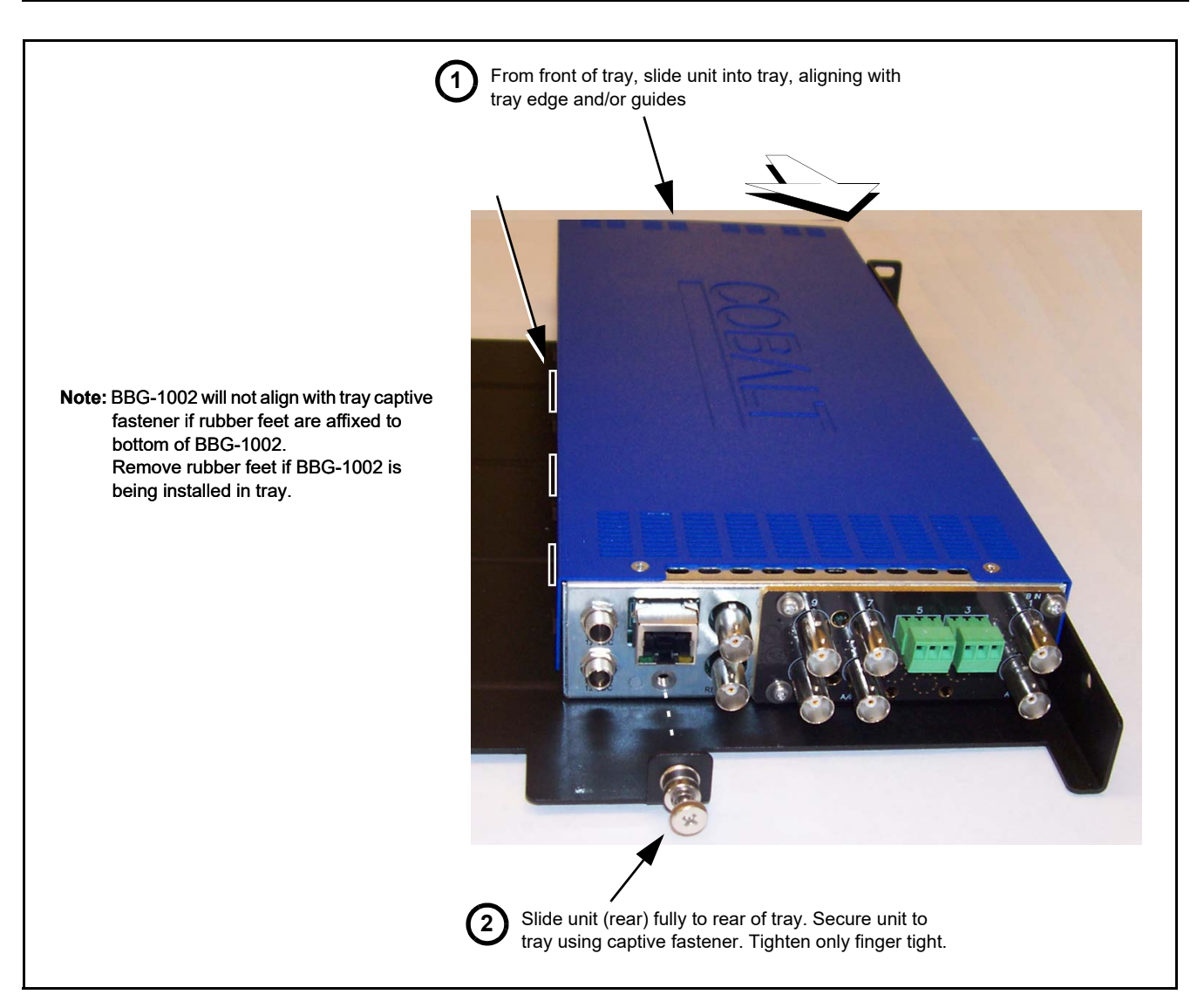

*Figure 2-1 Mounting BBG-1002-UDX-DSP Using Frame Mounting Tray*

#### <span id="page-29-2"></span><span id="page-29-0"></span>**BBG-1002-UDX-DSP Unit Dimensions**

[Figure 2-2](#page-30-0) shows the BBG-1002-UDX-DSP physical dimensions and mounting details for cases where BBG-1002-UDX-DSP will be installed in a location not using the optional **BBG-1000-TRAY** mounting tray.

#### <span id="page-29-1"></span>**Rear Panel Connections**

Perform rear panel cable connections as shown in [Figure 2-3.](#page-31-0)

- **Note:** The BBG-1002-UDX-DSP coaxial inputs are internally 75-ohm terminated. It is not necessary to terminate unused BNC video inputs or outputs.
	- External frame sync reference signal (if used) must be terminated if a looping (daisy-chain) connection is not used. Unterminated reference connection may result in unstable reference operation.

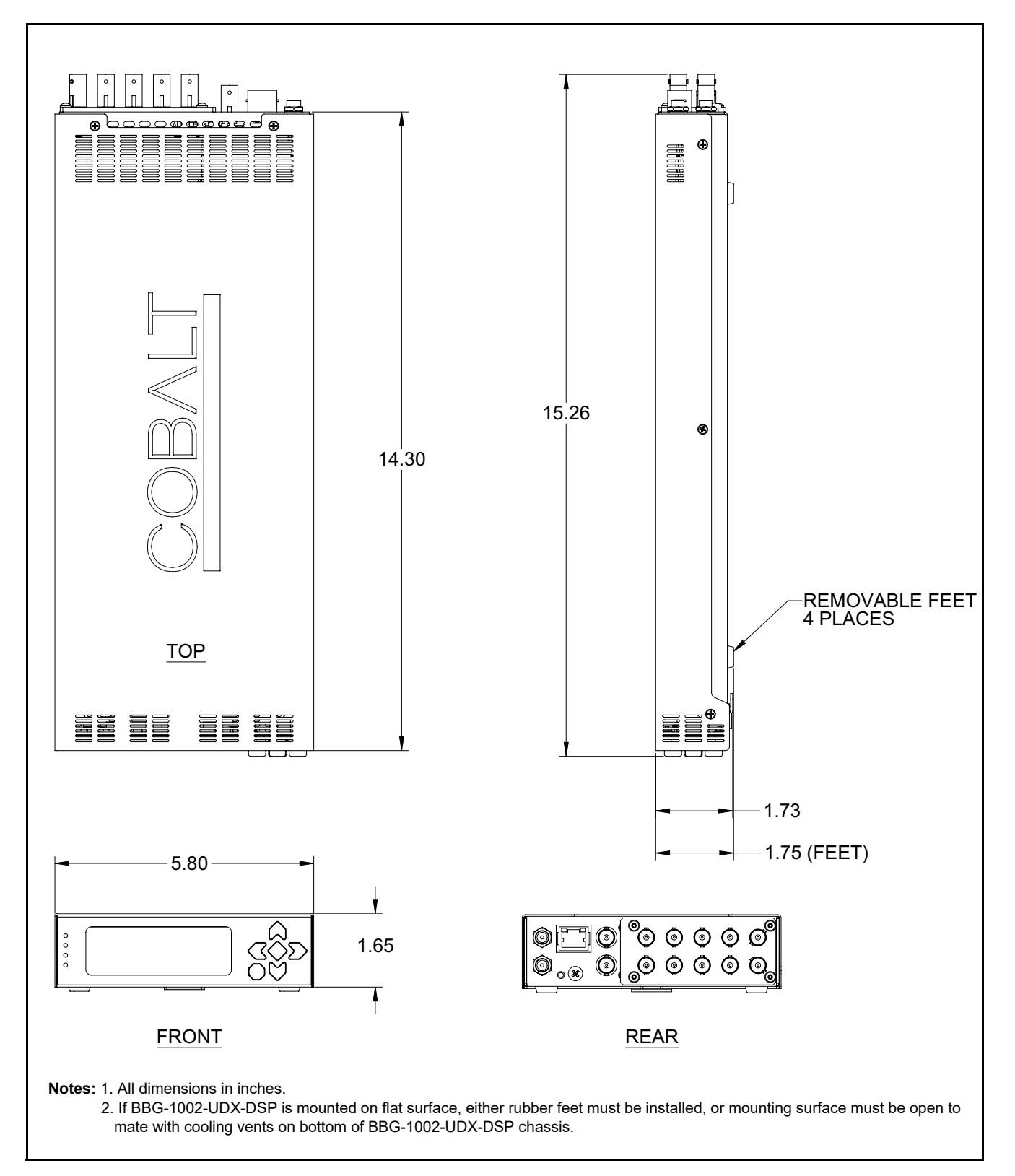

<span id="page-30-0"></span>*Figure 2-2 BBG-1002-UDX-DSP Dimensional Details*

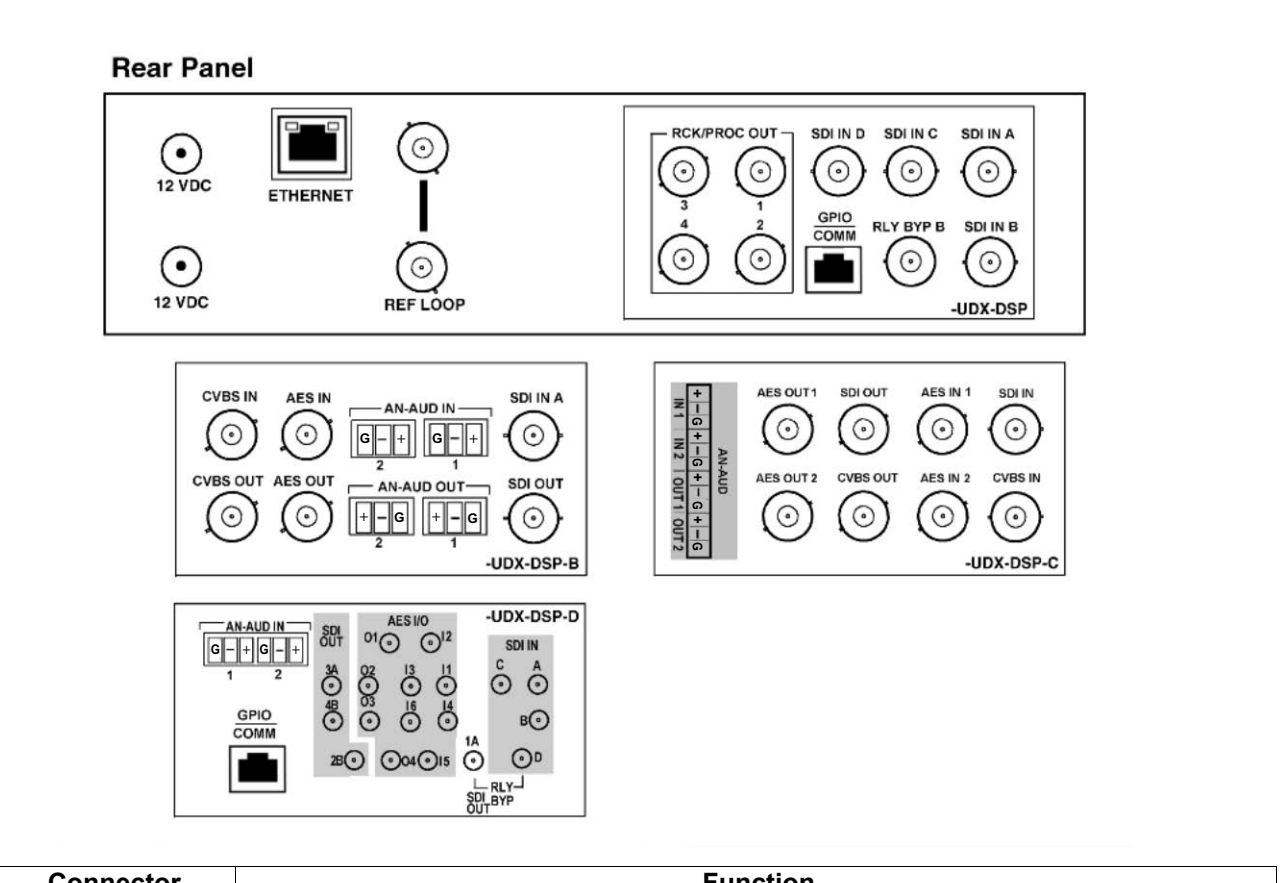

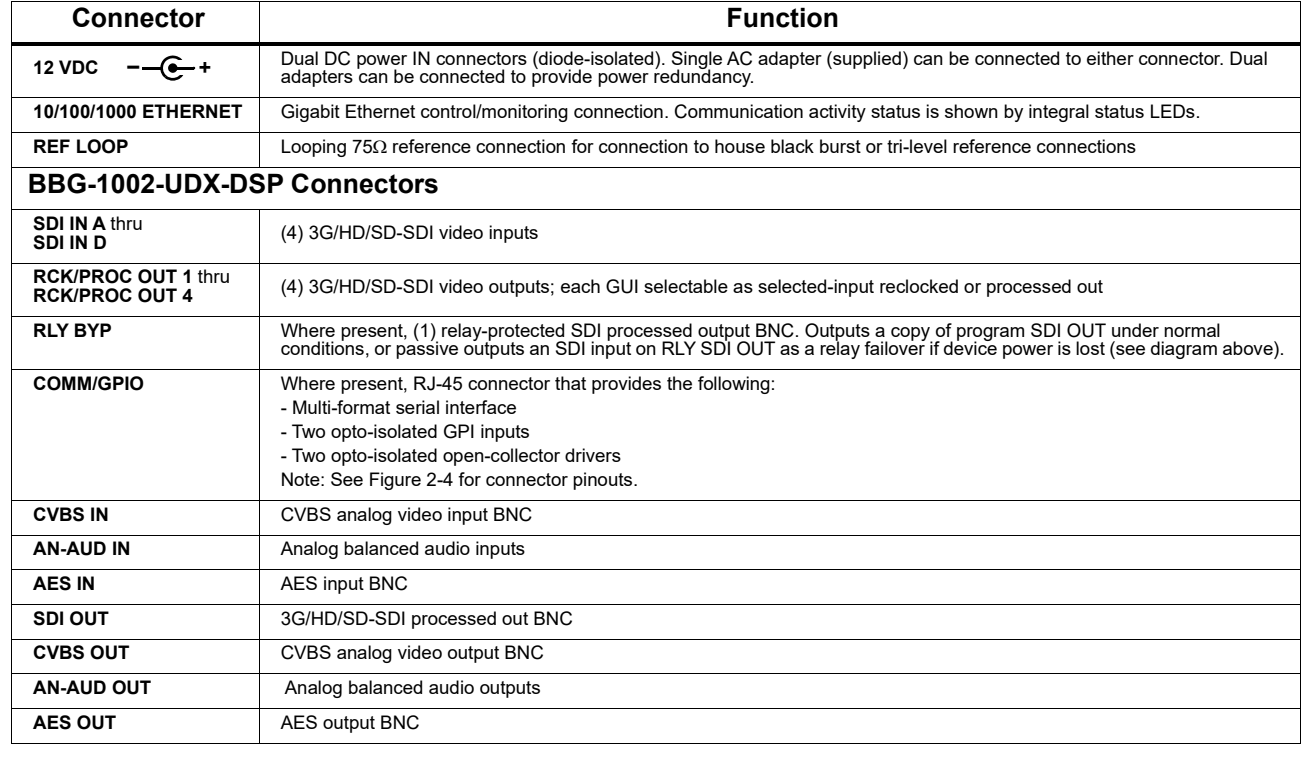

#### <span id="page-31-0"></span>*Figure 2-3 BBG-1002-UDX-DSP Rear Panel Connectors*

#### <span id="page-32-0"></span>**GPIO, Serial (COMM), and Analog Audio Connections**

Figure 2-4 shows connections to the device multi-pin terminal block connectors. These connectors are used for serial comm, GPIO, and balanced analog audio connections.

**Note:** It is preferable to wire connections to plugs oriented as shown in Figure 2-4 rather than assessing orientation on rear module connectors. Note that the orientation of rear module 3-wire audio connectors is not necessarily consistent within a rear module, or between different rear modules. If wiring is first connected to plug oriented as shown here, the electrical orientation will be correct regardless of rear module connector orientation.

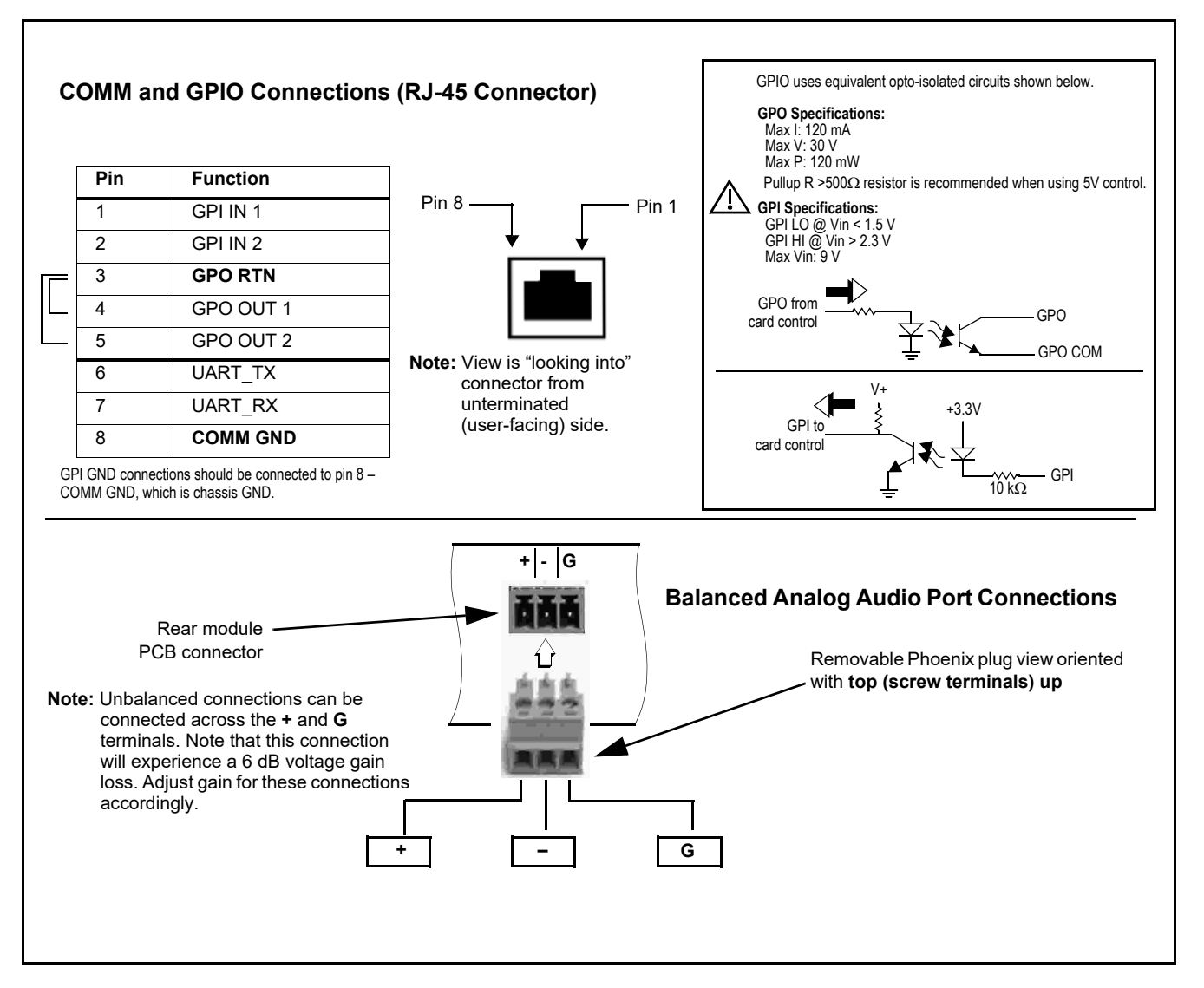

*Figure 2-4 COMM, GPIO, and Analog Audio Connector Pinouts*

**This page intentionally blank**

### *Chapter 3*

## <span id="page-34-0"></span>*Chapter 3 Setup/Operating Instructions*

#### <span id="page-34-1"></span>**Overview**

This chapter contains the following information:

- [BBG-1002UDX-DSP Front Panel Display and Menu-Accessed](#page-34-2)  [Control \(p. 3-1\)](#page-34-2)
- [Connecting BBG-1002-UDX-DSP To Your Network \(p. 3-3\)](#page-36-0)
- [Control and Display Descriptions \(p. 3-5\)](#page-38-0)
- [Checking BBG-1002-UDX-DSP Device Information \(p. 3-8\)](#page-41-0)
- [Ancillary Data Line Number Locations and Ranges \(p. 3-9\)](#page-42-0)
- [BBG-1002-UDX-DSP Function Menu List and Descriptions \(p. 3-10\)](#page-43-0)
- [Uploading Firmware Using Web Interface and GUI \(p. 3-94\)](#page-127-0)
- [Front Panel User Menus \(p. 3-95\)](#page-128-0)
- [Troubleshooting \(p. 3-95\)](#page-128-1)

Perform the setup procedures here in the sequence specified. All procedures equally apply to all models unless otherwise noted.

**Note:** All instructions here assume BBG-1002-UDX-DSP is physically connected to the control physical network as described in Chapter 2. Installation.

#### <span id="page-34-2"></span>**BBG-1002UDX-DSP Front Panel Display and Menu-Accessed Control**

[Figure 3-1](#page-35-0) shows and describes the BBG-1002-UDX-DSP front panel displays and menu-accessed user interface controls. Initial network setup is performed using these controls.

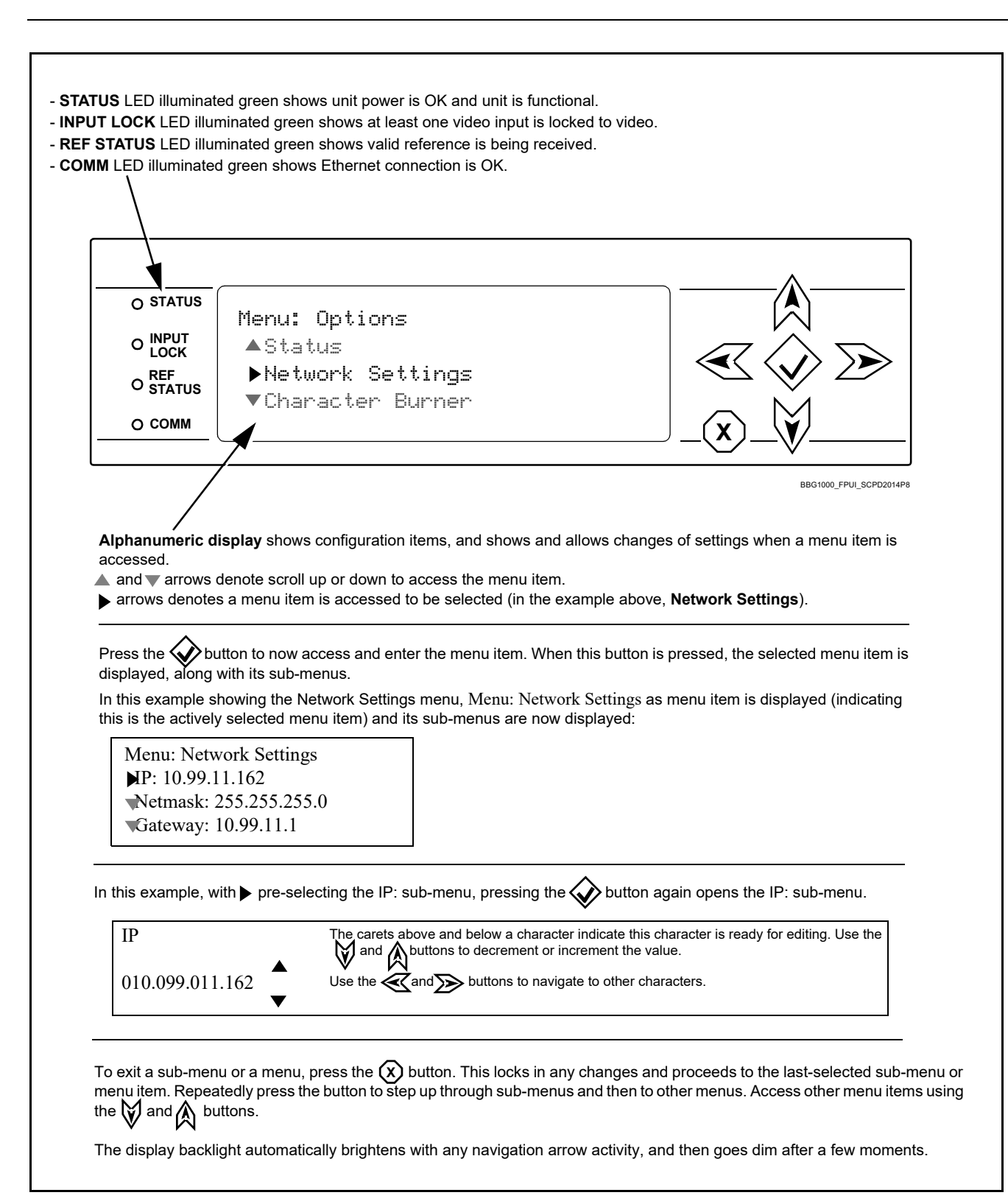

<span id="page-35-0"></span>*Figure 3-1 BBG-1002-UDX-DSP Front Panel Display and Menu Controls*
## **Connecting BBG-1002-UDX-DSP To Your Network**

BBG-1002-UDX-DSP ships with network protocol set to DHCP and populates its address with an addressed allocated by your DHCP server. If your network does not have a DHCP server, the BBG-1002-UDX-DSP address field will be blank, and a static address must then be assigned. All initial network settings are performed using the Front Panel Display menu-accessed control (as described on the previous page). Refer to this page for instructions of using the front-panel menu navigation.

Access the Network Settings menu and configure network settings as follows:

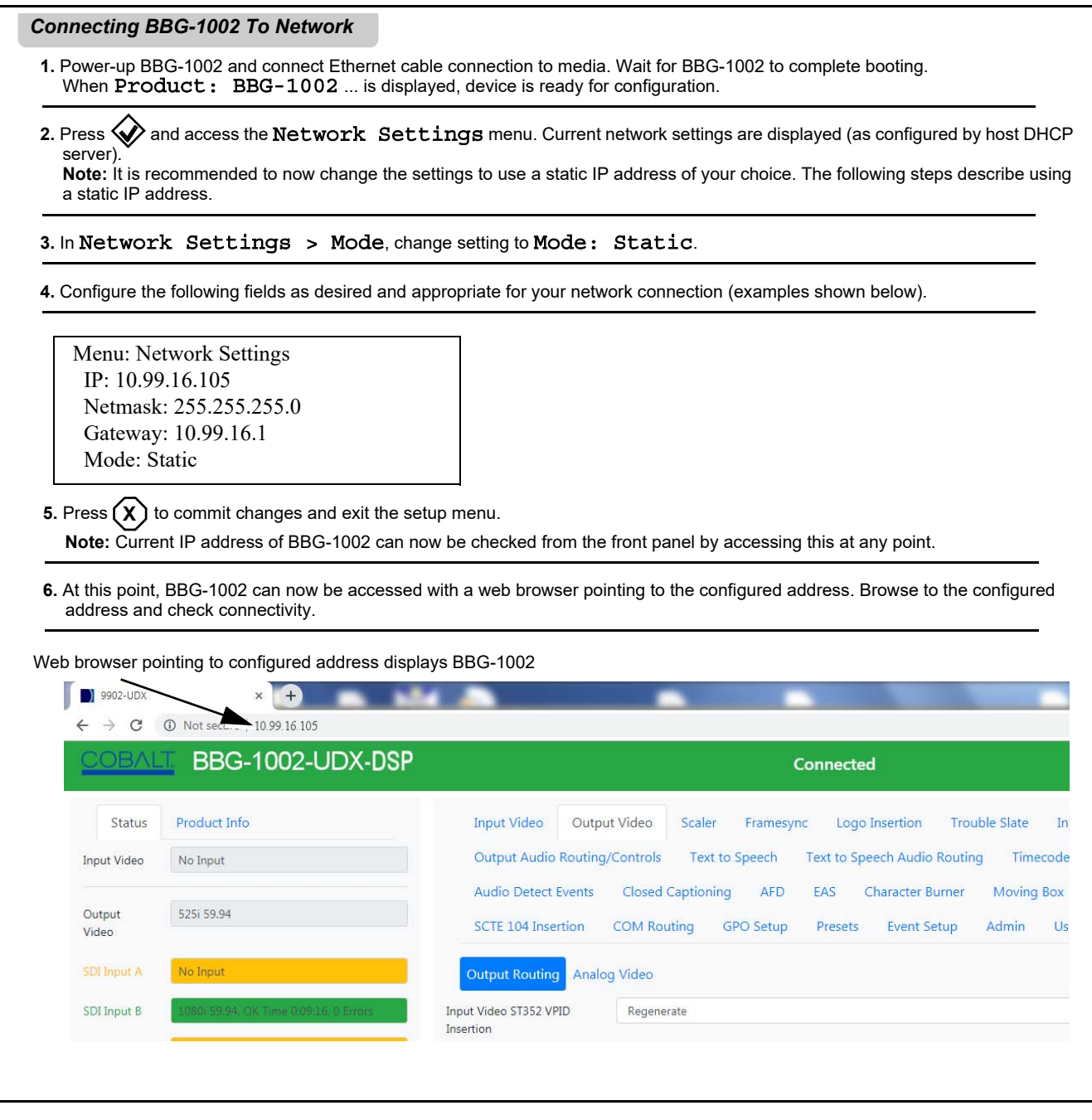

### **Finding a BBG-1002-UDX-DSP Device in DashBoard**

(See [Figure 3-2](#page-37-0)) If BBG-1002-UDX-DSP is configured with an address within a network also available via DashBoard, a BBG-1002-UDX-DSP device appears as a frame entity in the DashBoard Basic Tree View.

**Note:** BBG-1002-UDX-DSP DashBoard remote control is also available by opening the device in DashBoard similar to opening an openGear® card.

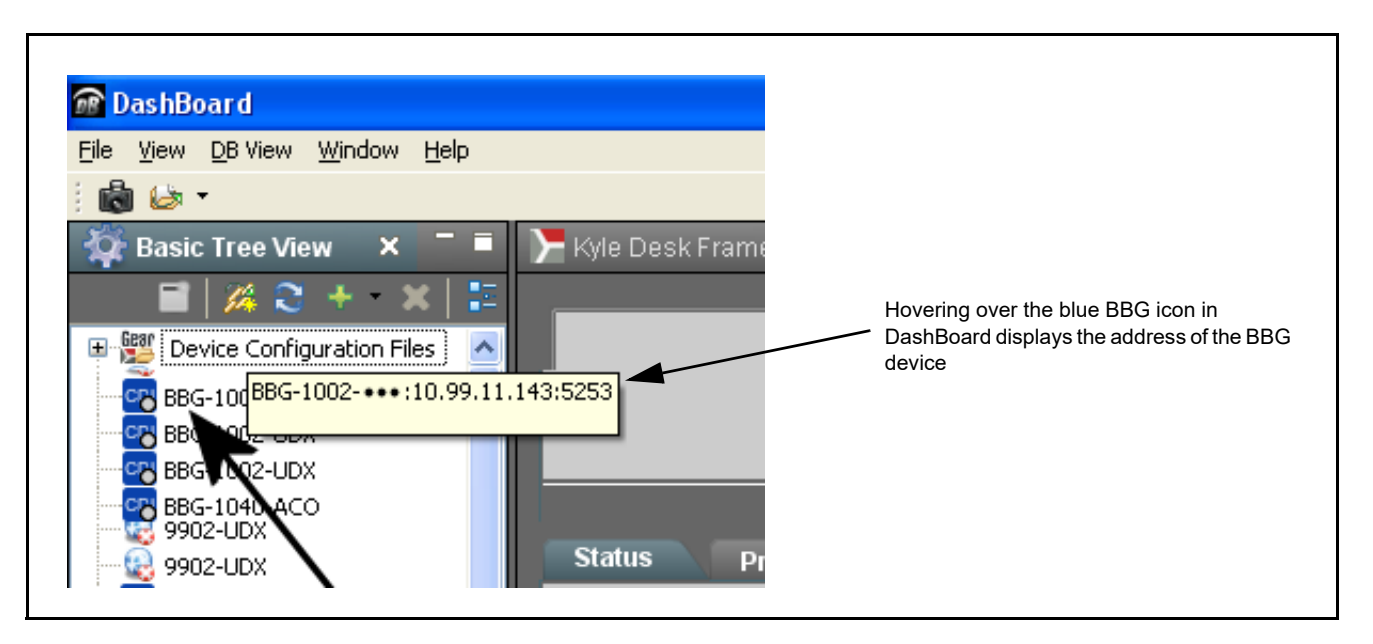

<span id="page-37-0"></span>*Figure 3-2 Finding BBG-1002-UDX-DSP Using DashBoard*

## **Control and Display Descriptions**

This section describes the web user interface controls for using the BBG-1002-UDX-DSP.

The format in which the BBG-1002-UDX-DSP functional controls appear follows a general arrangement of Function Submenus under which related controls can be accessed (as described in [Function Submenu/Parameter](#page-38-0)  [Submenu Overview](#page-38-0) below).

### <span id="page-38-0"></span>**Function Submenu/Parameter Submenu Overview**

The functions and related parameters available on the BBG-1002-UDX-DSP device are organized into function **menus**, which consist of parameter groups as shown below.

Figure 3-3 shows how the BBG-1002-UDX-DSP device and its menus are organized, and also provides an overview of how navigation is performed between devices, function menus, and parameters.

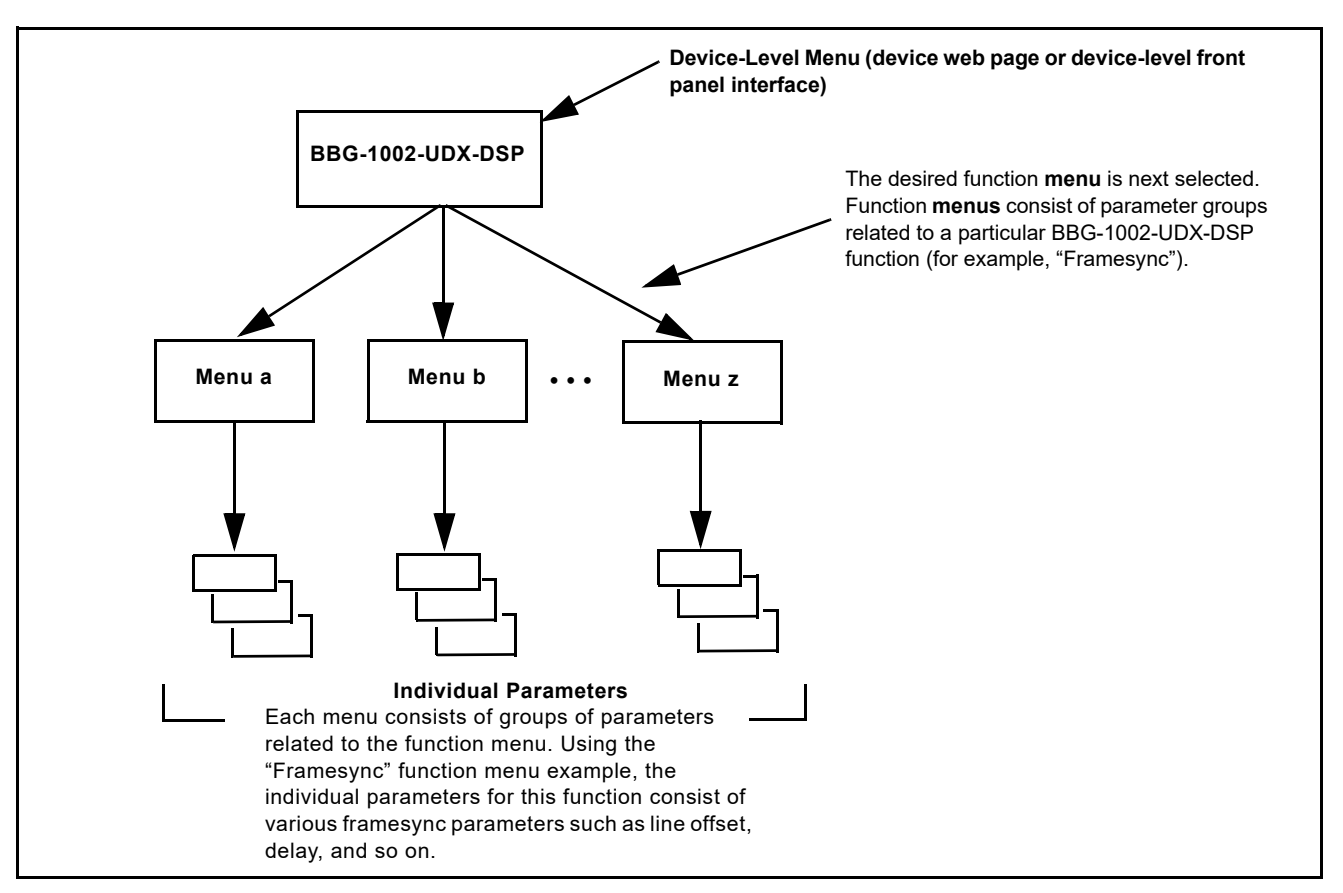

*Figure 3-3 Function Submenu/Parameter Submenu Overview*

### **Web User Interface**

(See [Figure 3-4](#page-39-0).) The device function menu is organized using main menu navigation tabs which appear on the left side of any pane regardless of the currently displayed pane. When a menu tab is selected, each parametric control or selection list item associated with the function is displayed. Scalar (numeric) parametric values can then be adjusted as desired using the GUI slider controls. Items in a list can then be selected using GUI drop-down lists.

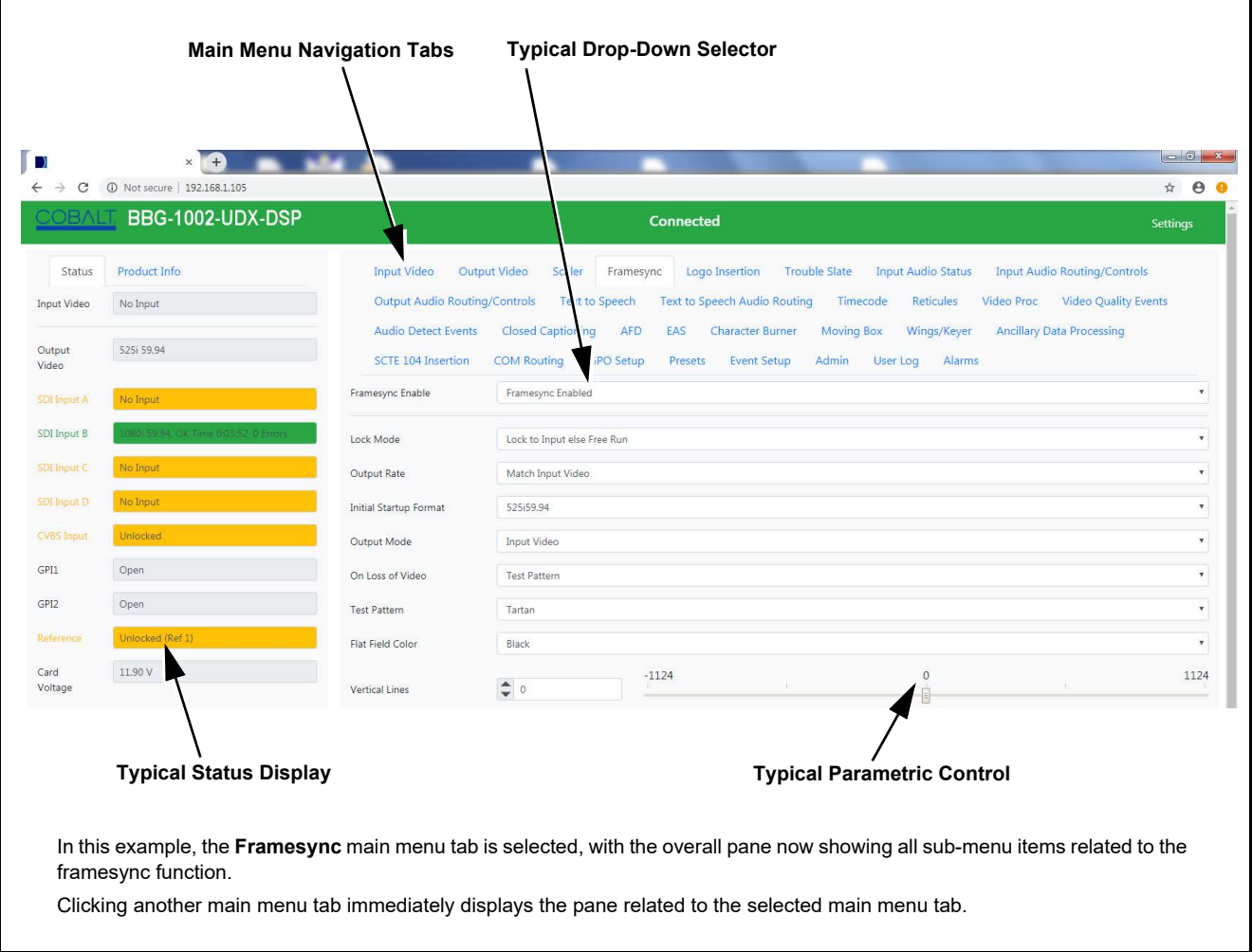

*Figure 3-4 Typical Web UI Display and Controls*

### <span id="page-39-0"></span>**Display Theme**

(See [Figure 3-5](#page-40-0).) The BBG-1002 user interface theme selection offers light and dark themes suited for various users and environments.

|                                                                                                    |                                                                                                    |                                                                                                    | $-6$                                                                                                    |
|----------------------------------------------------------------------------------------------------|----------------------------------------------------------------------------------------------------|----------------------------------------------------------------------------------------------------|----------------------------------------------------------------------------------------------------|
| A<br>$\times$                                                                                                    |                                                                                                    |                                                                                                    | ☆ 8 ●                                                                                                    |
| BBG-1002-UDX-DSP<br>OBALT.                                                                                                    |                                                                                                    | Connected                                                                                                    | Settings                                                                                                    |
| Product Info<br>Status<br>Input Video<br>No Input<br>525159.94<br>Output                                                                                                    | <b>Input Video</b><br>Output Video<br>Scaler<br><b>Output Audio Routing/Controls</b><br><b>Audio Detect Events</b><br><b>Closed Captioning</b> | Framesync<br>Logo Insertion<br><b>Trouble Slate</b><br><b>Input Audio Status</b><br><b>Text to Speech</b><br><b>Text to Speech Audio Routing</b><br>Timecode<br>Reticules<br>AFD<br>EAS<br><b>Character Burner</b><br>Moving Box<br>Wings/Keyer                 | <b>Input Audio Routing/Controls</b><br>Video Proc<br>Video Quality Events<br><b>Ancillary Data Processing</b> |
| <b>Settings</b><br>File Upload<br><b>Theme</b><br>Dark<br>Light<br>Flatly<br>Cosmo<br>Litera<br>Lumen<br><b>Minty</b><br>Pulse<br>Simplex<br>Sketchy<br>Solar<br>Spacelab<br><b>United</b><br>Yeti<br>System | $\times$<br>Cerulean<br>Journal<br>Lux<br>Sandstone<br>Slate<br>Superhero<br>Close                                                             | With Settings open, Theme is selected to display a pallet<br>of available themes. Default Dark is best suited for<br>low-light environments. Light is the theme shown in this<br>manual and is useful for normal ambient light<br>environments such as offices. |                                                                                                    |

<span id="page-40-0"></span>*Figure 3-5 Web UI Display Themes*

# **Checking BBG-1002-UDX-DSP Device Information**

The operating status and software version the BBG-1002-UDX-DSP device can be checked by clicking the **Status** main menu tab. Figure 3-6 shows and describes the BBG-1002-UDX-DSP device information status display.

**Note:** Proper operating status is denoted by green icons for the status indicators shown in Figure 3-6. Yellow or red icons respectively indicate an alert or failure condition. Refer to [Troubleshooting \(p. 3-95\)](#page-128-0) for corrective action.

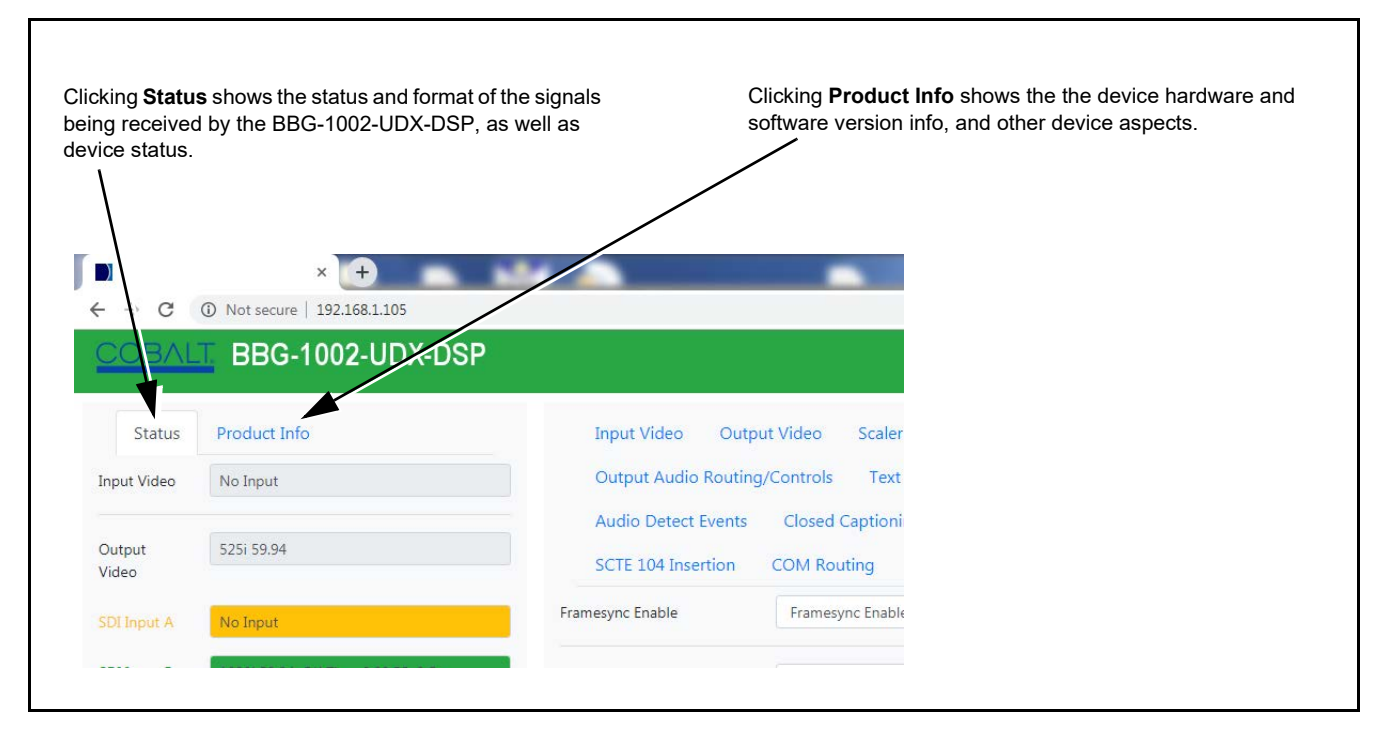

*Figure 3-6 BBG-1002-UDX-DSP Device Info/Status Utility*

## **Ancillary Data Line Number Locations and Ranges**

Table 3-1 lists typical default output video VANC line number locations for various ancillary data items that may be passed or handled by the device.

| Default Line No. / Range |              |  |
|--------------------------|--------------|--|
| <b>SD</b>                | HD           |  |
| 12 (Note 2)              | 9 (Note 2)   |  |
| 13 (Note 2)              | 9/8 (Note 2) |  |
|                          | 10 (Note 2)  |  |
| 13 (Note 2)              | 13 (Note 2)  |  |
| 14/16 (Note 2)           |              |  |
| 21 (locked)              | 10 (Note 2)  |  |
|                          |              |  |

*Table 3-1 Typical Ancillary Data Line Number Locations/Ranges*

- 1. The device does not check for conflicts on a given line number. Make certain the selected line is available and carrying no other data.
- 2. While range indicated by drop-down list on GUI may allow a particular range of choices, the actual range is automatically clamped (limited) to certain ranges to prevent inadvertent conflict with active picture area depending on video format. Limiting ranges for various output formats are as follows:

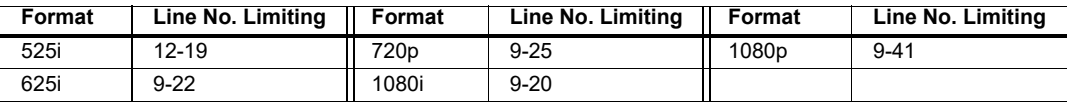

Because line number allocation is not standardized for all ancillary items, consideration should be given to all items when performing set-ups. Figure 3-7 shows an example of improper and corrected VANC allocation within an HD-SDI stream.

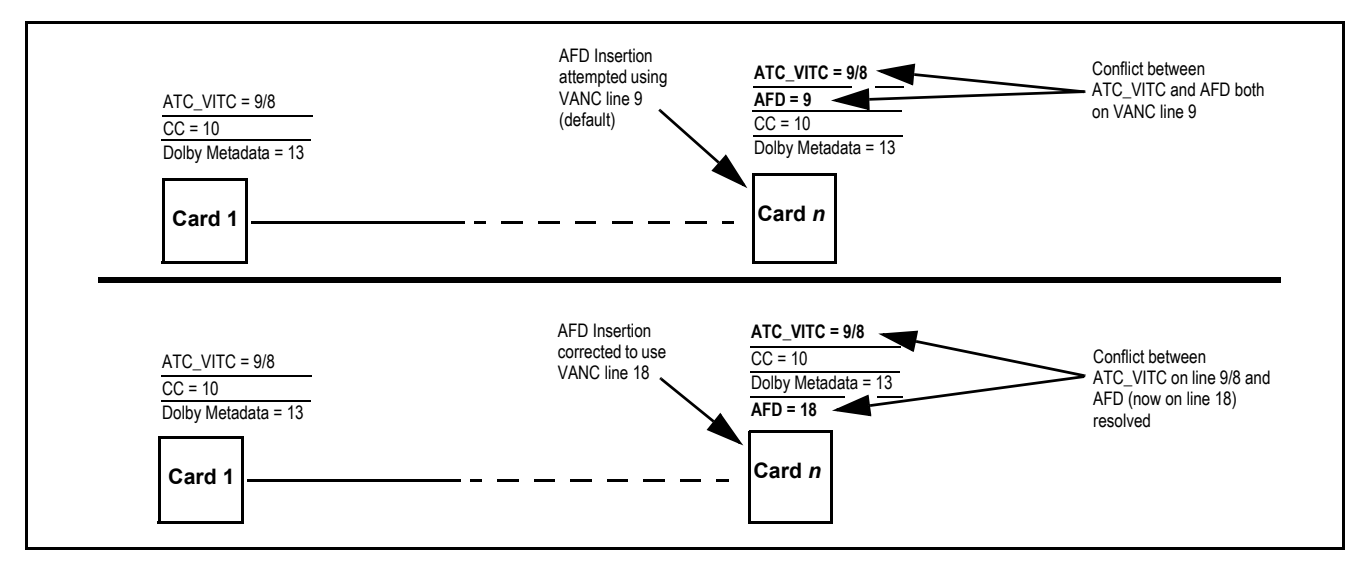

*Figure 3-7 Example VANC Line Number Allocation Example*

## **BBG-1002-UDX-DSP Function Menu List and Descriptions**

[Table 3-2](#page-44-1) individually lists and describes each BBG-1002-UDX-DSP function menu item and its related list selections, controls, and parameters. Where helpful, examples showing usage of a function are also provided.

- **Note: Option E** For any DashBoard tabs on device not appearing in this manual, this indicates the function is an option and covered in a separate Manual Supplement. Please refer to product or option web page Product Downloads for pdf Manual Supplements covering these options.
	- User interface depictions here may show DashBoard UI. Web UI is similar.

On the web GUI itself and in [Table 3-2,](#page-44-1) the function menu items are organized using main menu tabs as shown below.

## **Output Video**

Framesync

**Output Video** 

Some functions use **sub-tabs** to help maintain clarity and organization. In these instances, [Table 3-2](#page-44-1)  shows the ordinate tab along with its sub-tabs. Highlighted sub-tabs indicate that controls described are found by selecting this sub-tab (in this example, the SDI **Output Routing** sub-tab on the **Output Video**  page).

> The table below provides a quick-reference to the page numbers where each function menu item can be found.

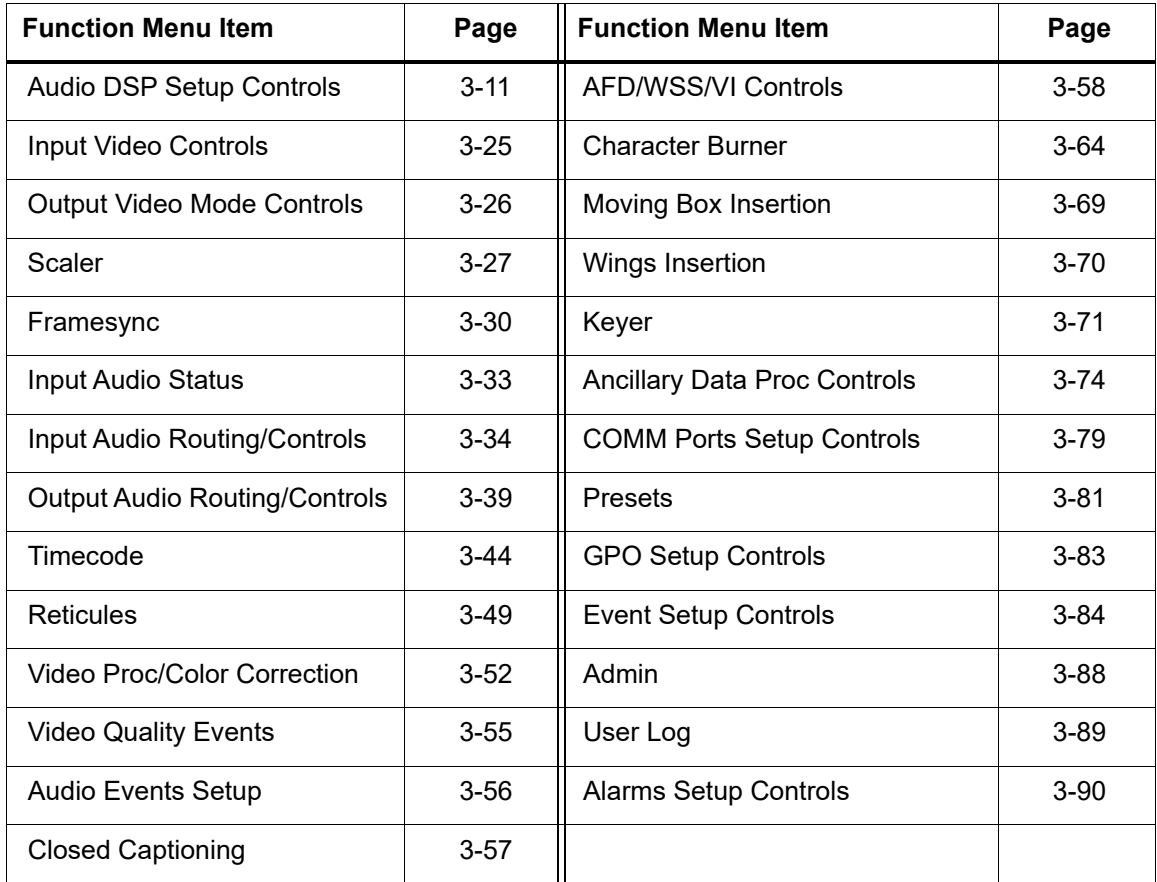

#### <span id="page-44-1"></span>*Table 3-2 BBG-1002-UDX-DSP Function Menu List*

<span id="page-44-0"></span>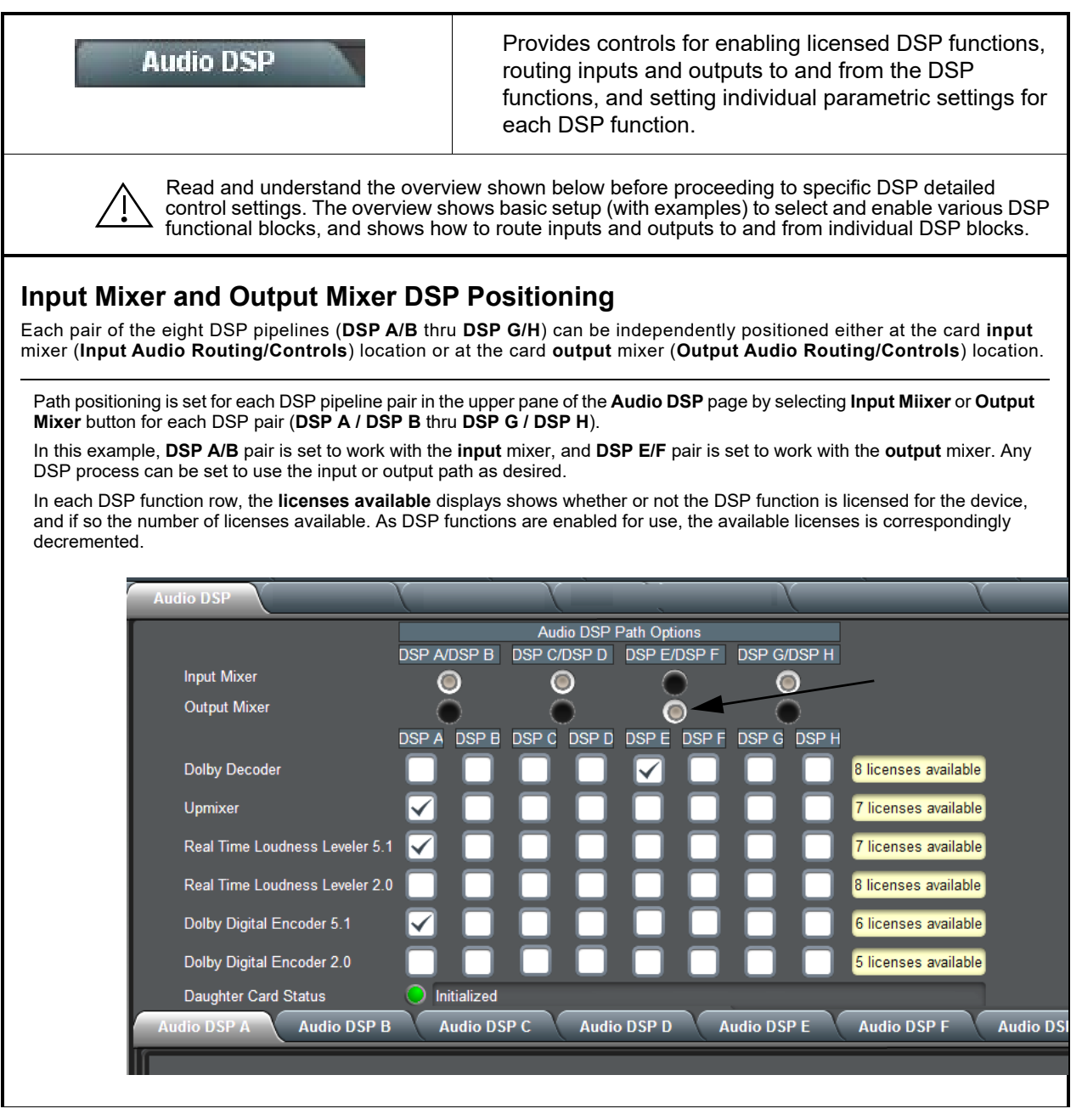

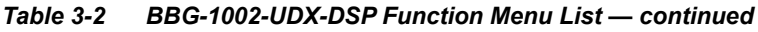

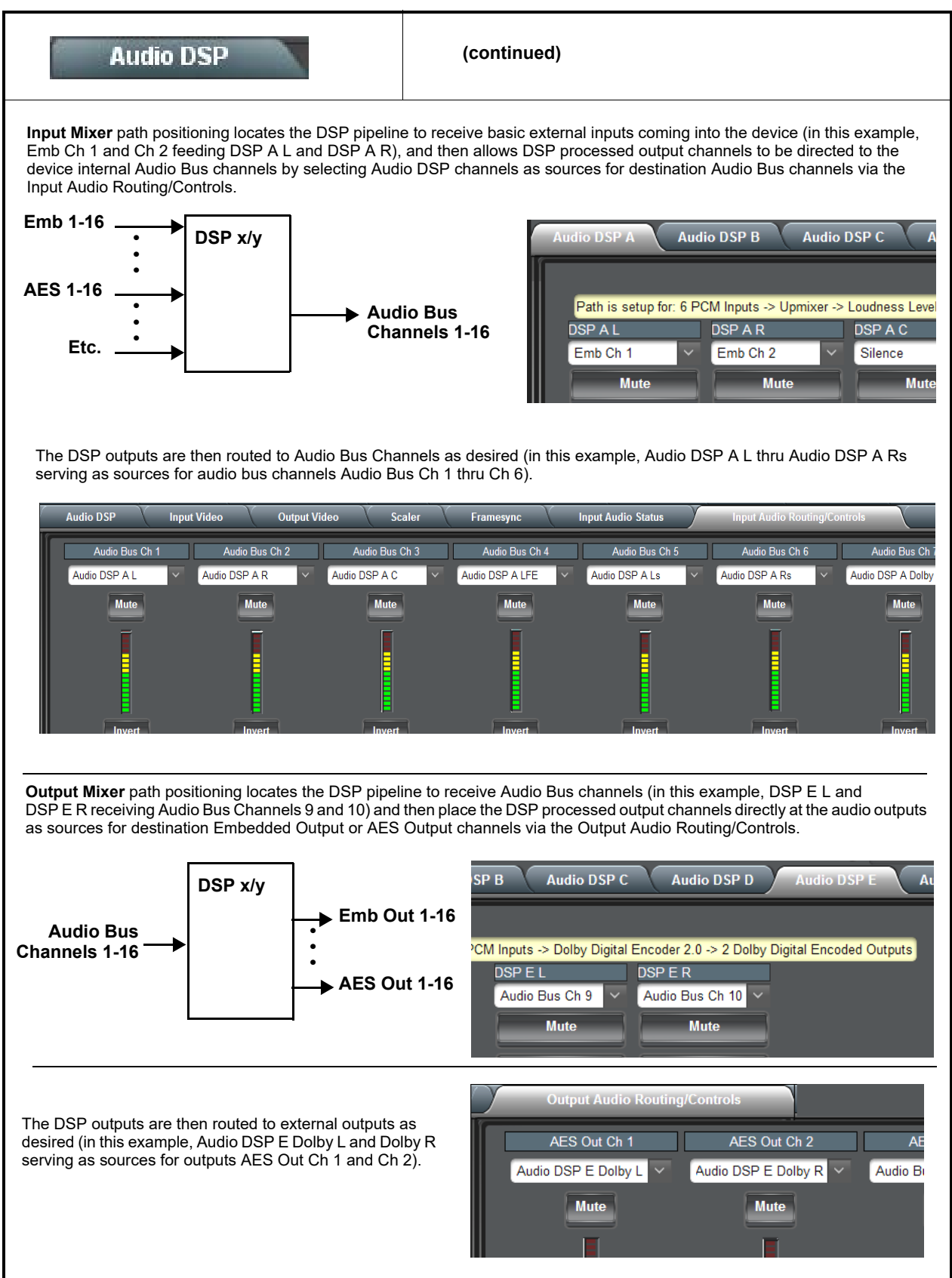

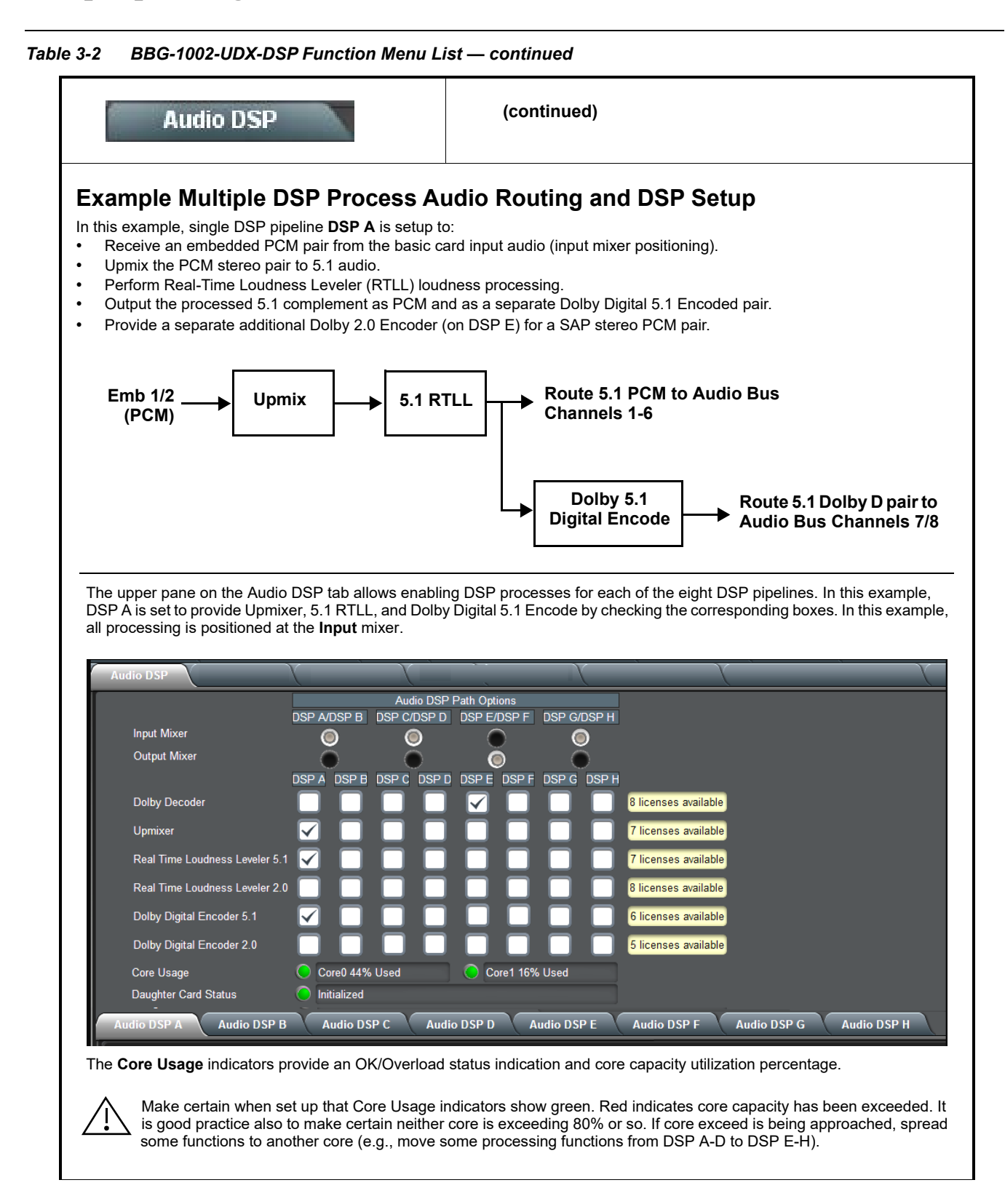

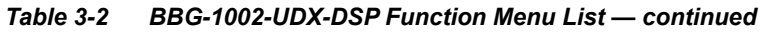

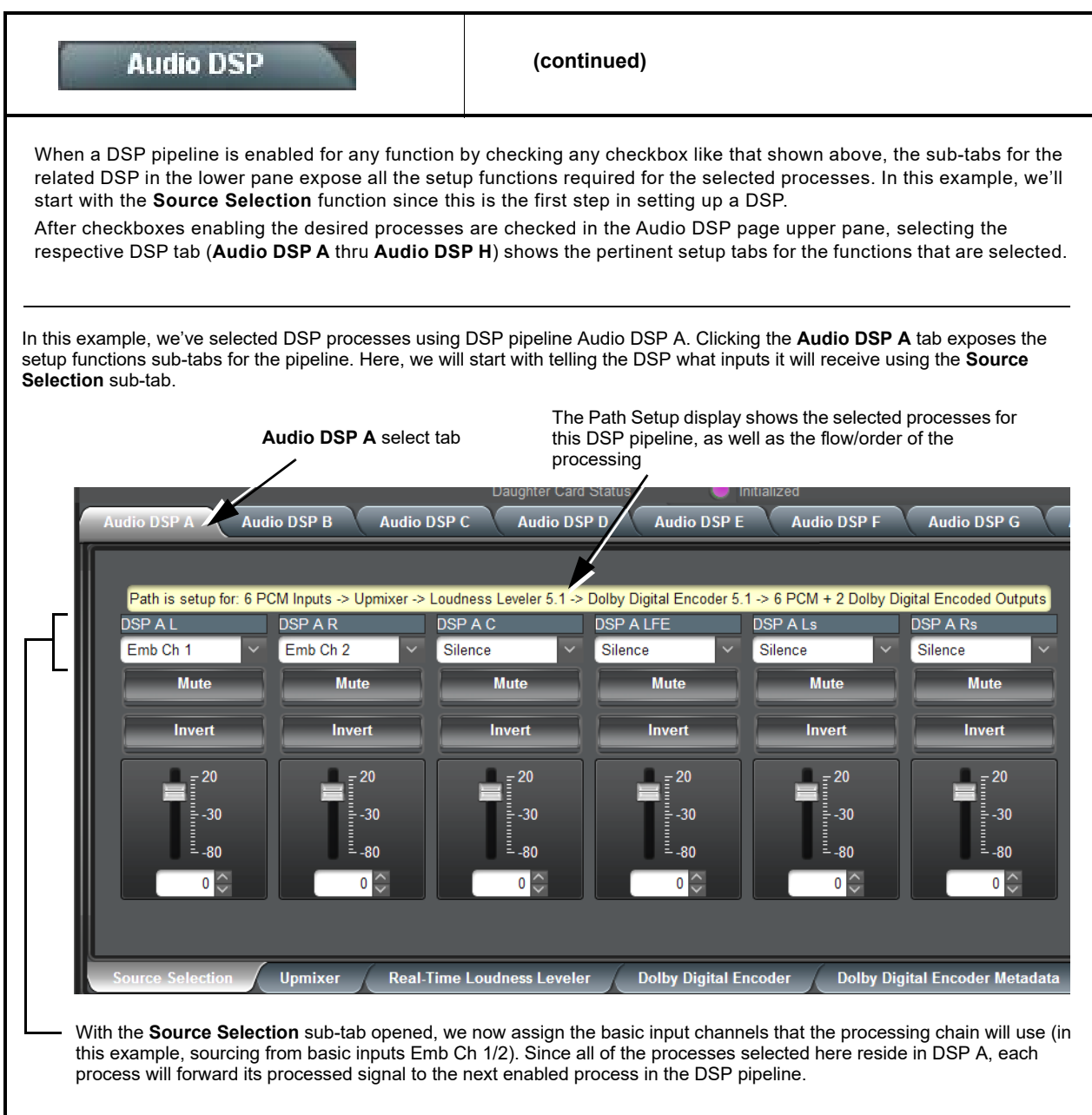

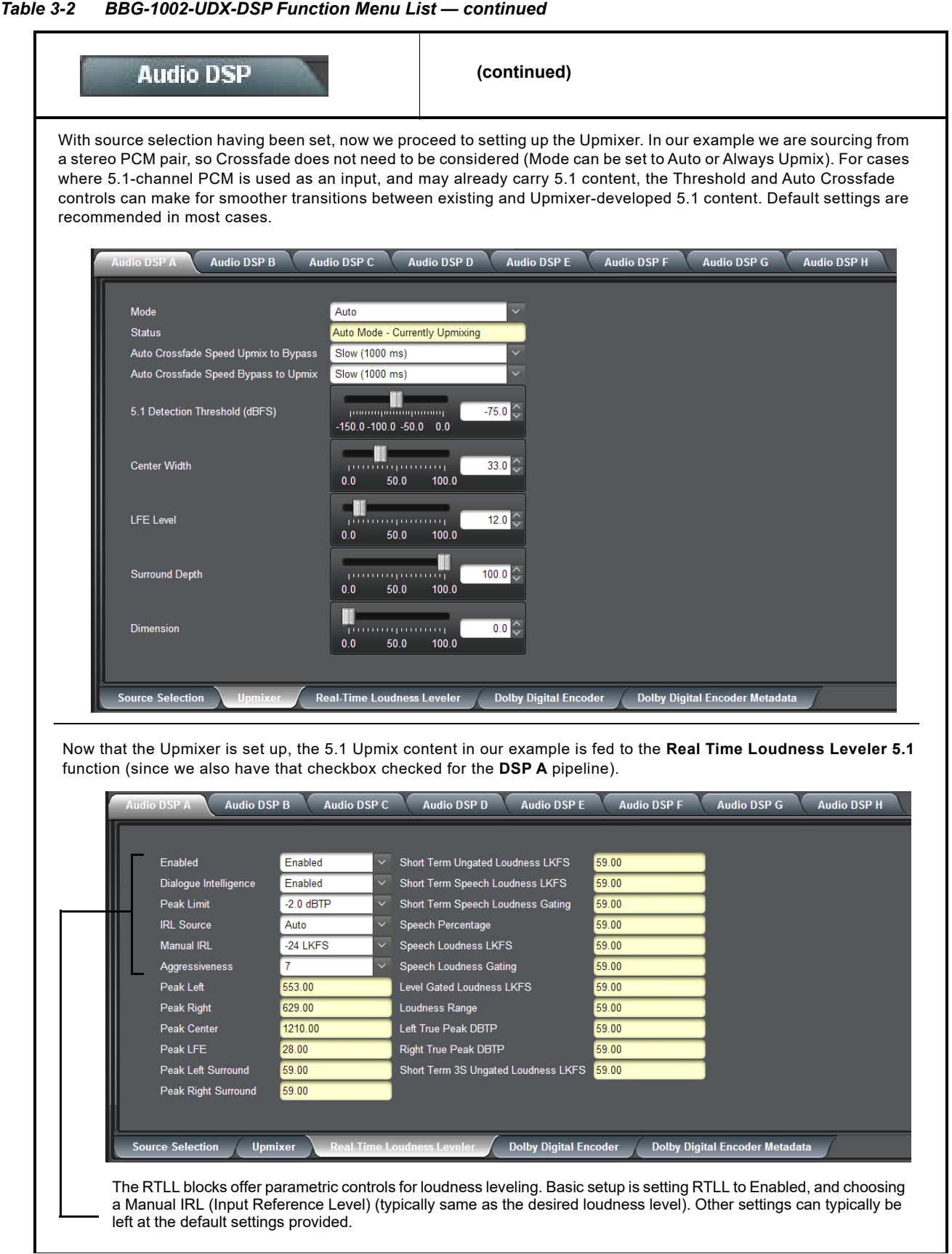

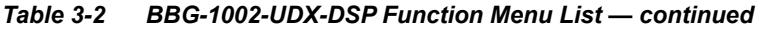

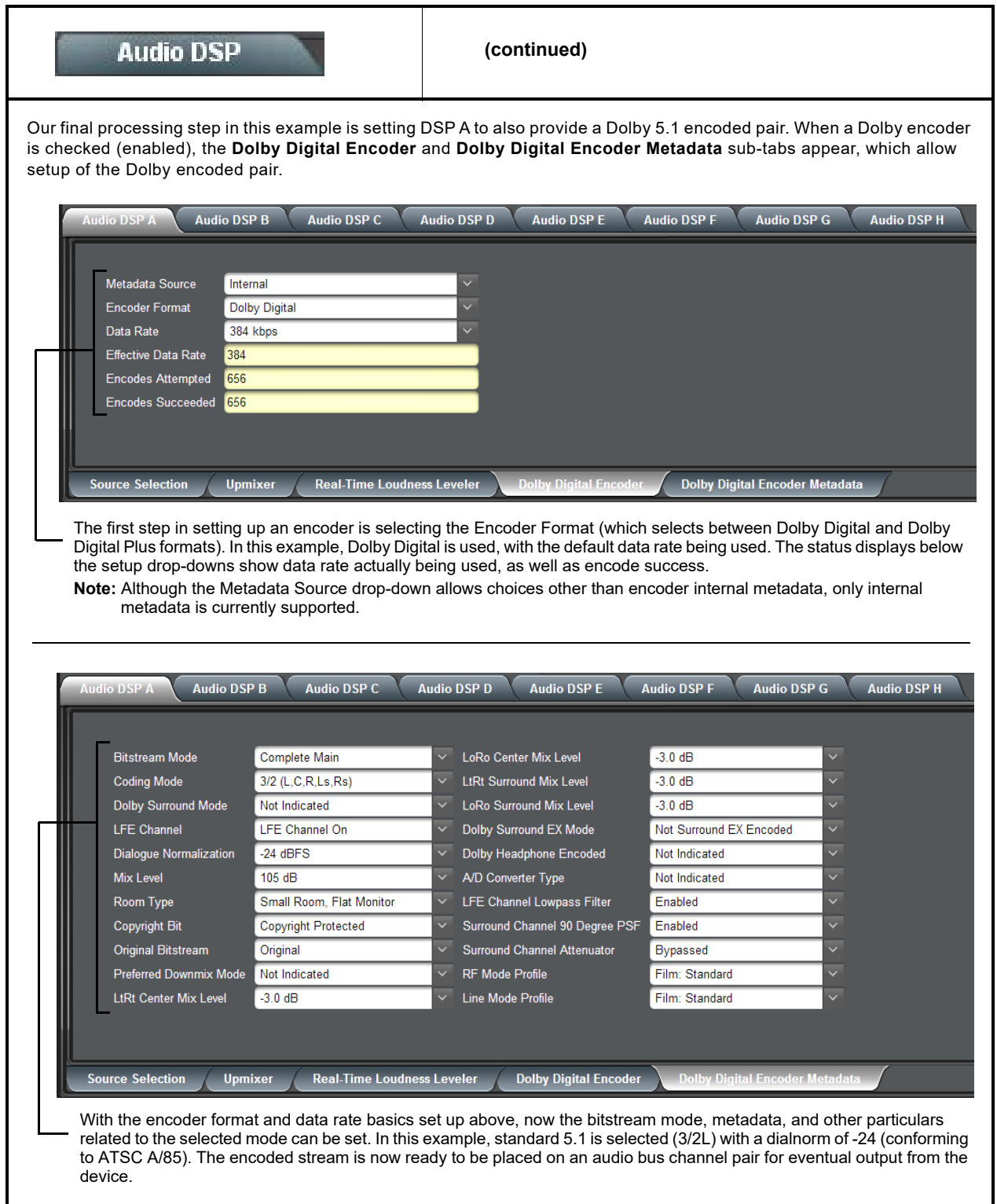

#### **Audio DSP**

**(continued)**

### **Routing the DSP Audio Outputs On the Card**

Again, depending on whether the DSP is positioned at the card **input** or **output** mixer, Audio DSP processed outputs are available as follows:

- DSP positioned at the **Input Mixer** makes its outputs available to the card **Audio Bus Channels** (as choices on each card Audio Bus Ch 1 thru Audio Bus Ch 16 drop-down using the **Input Audio Routing** tab).
- DSP positioned at the **Output Mixer** makes its outputs available to the card **Embedded**, **AES**, and **Analog Audio** channels (as choices on each card output drop-downs using the **Output Audio Routing** tab).
- **Note:** Dolby encoded audio can only be outputted on digital audio channels such as embedded or AES. However, DSP audio processed to provide PCM outputs can also be outputted on analog audio output channels. These outputs will be processed just like any other PCM handled by the card, and converted to analog by the card on-board audio DAC.

In the example here, since DSP A was set up to be positioned at the input mixer, its DSP outputs are routed to the card Audio Bus channels as shown below.

DSP A Upmix > RTLL 5.1 > 6 PCM **Audio DSP A L** thru DSP A Upmix > RTLL 5.1 > 6 PCM + 2 Dolby Digital Encoded Outputs **Audio DSP A Dolby L** and **Audio DSP A Dolby R Audio DSP A Rs** routed to input Audio Bus Channels Ch1 thru Ch 6, respectively. routed to input Audio Bus Channels Ch 7 and Ch 8, respectively. The DSP outputs can be used for other internal routing or processes, or be available as PCM outputs from the The DSP outputs can be used for other internal routing or via the Audio Bus. processes, or be available as outputs from the device via the Audio Bus. **Output Video Output Audio Routing/Contro** Audio DSE **Input Video Coalor** Audio Bue Ch 7 Audio Rue Ch 1 Audio Bus Ch 2 Audio Bus Ch 3 Audio Bus Ch 6 Audio Bus Ch 8 Audio DSP A L Audio DSP A R Audio DSP A C Audio DSP A Rs Audio DSP A Dolby L Audio DSP A Dolby R **Mute Mute Mute Mute**  $\overline{\mathbf{3}}$  $|0|$  $|0\rangle$  $|0|$  $\circ$   $\circ$  $|0|$ **Route 5.1 PCM to Audio Bus Emb 1/2 Upmix Channels 1-6 Channels 1-6 (PCM)** Like any other signals routed to the Audio Bus, these **Dolby 5.1 Route 5.1 Dolby D pair to**  outputs are available on any of the device embedded **Digital Encode Audio Bus Channels 7/8** audio or AES outputs.

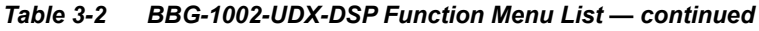

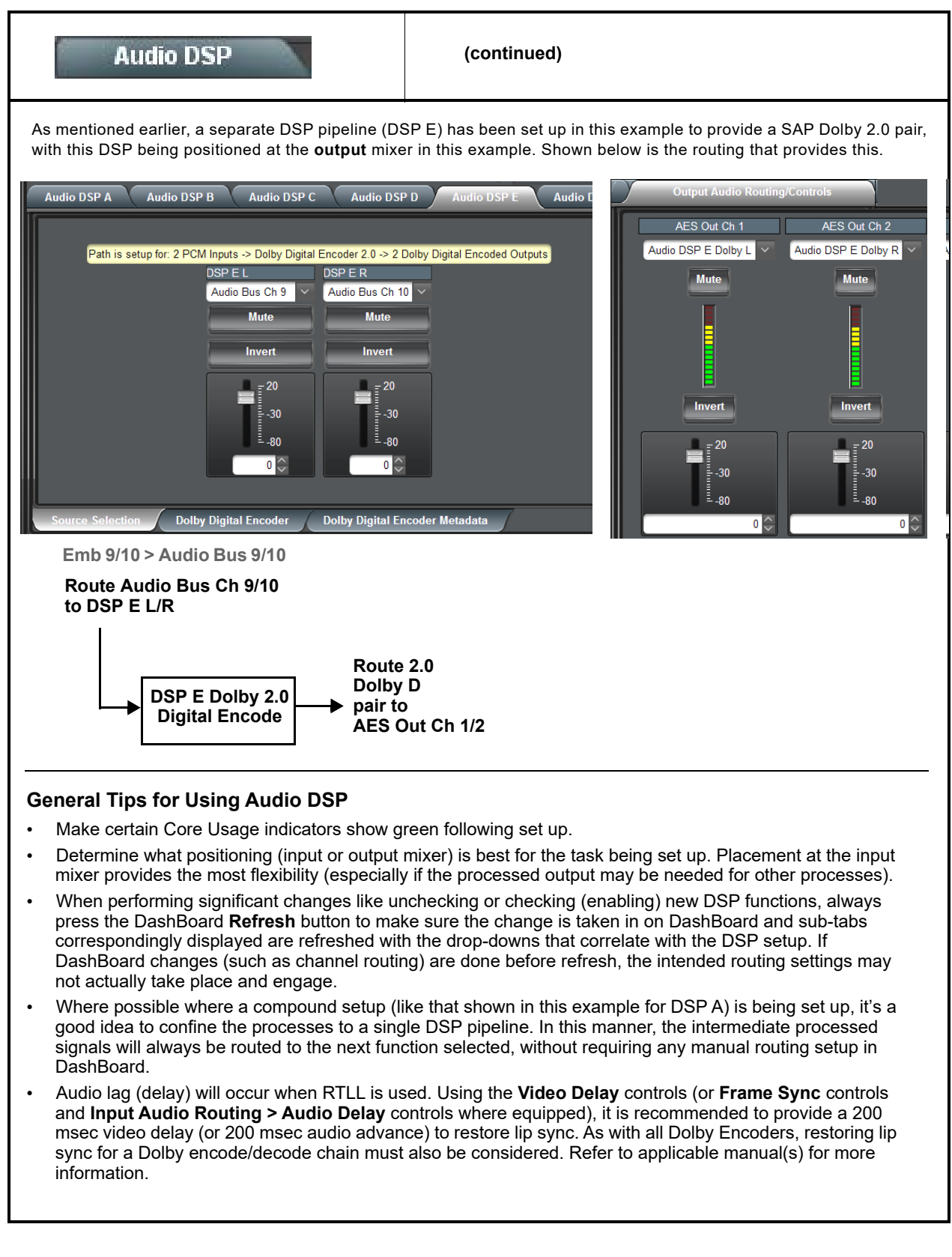

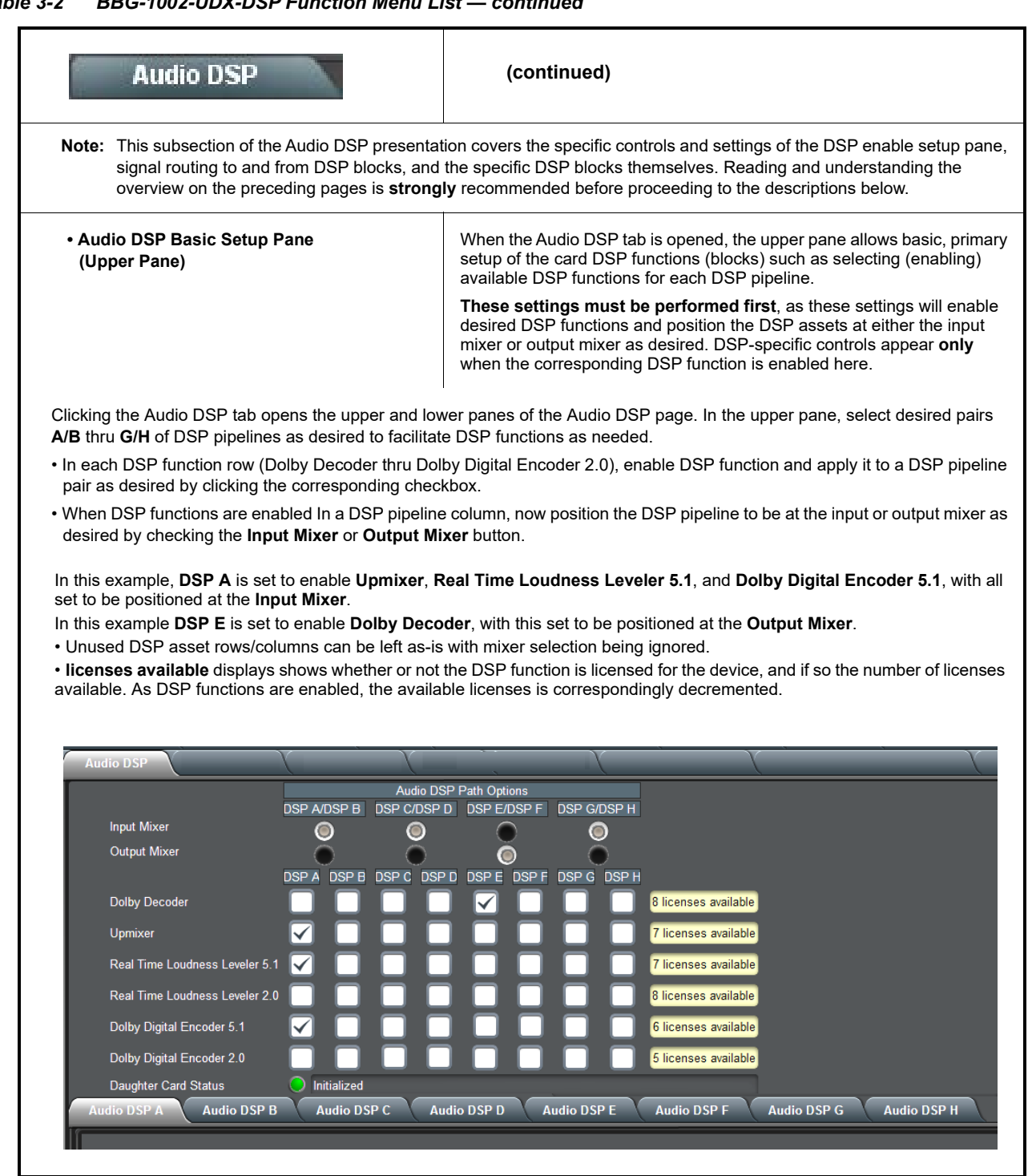

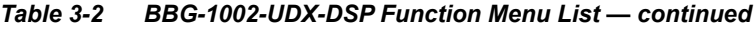

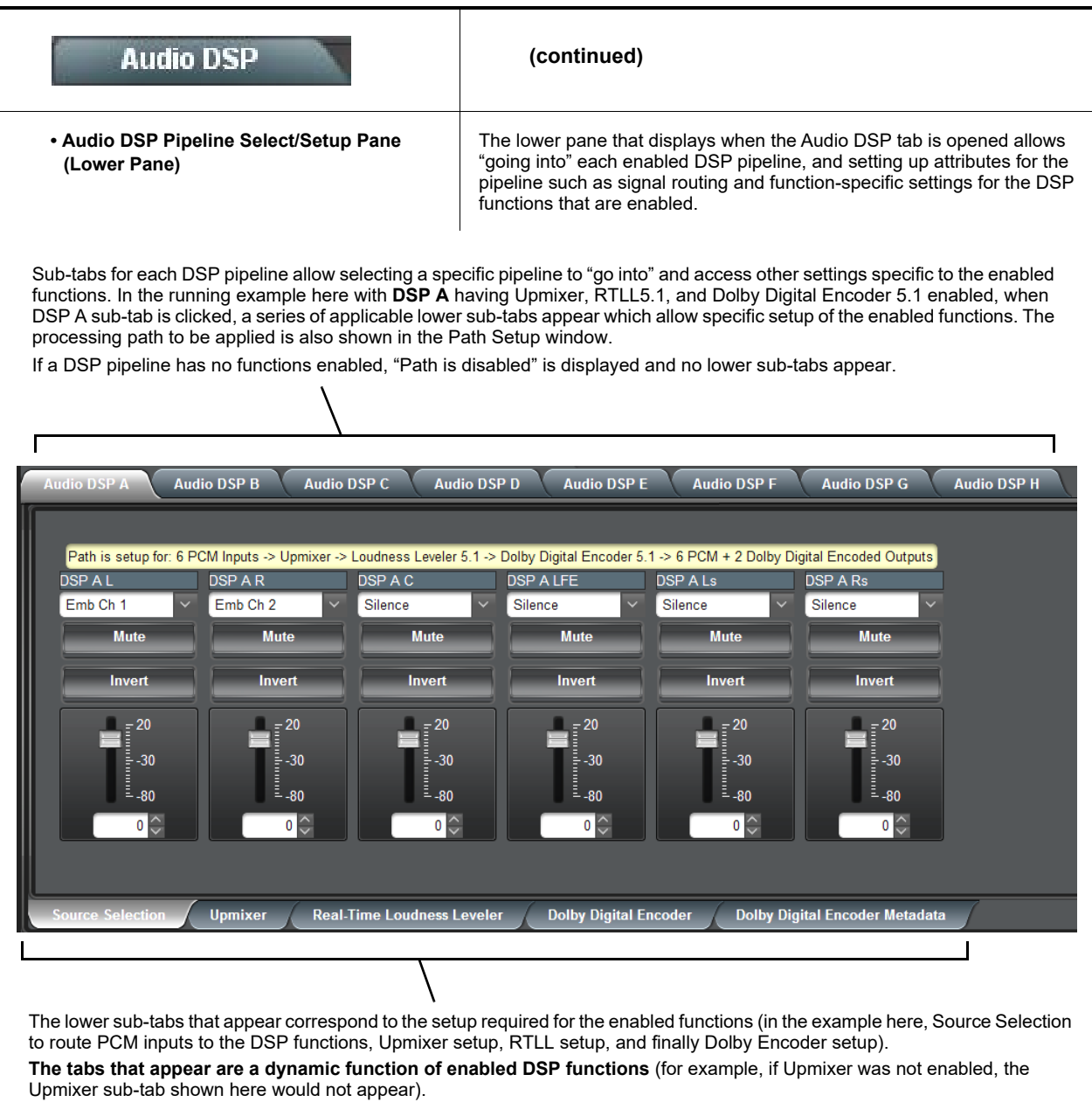

<span id="page-54-0"></span>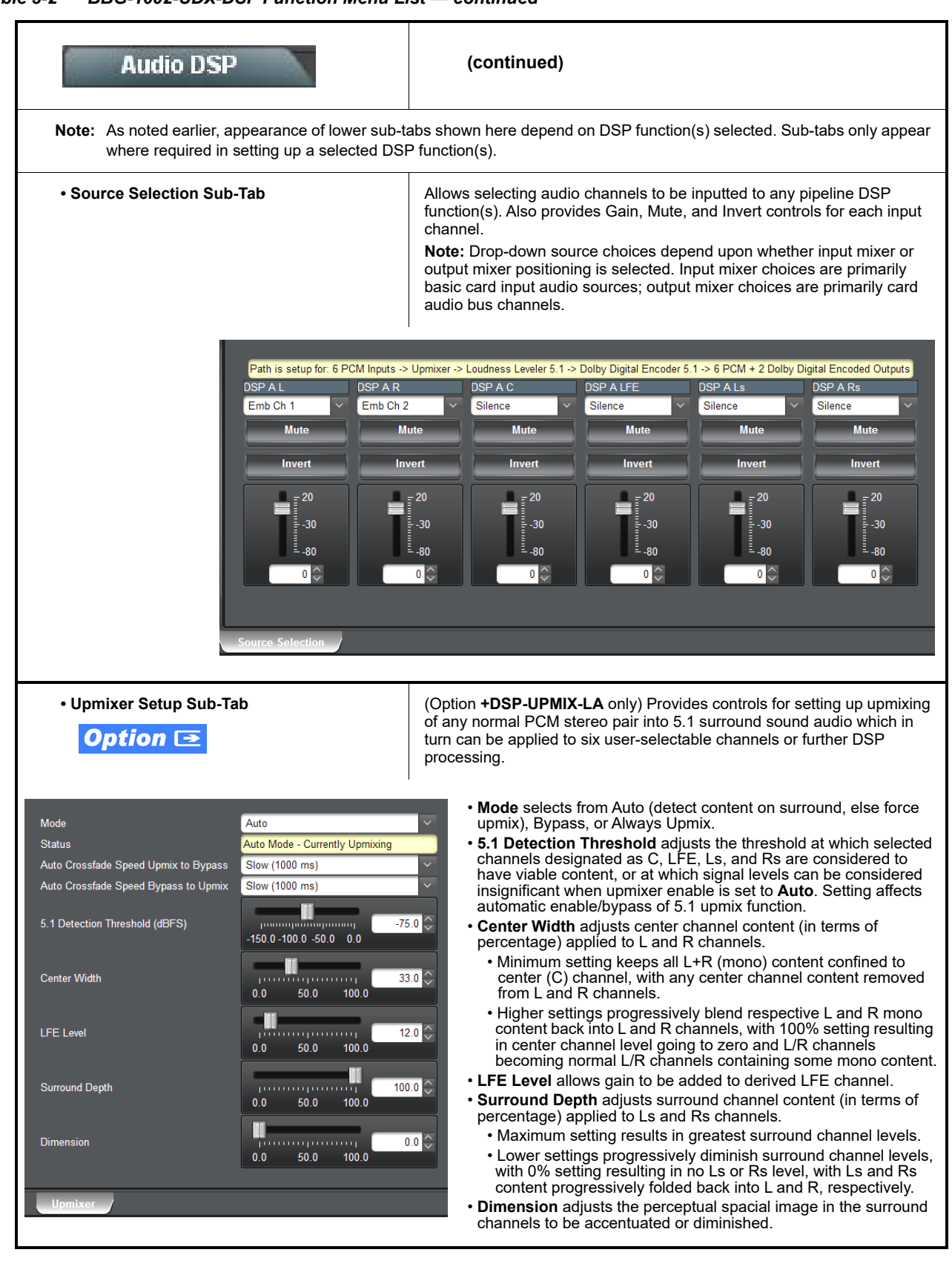

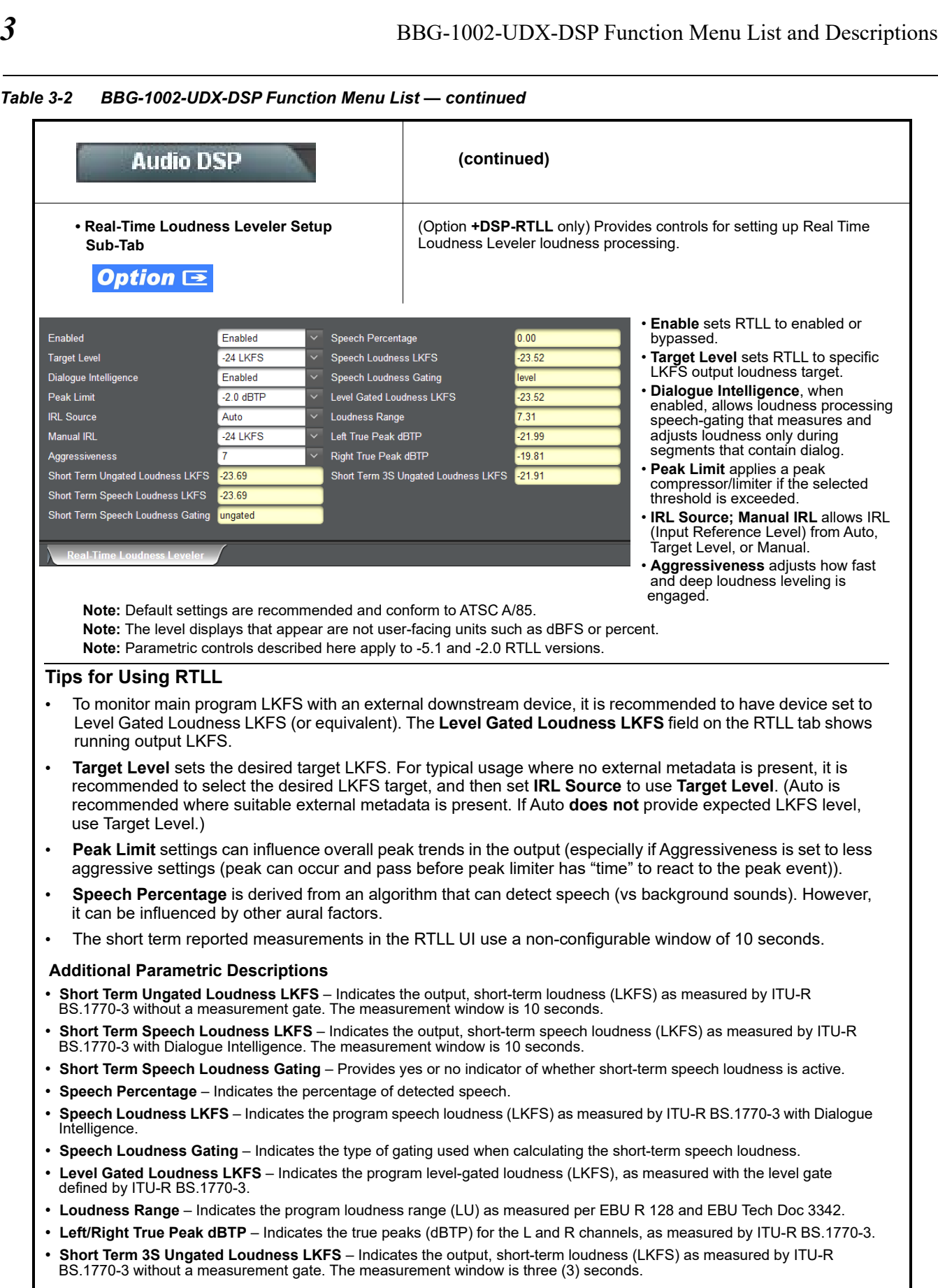

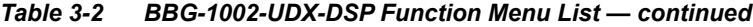

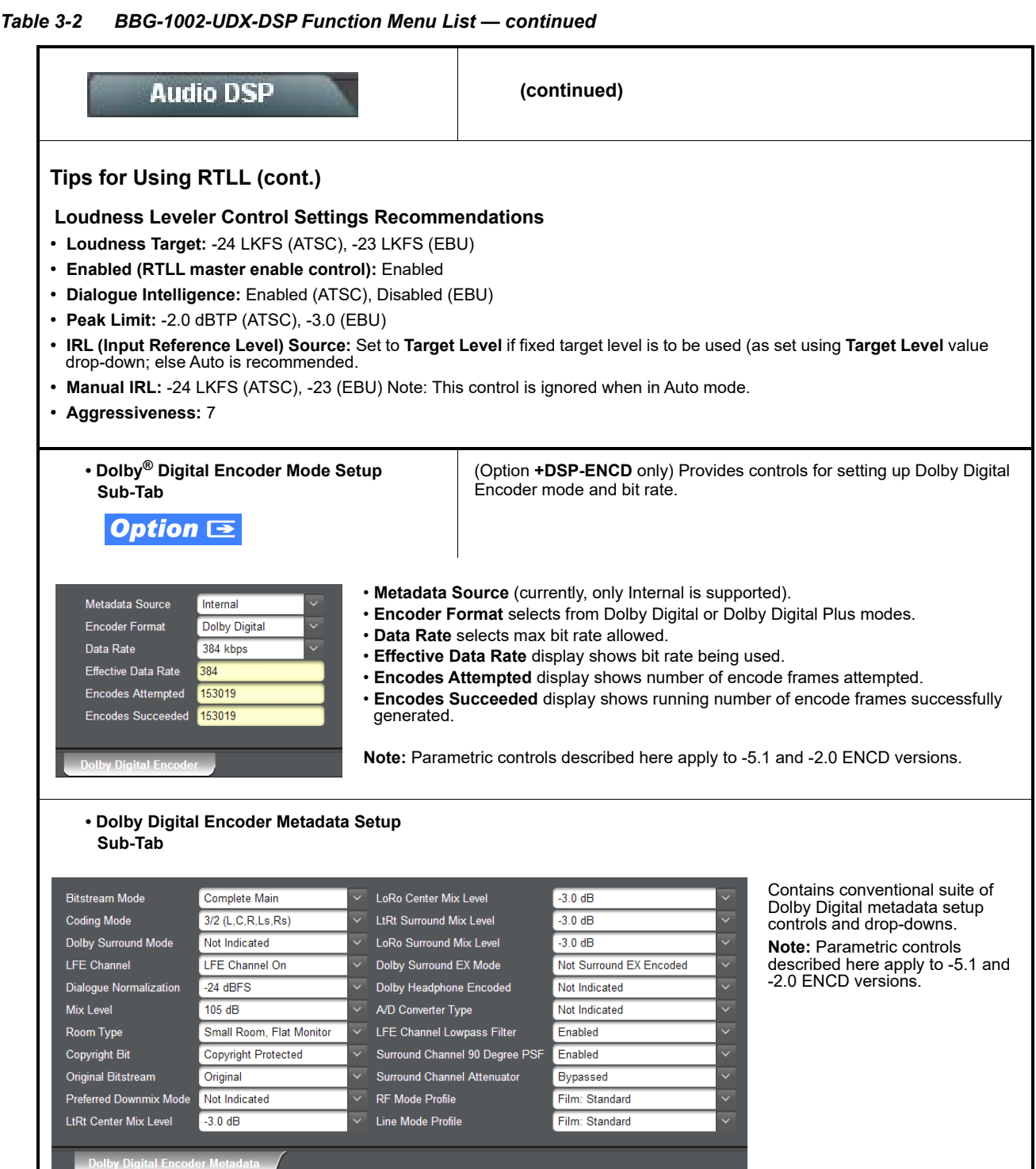

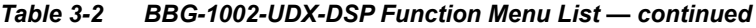

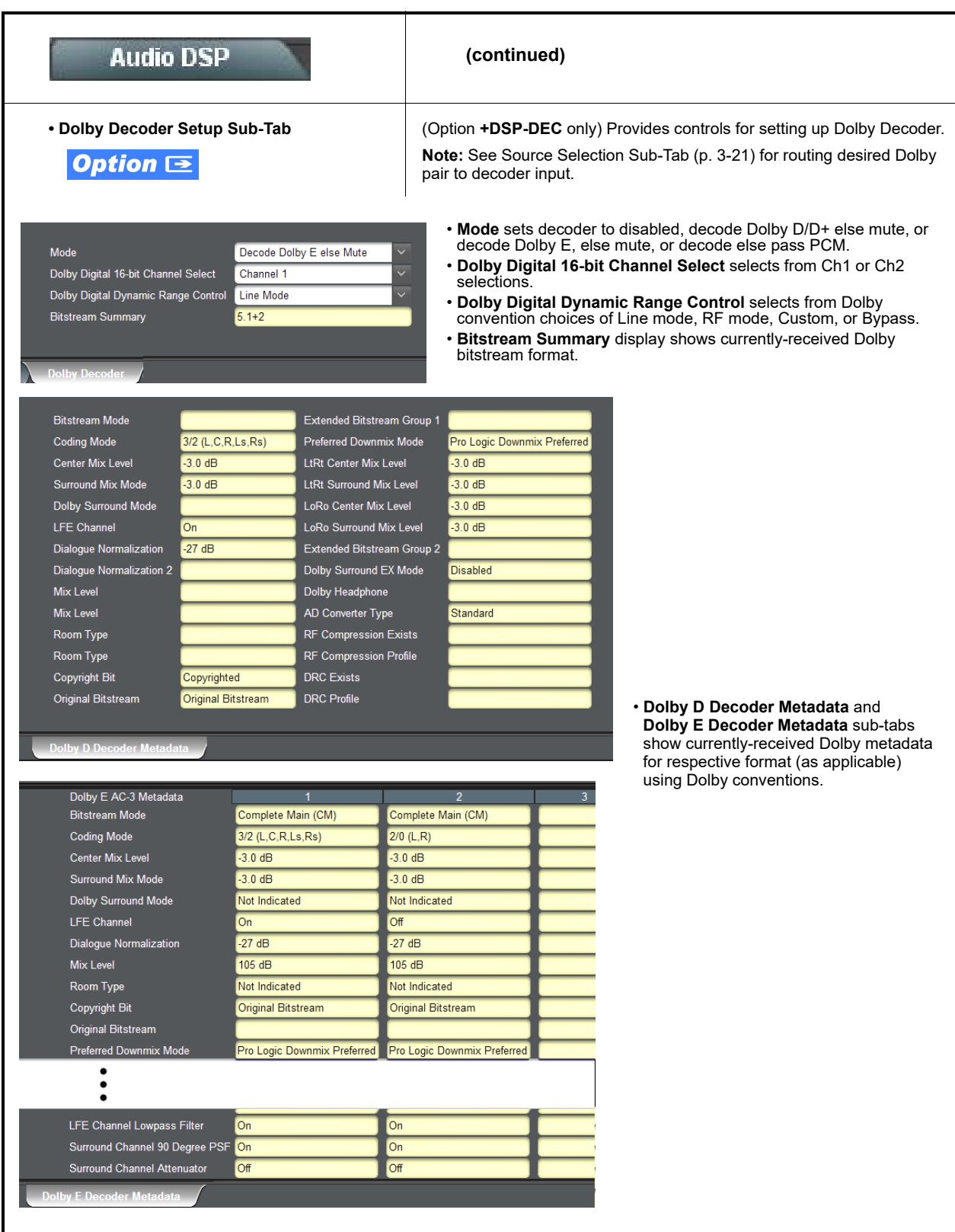

<span id="page-58-0"></span>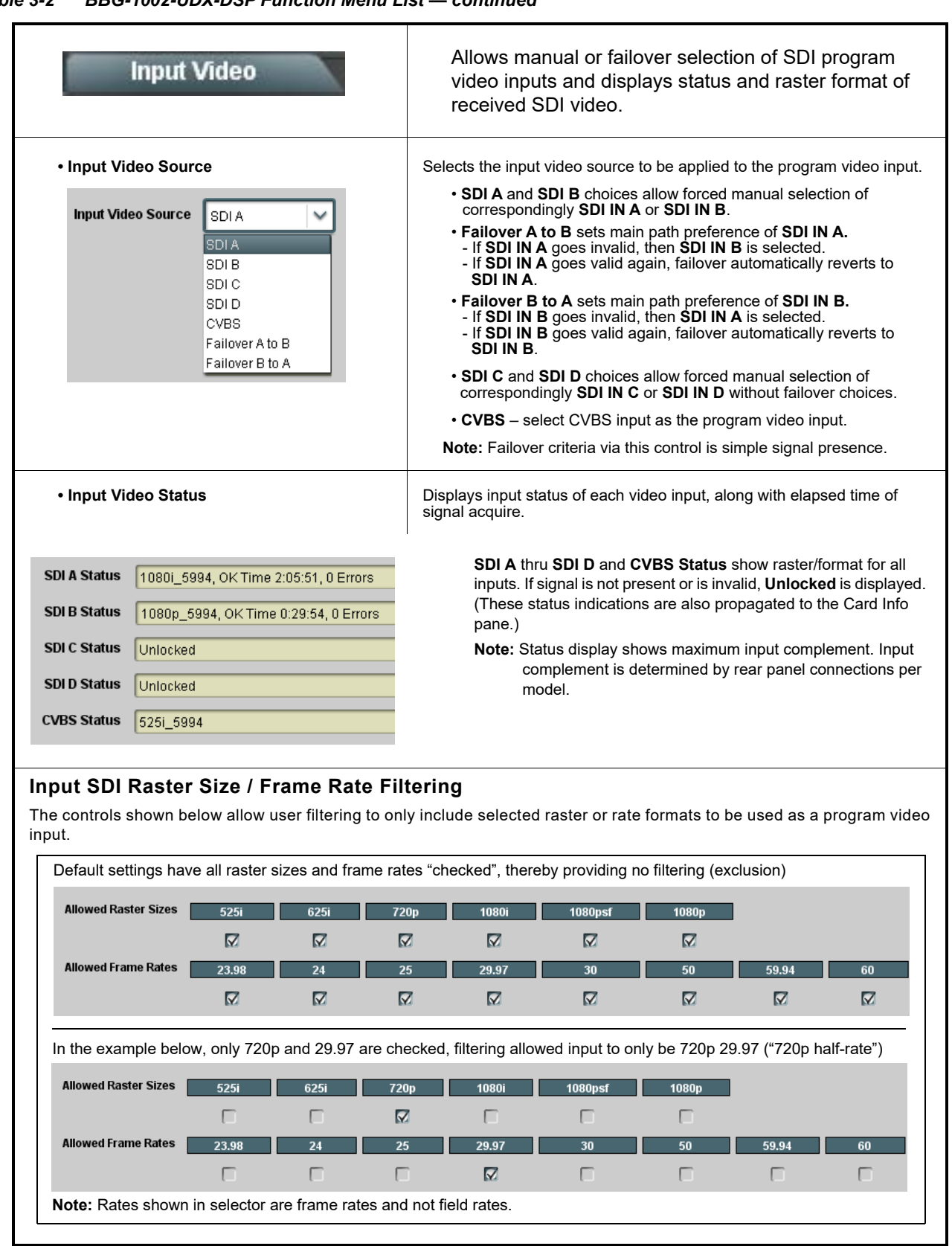

<span id="page-59-0"></span>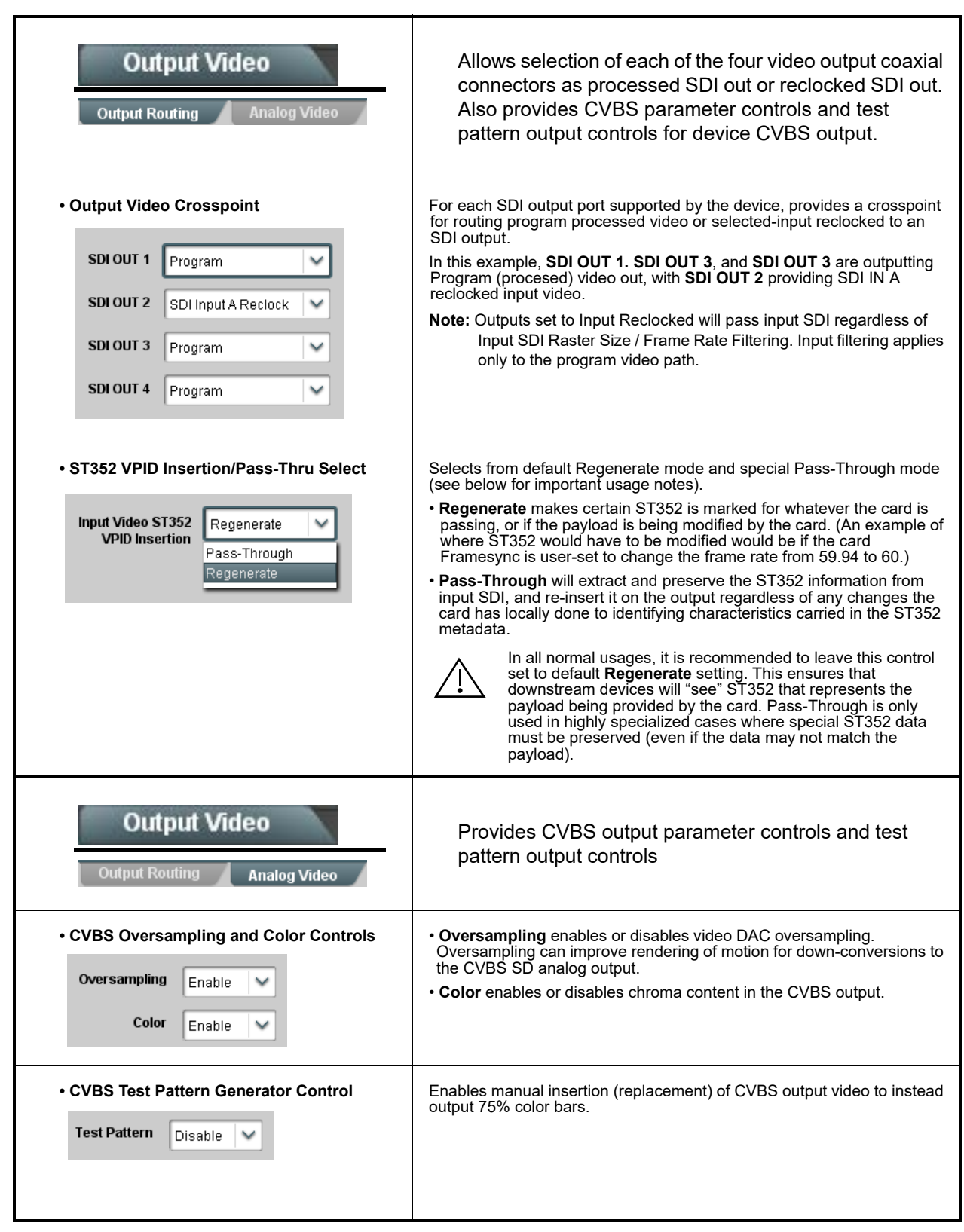

*Table 3-2 BBG-1002-UDX-DSP Function Menu List — continued*

<span id="page-60-0"></span>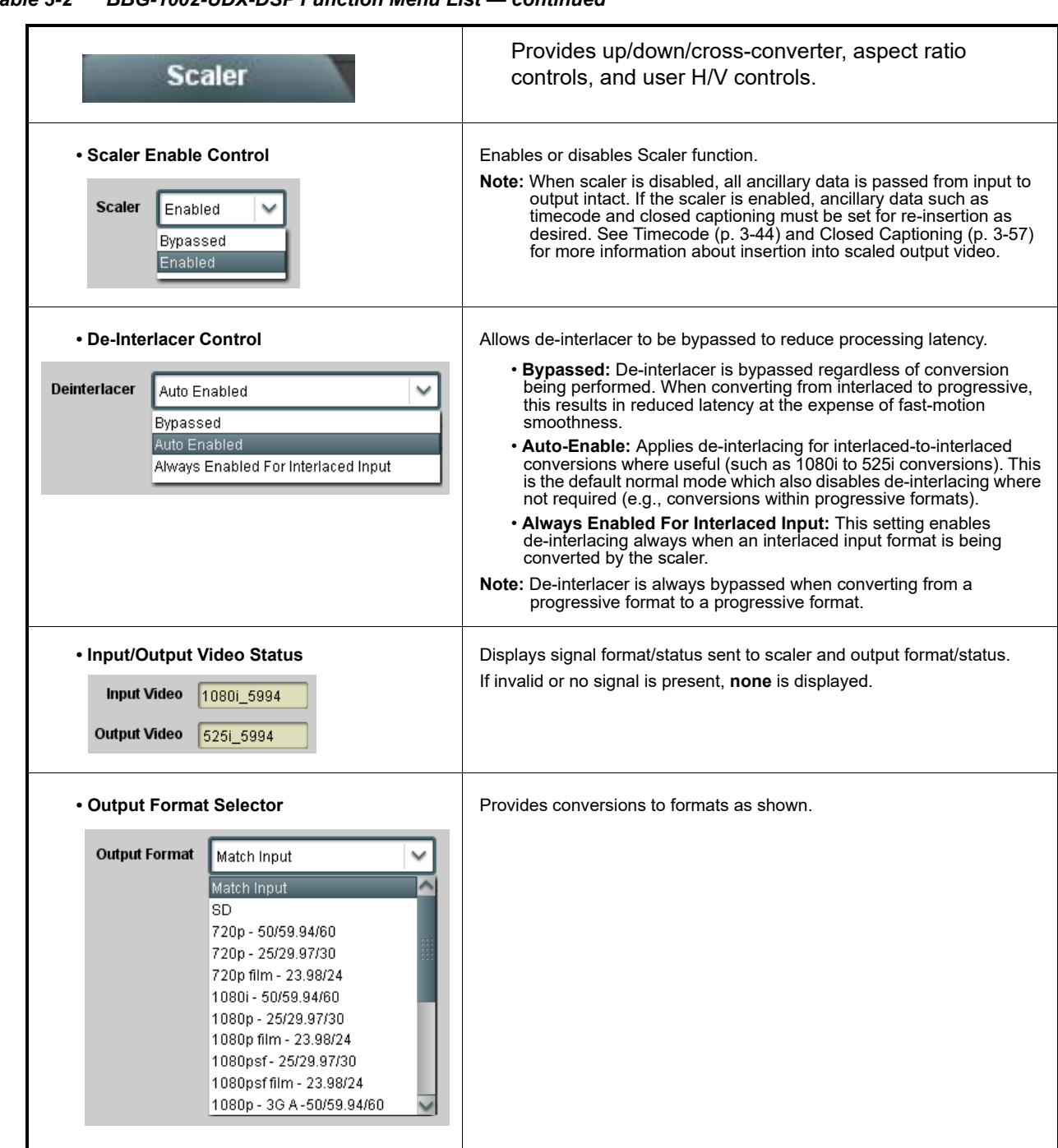

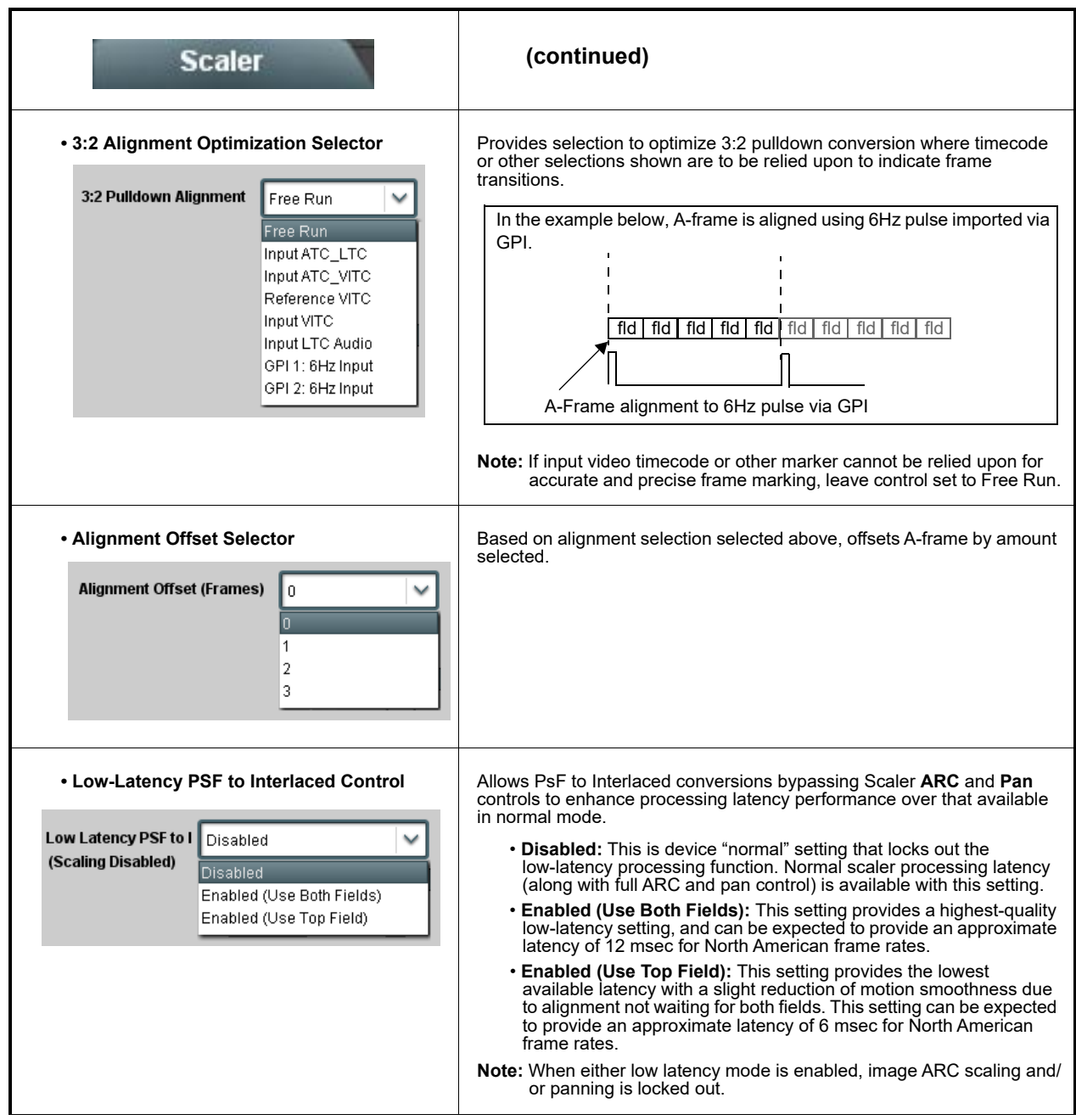

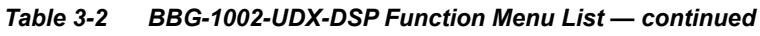

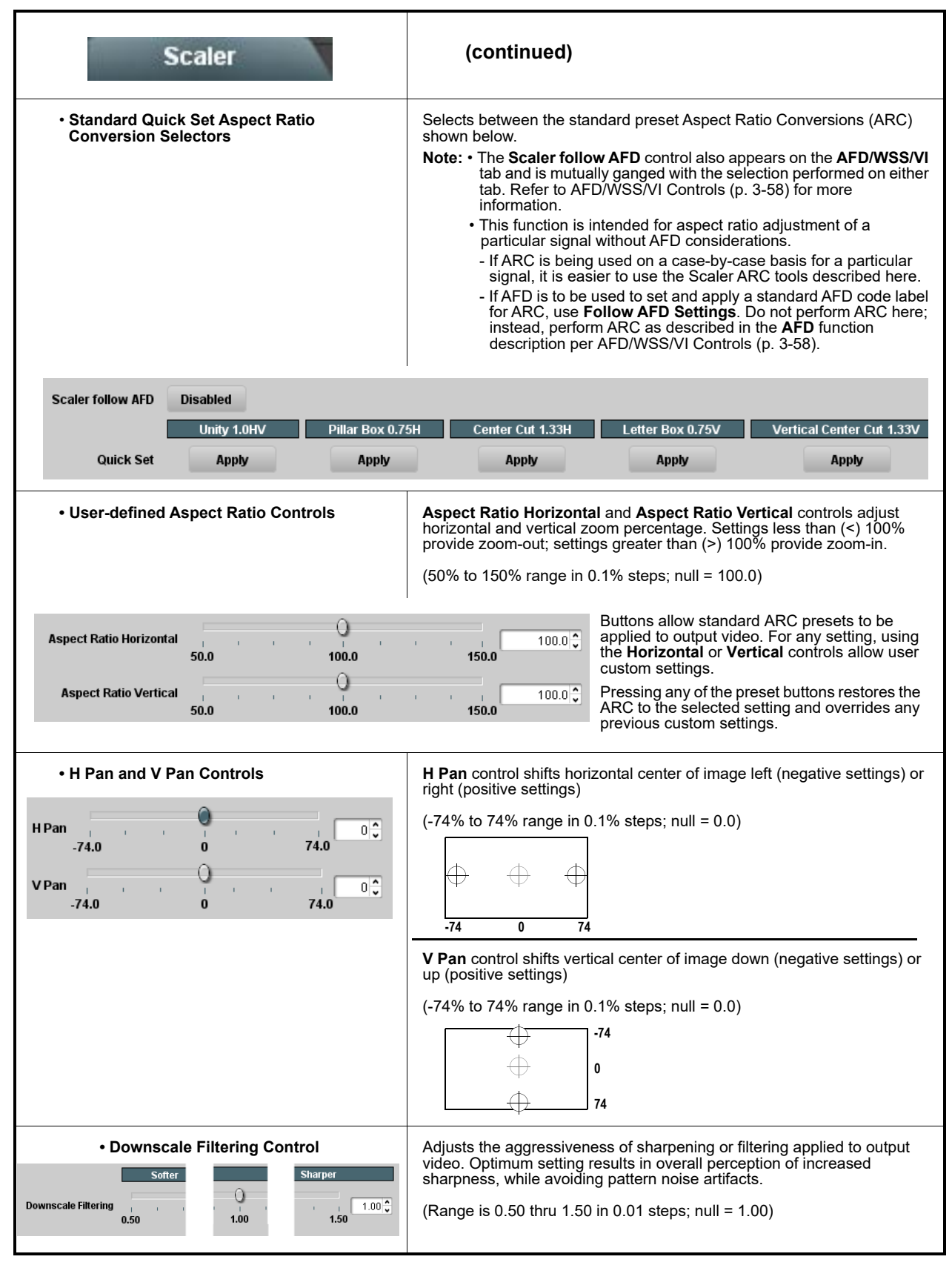

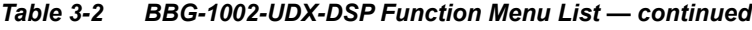

<span id="page-63-0"></span>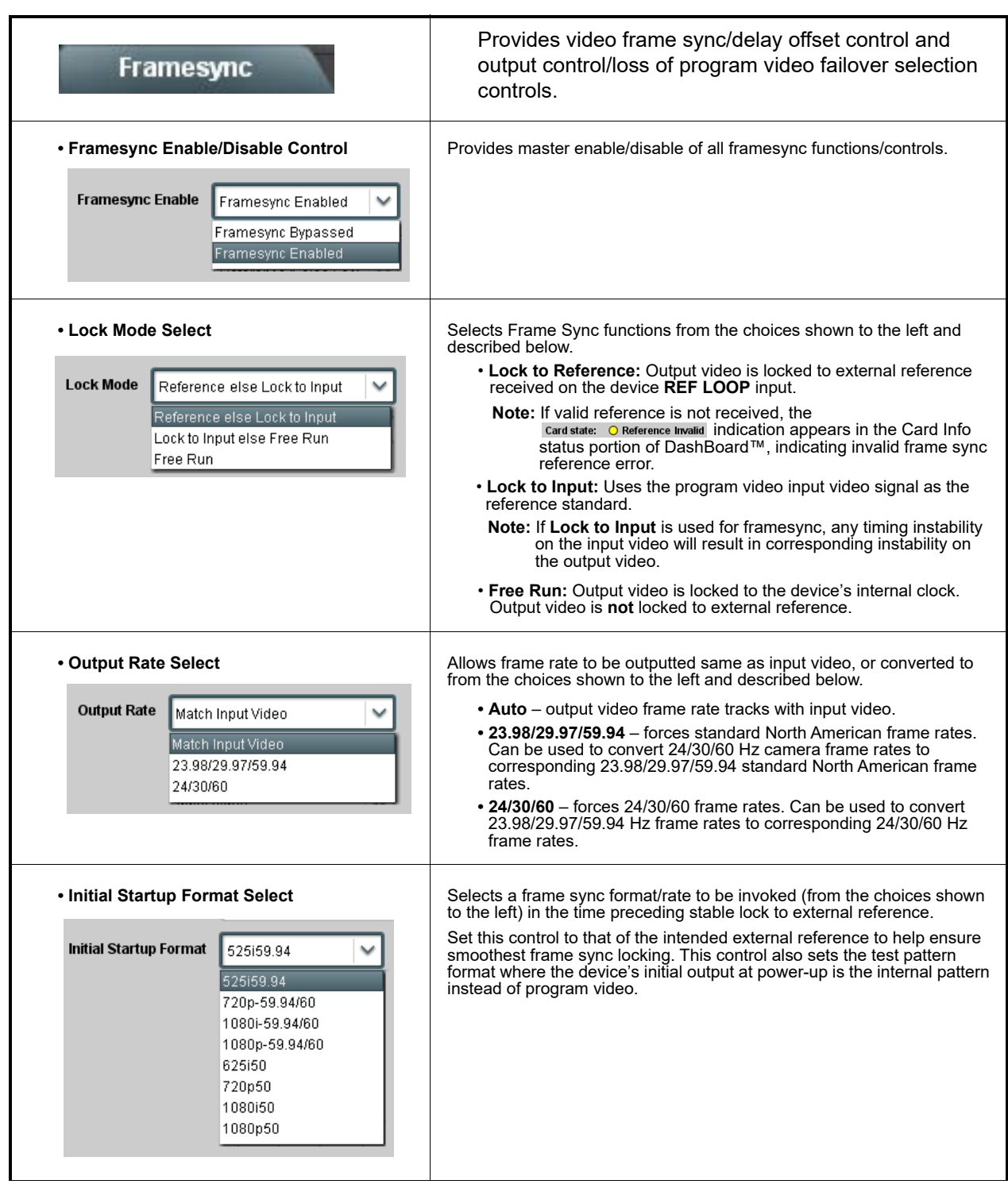

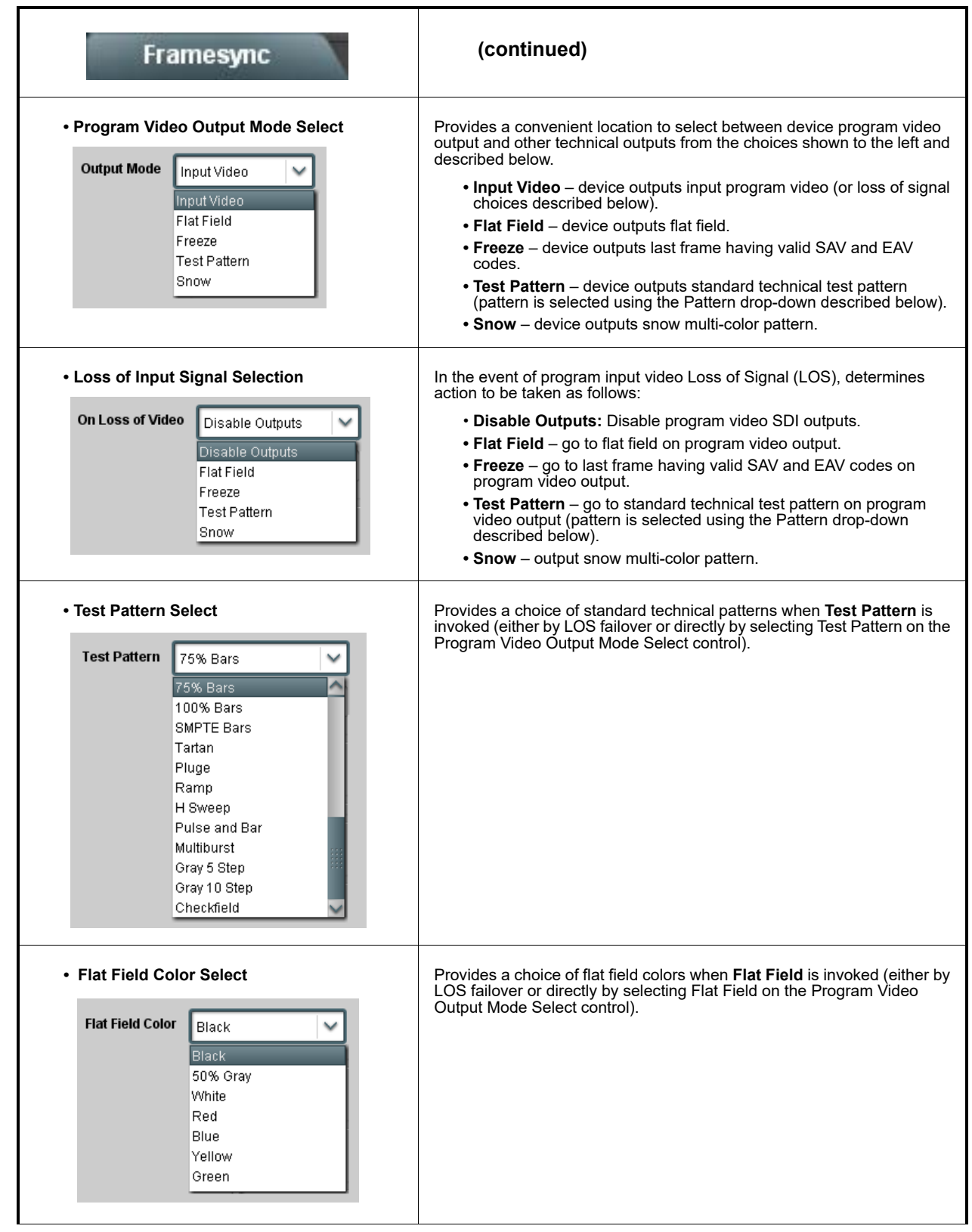

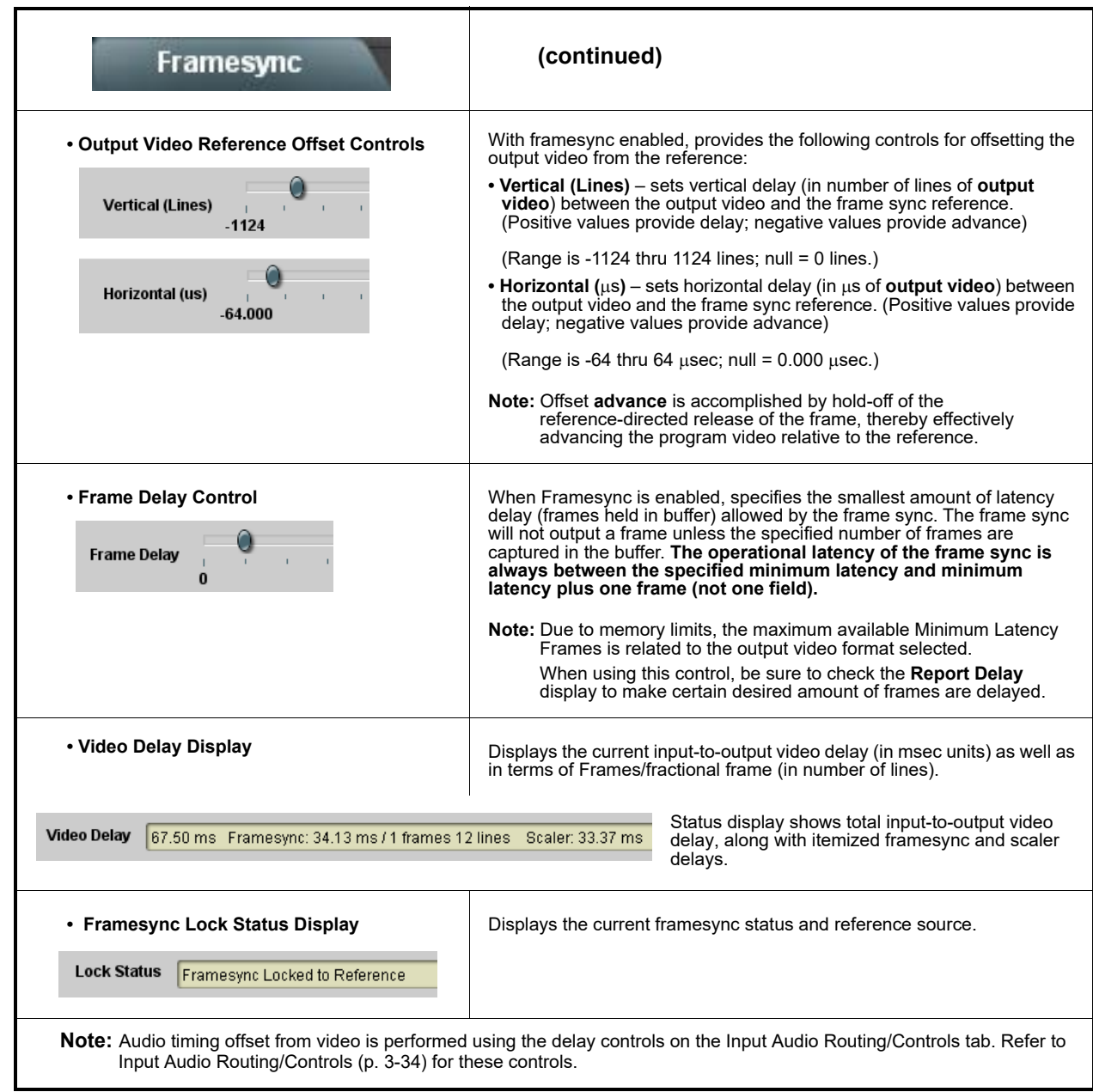

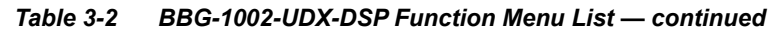

<span id="page-66-0"></span>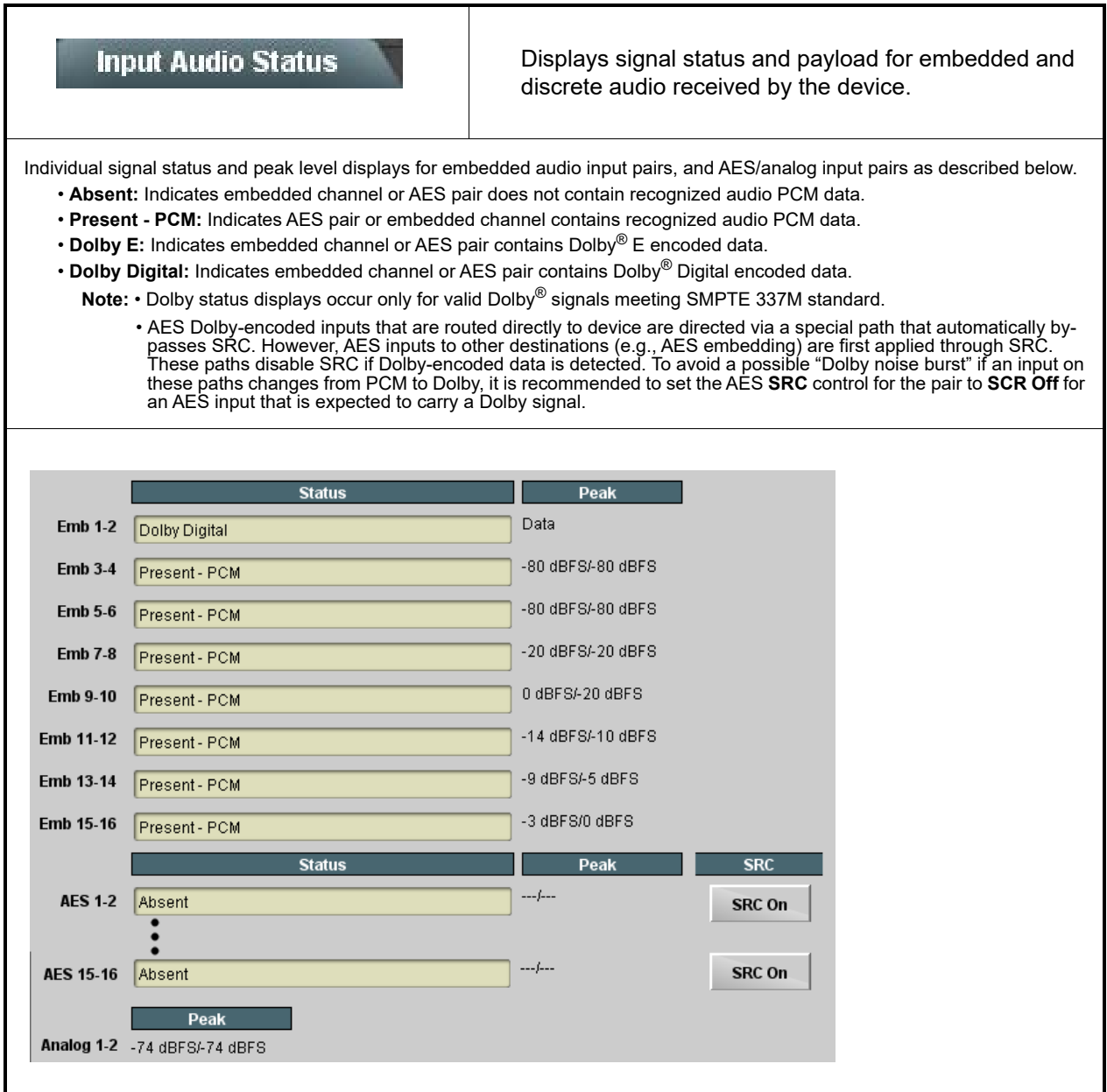

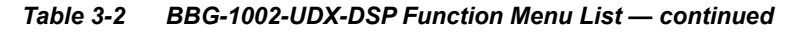

<span id="page-67-0"></span>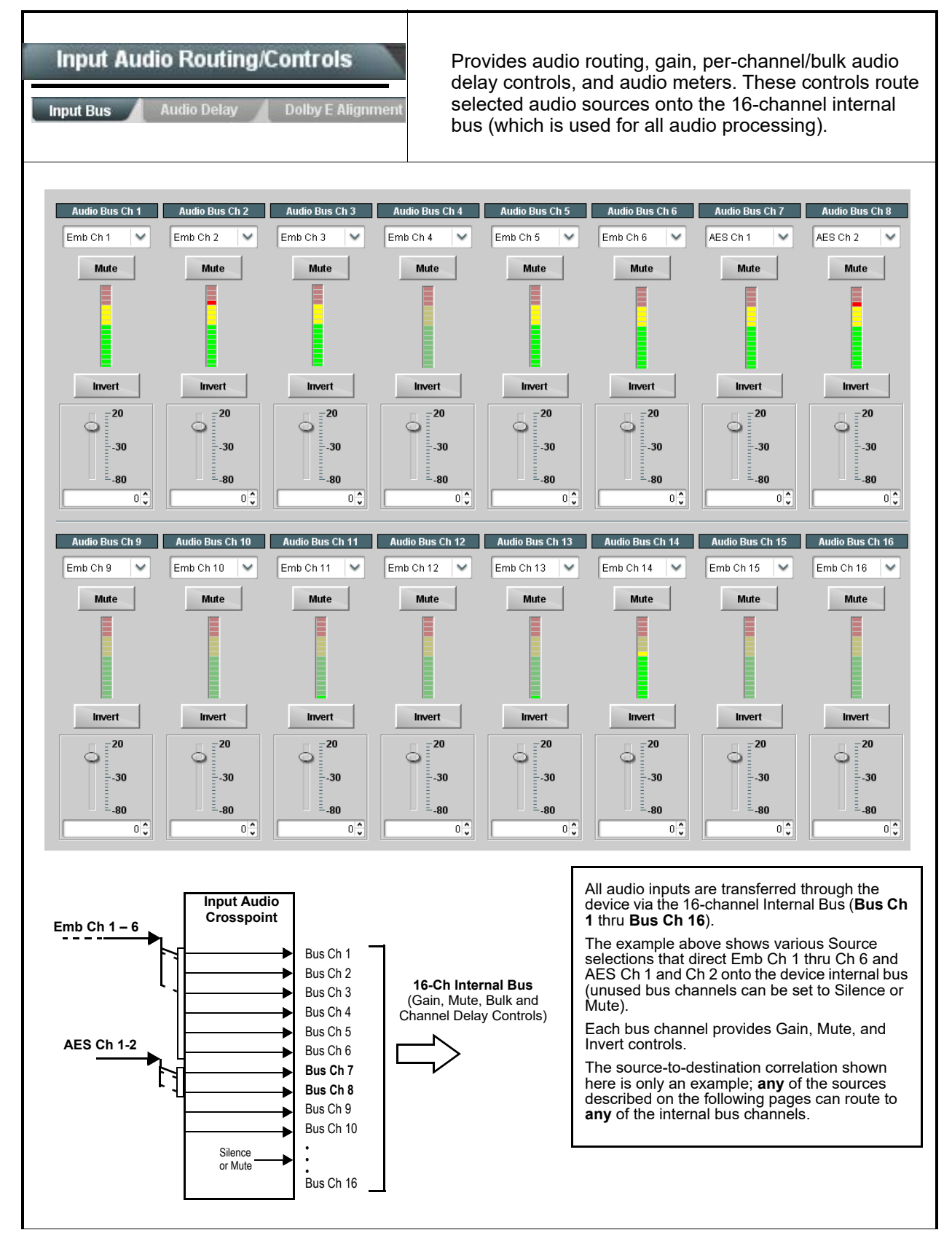

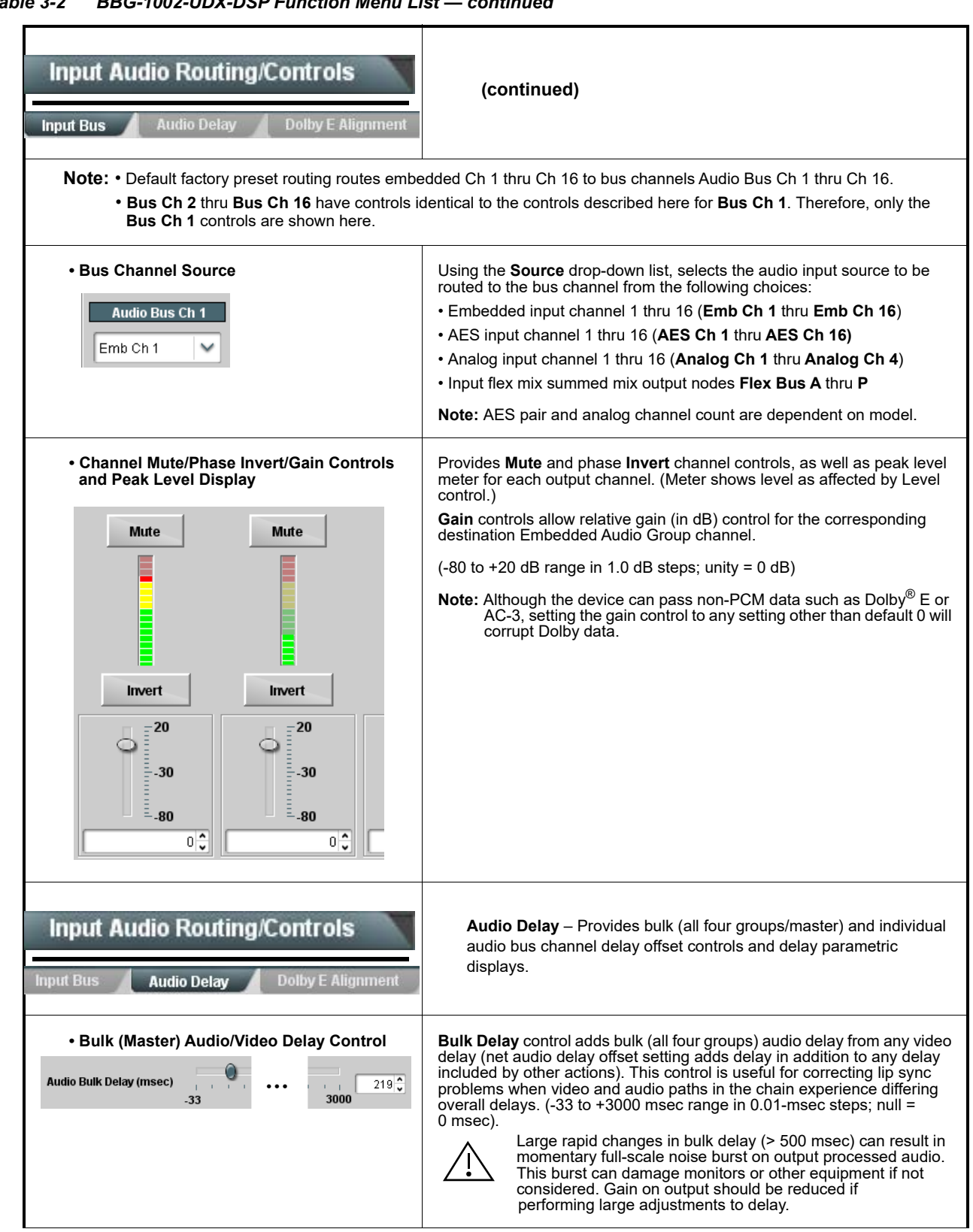

*Table 3-2 BBG-1002-UDX-DSP Function Menu List — continued*

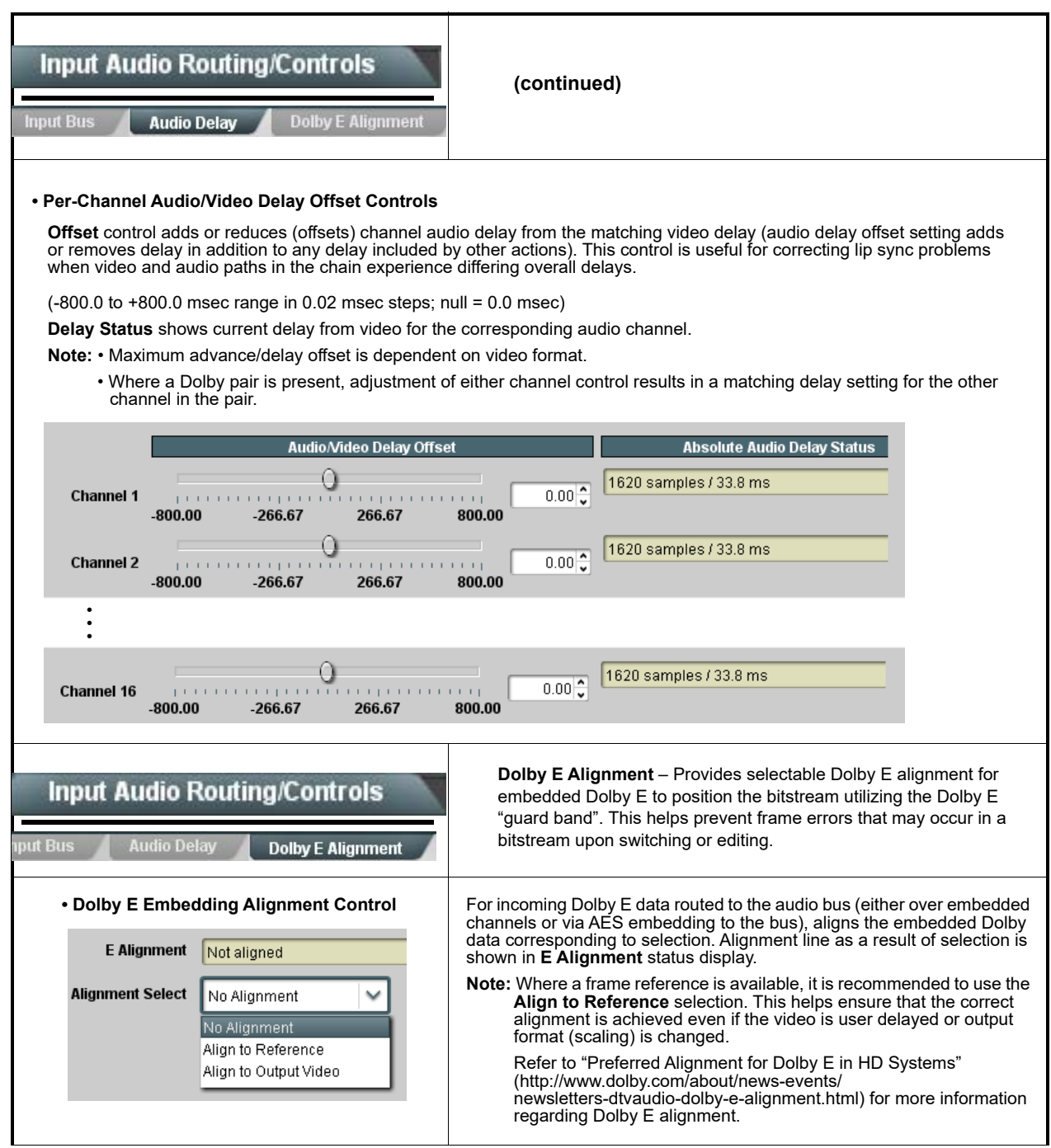

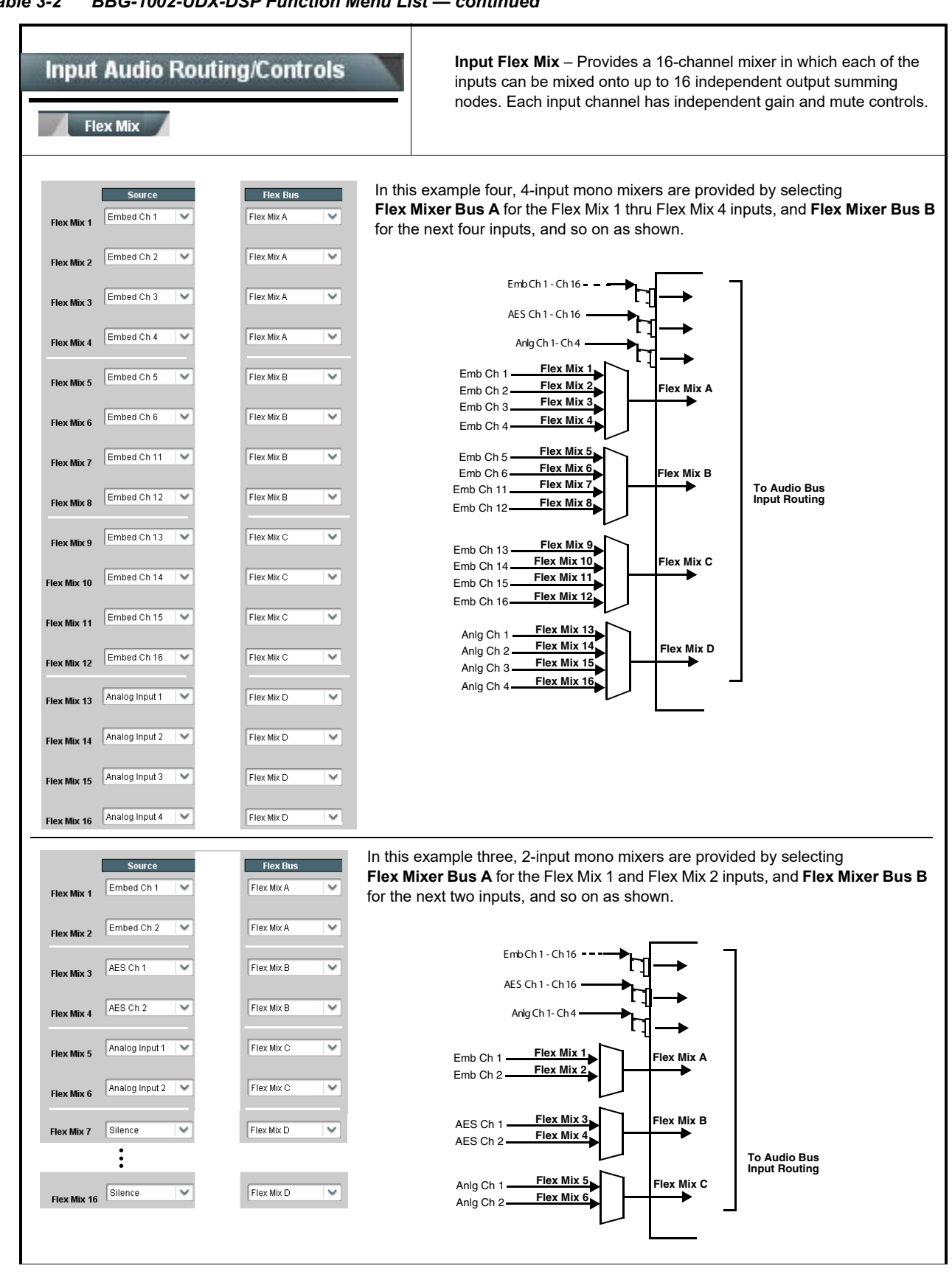

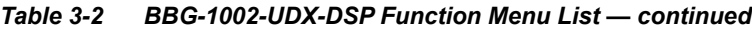

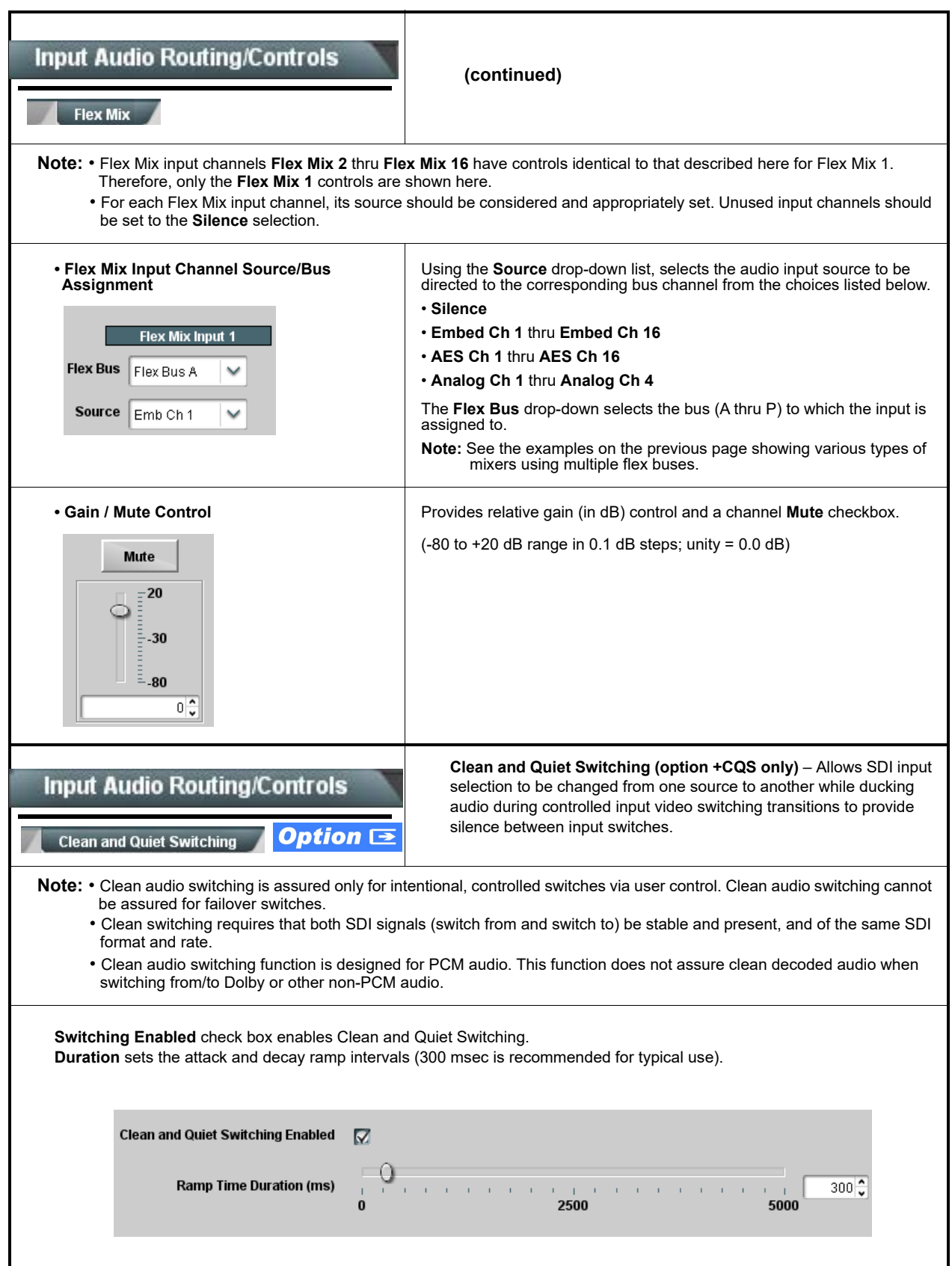
<span id="page-72-0"></span>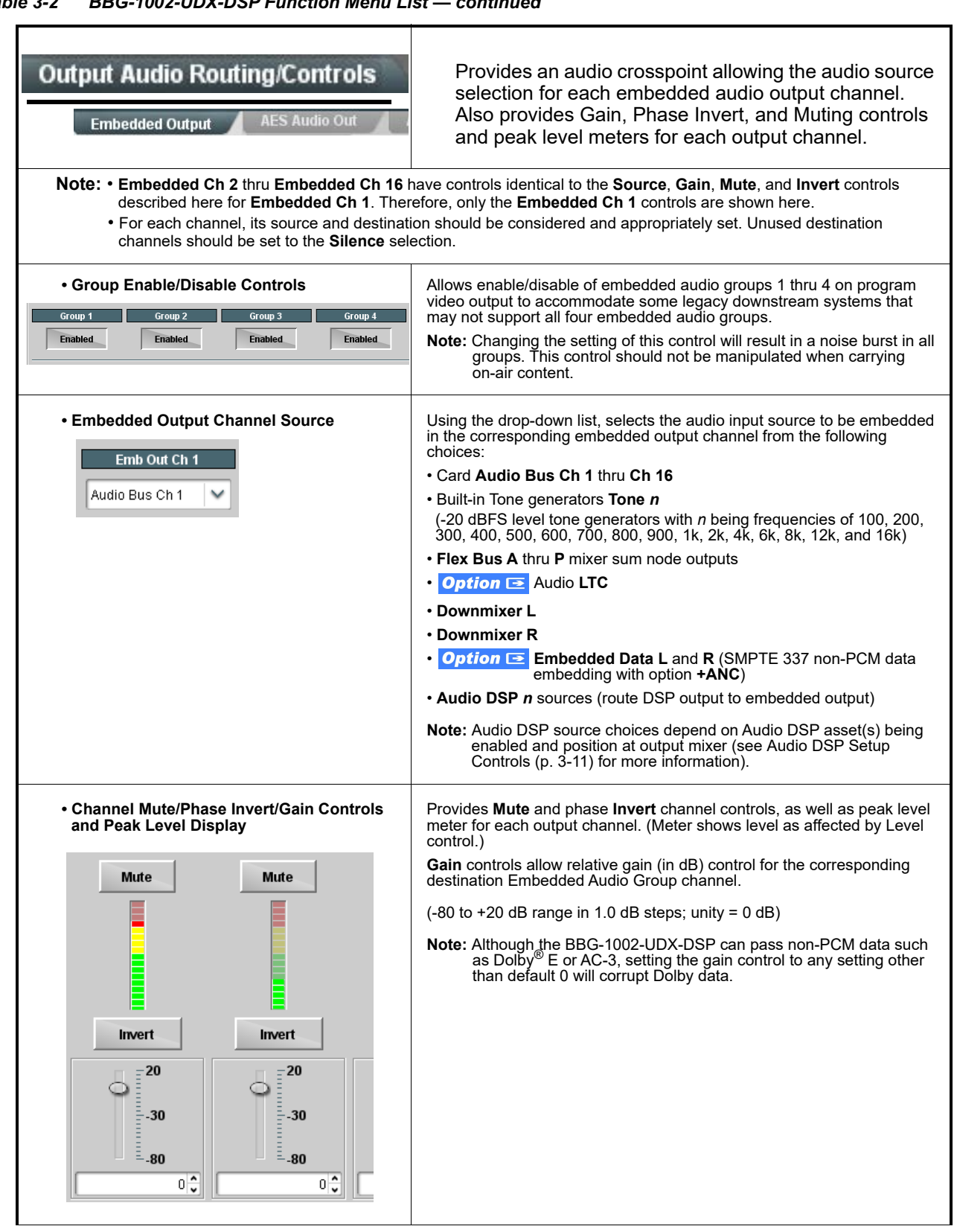

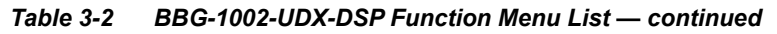

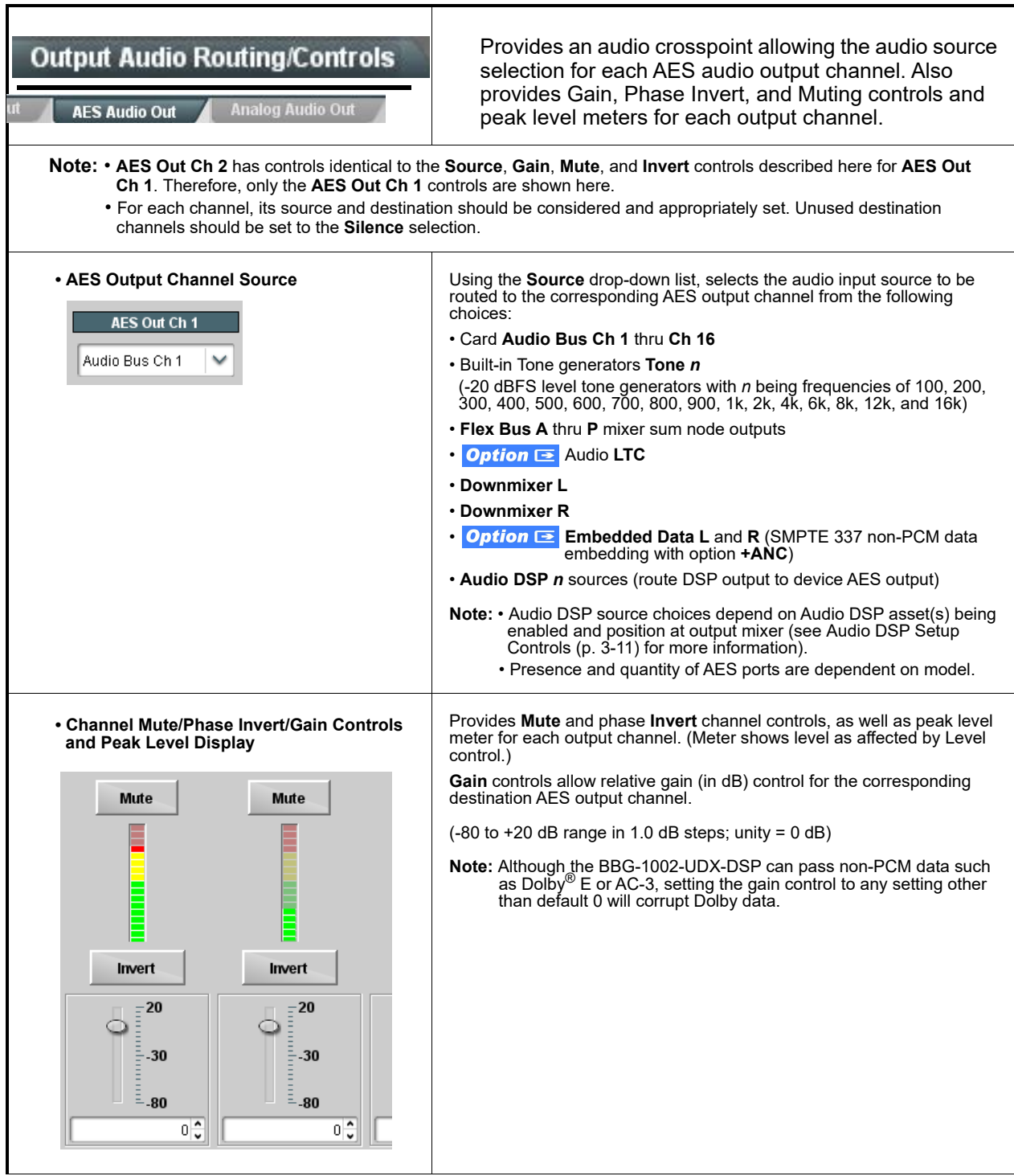

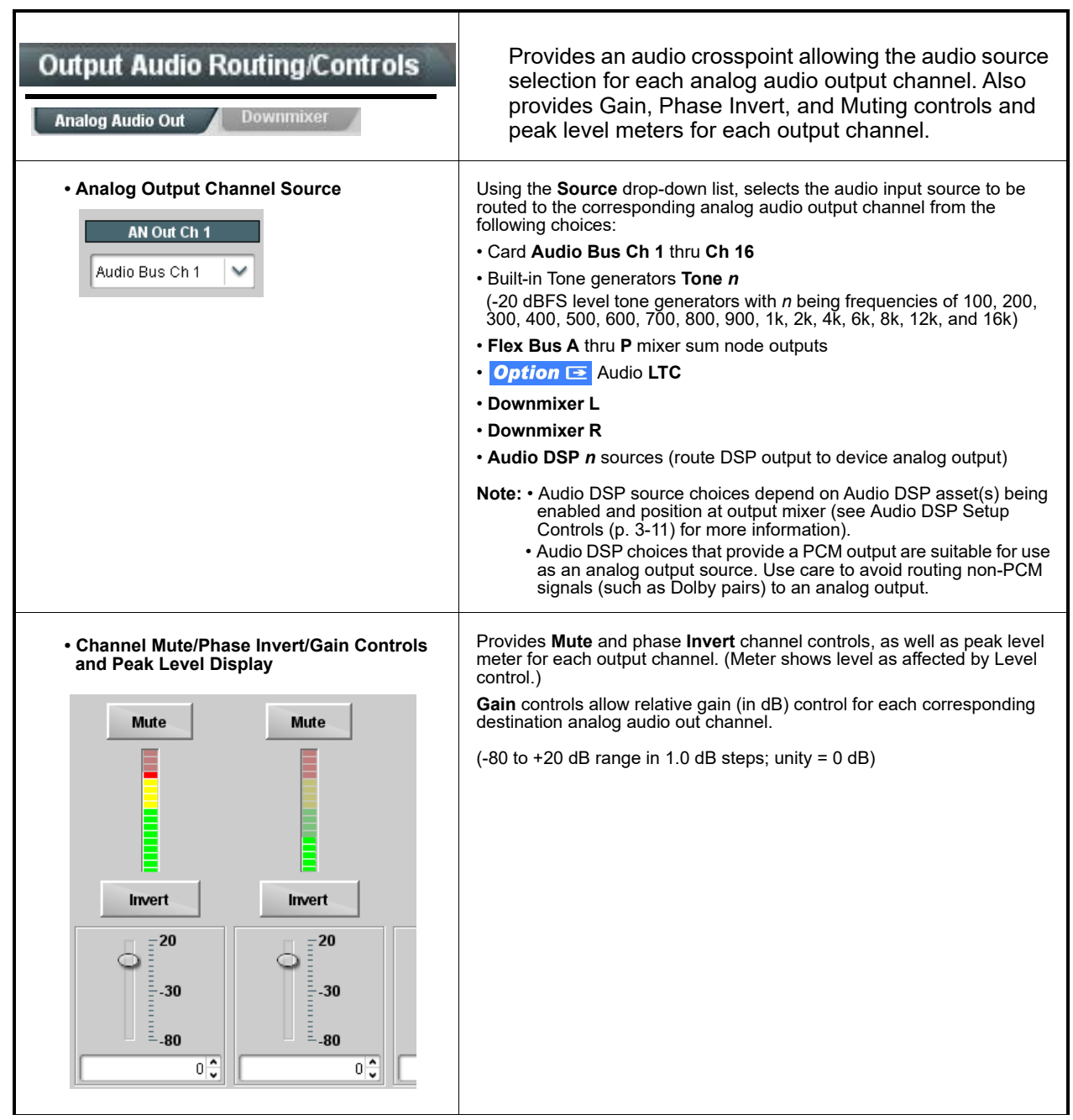

| <b>Output Audio Routing/Controls</b><br>utput<br><b>Downmixer</b>                                                                                                    | Provides audio down-mix audio routing selections that<br>multiplexes any five audio channel sources into a<br>stereo pair.                                                                                                    |
|----------------------------------------------------------------------------------------------------|----------------------------------------------------------------------------------------------------|
| • Downmixer Source Controls<br><b>Left Channel Input</b><br>Audio Bus Ch 1<br><b>Right Channel Input</b><br>Audio Bus Ch 2<br><b>Center Channel Input</b><br>Audio Bus Ch 3<br><b>Left Surround Channel Input</b><br>Audio Bus Ch 5<br><b>Right Surround Channel Input</b><br>Audio Bus Ch 6 | Left Channel Input thru Right Surround Channel Input select the five<br>audio bus source channels to be used for the downmix.<br>Downmix channels <b>Downmixer L</b> and <b>Downmixer R</b> are available as<br>sources for embedded, AES, or analog audio outputs using the Channel<br>Source controls described above.                                                                                                    |
| • Center Mix Ratio Control<br><b>Center Mix Ratio</b><br>0.0 <sup>2</sup><br>$-30$<br>20<br>-80                                                                                                    | Adjusts the attenuation ratio of center-channel content from 5-channel<br>source that is re-applied as Lt and Rt content to the DM-L and DM-R<br>stereo mix.<br>• 0 dB setting applies no ratiometric reduction. Center channel content is<br>restored as in-phase center-channel content with no attenuation.<br>making center-channel content more predominate in the overall mix.<br>• Maximum attenuation setting (-80 dB) applies a -80 dB ratiometric<br>reduction of center-channel content. Center-channel content is restored<br>as in-phase center-channel content at a -80 dB ratio relative to overall<br>level, making center-channel content less predominate in the overall<br>mix.<br>(20 dB to -80 dB range in 0 dB steps; default = $0$ dB)<br>Note: Default setting is recommended to maintain center-channel<br>predominance in downmix representative to that of the original<br>source 5-channel mix. |
| • Surround Mix Ratio Control<br><b>Surround Mix Ratio</b><br>$0.0\frac{2}{3}$<br><b>                                   </b>          <br>-80<br>$-30$<br>20                                                                                                    | Adjusts the attenuation ratio of surround-channel content from 5-channel<br>source that is re-applied as Lo and Ro content to the DM-L and DM-R<br>stereo mix.<br>• 0 dB setting applies no ratiometric reduction. Surround-channel content<br>is restored with no attenuation, making Lo and Ro content more<br>predominate in the overall mix.<br>• Maximum attenuation setting (-80 dB) applies a -80 dB ratiometric<br>reduction of surround-channel content. Surround-channel content is<br>restored at a -80 dB ratio relative to overall level, making<br>surround-channel content less predominate in the overall mix.<br>(20 dB to -80 dB range in 0 dB steps; default = $0$ dB)<br>Note: Default setting is recommended to maintain surround-channel<br>predominance in downmix representative to that of the original<br>source 5-channel mix.                                                                   |

*Table 3-2 BBG-1002-UDX-DSP Function Menu List — continued*

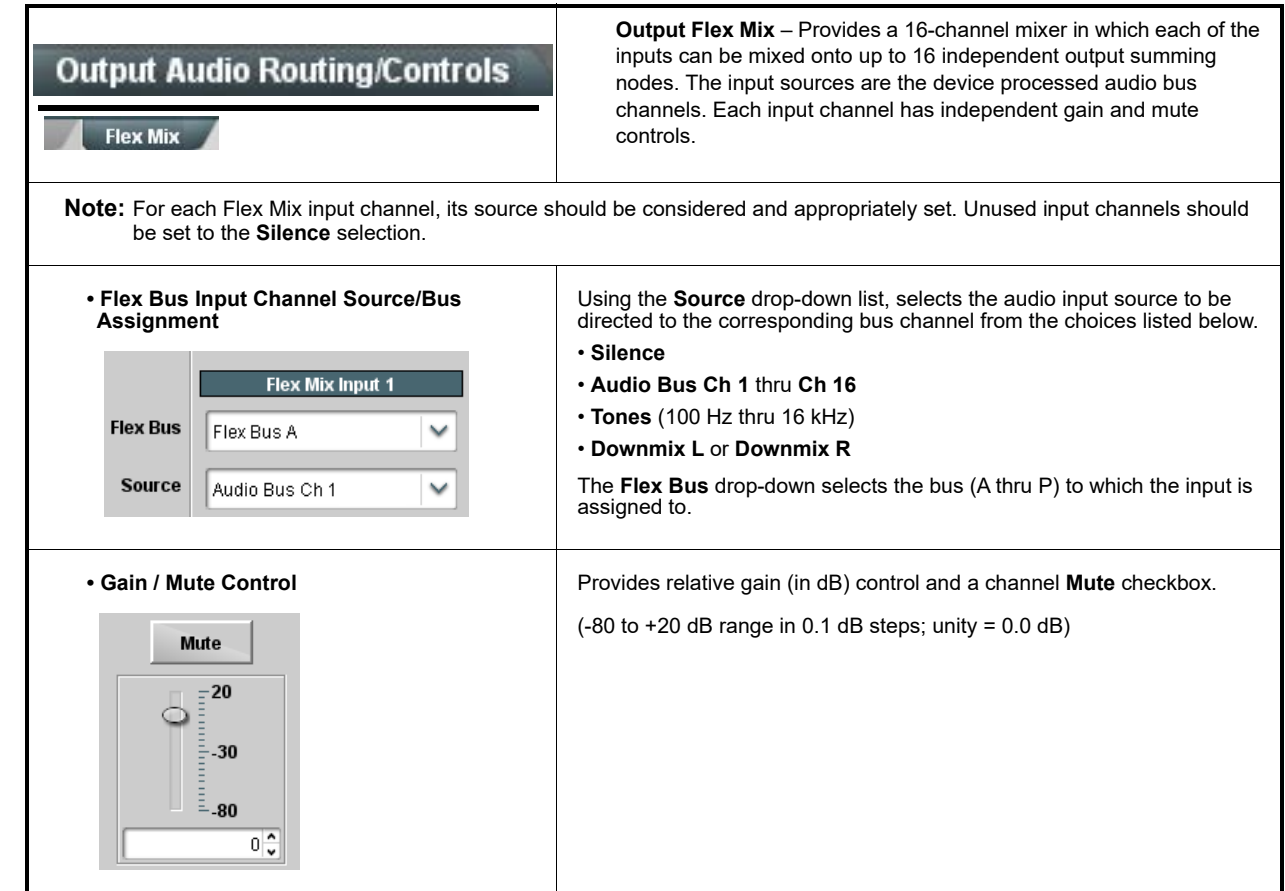

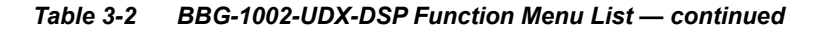

### **Timecode**

Provides timecode data extraction from various sources, and provides formatting and re-insertion controls for inserting the timecode into the output video.

<span id="page-77-0"></span>Shown below is an example in which received 525i 5994 SDI video is being up-converted to 720p 5994. To re-format and insert the timecode data, the following can be performed using the Timecode function. Each Timecode control is fully described on the pages that follow.

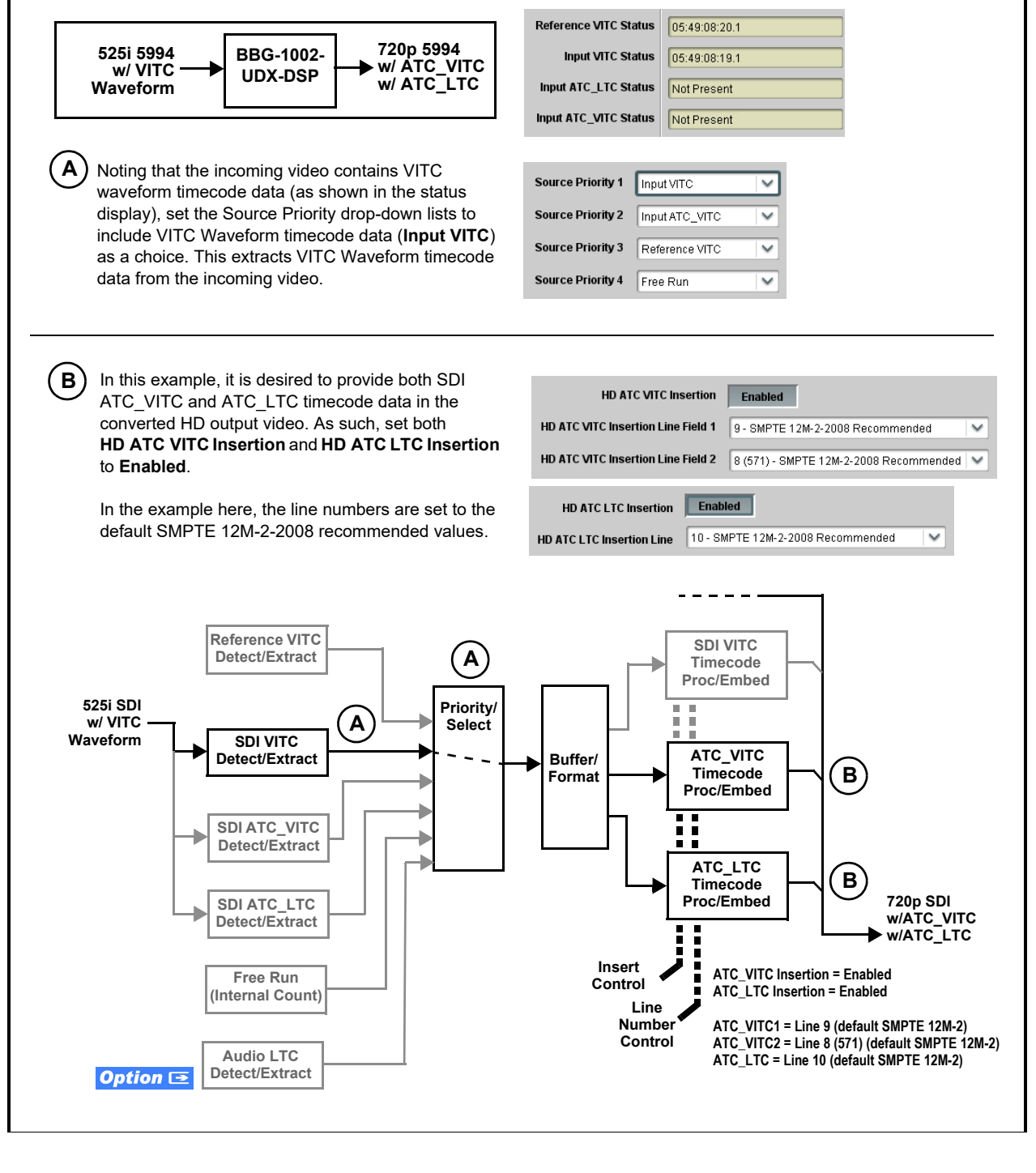

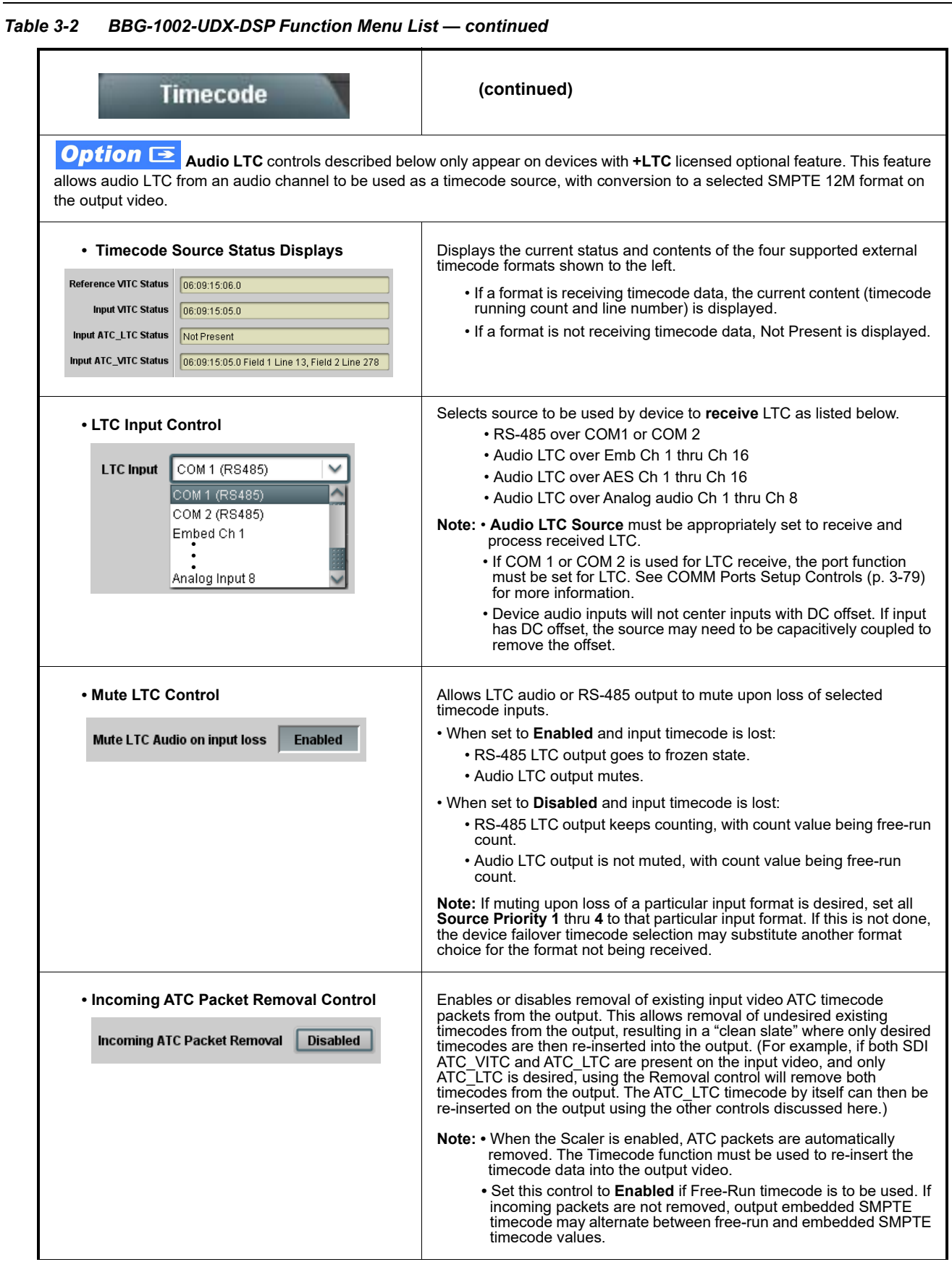

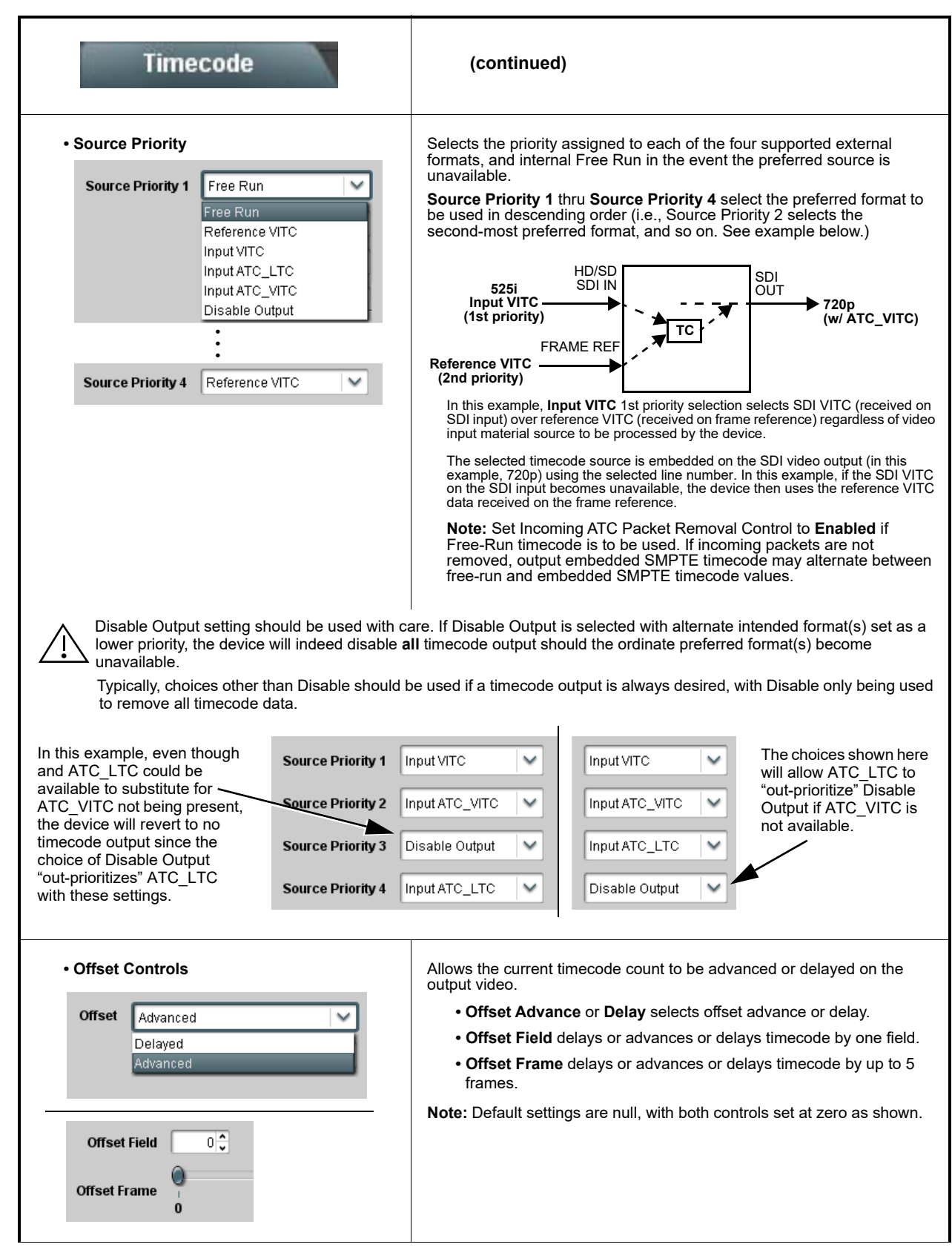

*Table 3-2 BBG-1002-UDX-DSP Function Menu List — continued*

![](_page_80_Picture_184.jpeg)

![](_page_81_Picture_101.jpeg)

![](_page_81_Picture_102.jpeg)

![](_page_82_Figure_1.jpeg)

| <b>Reticules</b><br><b>Advanced</b><br><b>Basic</b>                                                                                                    | (continued)                                                                                                    |  |
|----------------------------------------------------------------------------------------------------|----------------------------------------------------------------------------------------------------|--|
| • Safe Title Area (STA) Controls<br><b>STA</b><br>Enable<br>Disable                                                                                                    | • STA provides enable/disable of safe title area graticule insertion.                                                                       |  |
| Enable<br>$92^\circ$<br><b>STA Height</b><br>production operation on p<br>$\bf{0}$<br>50<br>100<br>$92^\circ$<br><b>STA Width</b><br>production production p<br>$\bf{0}$<br>100<br>50 | . STA Height and STA Width control height and width of insertion (from<br>0% to 100% of 4:3 outputted image area).                          |  |
| • Overlay Color Controls                                                                                                    | . Overlay Color selects from white, various gray fills, or black colors.                                                                    |  |
| <b>Overlay Color</b><br>White                                                                                                    | • Inverse Color selects inversion (negative) of current selection.                                                                          |  |
| <b>Inverse Color</b><br>Disable                                                                                                    |                                                                                                    |  |
| $100^\circ$<br>Opacity<br>50<br>100<br>$\bf{0}$                                                                                                    | . Opacity sets the opacity of the overlay for both white/black and inverse<br>color modes.                                                  |  |
| $2\frac{1}{2}$<br><b>Thickness</b><br><b>The Committee State</b><br>$1 - 1 - 1$<br>$\mathbf{I}$<br>1<br>12<br>6                                                                       | • Thickness sets the line thickness (in pixels).                                                                                            |  |
|                                                                                                    |                                                                                                    |  |
|                                                                                                    | White overlay color                                                                                                    |  |
| Black overlay color                                                                                                    |                                                                                                    |  |
| <b>Reticules</b><br>Basic<br><b>Advanced</b>                                                                                                    | Provides insertion and sizing controls for custom<br>graticules and other markers. Also provides NTSC<br>legacy 4:3 master reticule sizing. |  |
| Note: Color attributes of markers described below are set using the master Overlay Color Controls described above.                                                                    |                                                                                                    |  |
| • Graticule Controls                                                                                                    | • Graticule provides enable/disable of user graticule insertion.                                                                            |  |
| Graticule<br>Enable                                                                                                    |                                                                                                    |  |
| <b>Graticule Height</b><br>$20\frac{6}{9}$<br>$\bf{0}$<br>50<br>100<br>Graticule Width<br>$20\frac{4}{9}$<br>-14<br>0<br>50<br>100                                                    | . Graticule Height and Width control height and width of insertion (from<br>0% to 100% of 4:3 outputted image area).                        |  |

*Table 3-2 BBG-1002-UDX-DSP Function Menu List — continued*

![](_page_84_Picture_91.jpeg)

![](_page_85_Picture_123.jpeg)

![](_page_85_Picture_124.jpeg)

![](_page_86_Picture_113.jpeg)

![](_page_87_Picture_61.jpeg)

![](_page_88_Picture_153.jpeg)

![](_page_89_Picture_135.jpeg)

![](_page_89_Picture_136.jpeg)

![](_page_90_Picture_232.jpeg)

![](_page_91_Figure_1.jpeg)

![](_page_91_Figure_2.jpeg)

![](_page_92_Figure_1.jpeg)

![](_page_93_Picture_202.jpeg)

![](_page_93_Picture_203.jpeg)

![](_page_94_Picture_271.jpeg)

![](_page_95_Picture_505.jpeg)

![](_page_96_Picture_119.jpeg)

![](_page_97_Picture_193.jpeg)

![](_page_98_Figure_1.jpeg)

![](_page_98_Picture_160.jpeg)

![](_page_99_Picture_149.jpeg)

![](_page_100_Picture_181.jpeg)

![](_page_101_Figure_1.jpeg)

*Table 3-2 BBG-1002-UDX-DSP Function Menu List — continued*

![](_page_102_Picture_168.jpeg)

| <b>Moving Box</b>                                                                                                    | (continued)                                                                                                    |
|----------------------------------------------------------------------------------------------------|----------------------------------------------------------------------------------------------------|
| . Moving Box Attributes Controls<br>Moving Box Opacity (%)<br>$\bf{0}$<br><b>Moving Box Color</b><br>White<br>White<br>Yellow<br>Cyan<br>Green<br>Magenta<br>Red<br>Blue<br>Black | Provides independent controls for setting the color and opacity of the<br>moving-box insertion.<br>• Color drop-down sets box color from multiple choices shown.<br>• Opacity controls sets box opacity from 0% (least opacity) to 100% (full<br>opacity).                                                                                                    |
| <b>Wings</b>                                                                                                    | Provides wings insertion/width controls and displays<br>insertion status.                                                                                                    |
| • Wings Source Control<br><b>SDIA</b><br><b>Wings Source</b><br><b>SDIA</b><br>SDI B<br>SDI C<br><b>SDID</b>                                                                      | Selects the SDI input video port to serve as the device's wings source.<br><b>Note:</b> SDI inputs selected must be available on rear panel per model.<br>If FRC is being used by the scaler, wings source must be of<br>same frame-rate/raster format as scaled-to output. (For<br>example, if 720p5994 is being converted to 720p50, a<br>720p50 wings source must be used.)                                                                                                    |
| • Wings Insertion Enable Control<br><b>Wings Enable</b><br><b>Enabled</b>                                                                                                    | Enables or disables wings insertion into the output video.<br>Note: For conditions where wings is not intended to be inserted, make<br>certain this control is set to Disabled.                                                                                                    |
| • Wings Width Mode Control<br><b>Wings Adjustment</b><br>Manual<br>Manual<br><b>Follow Scaler</b>                                                                                 | Selects wings width control from the choices shown to the left and<br>described below.<br>• Manual: Wings L/R width is set using Wings Width manual control<br>(see below).<br>• Follow Scaler: Wings width automatically tracks with Scaler aspect<br>ratio control settings (as configured on wings host device).<br><b>Note:</b> This function only tracks ARC settings applied locally on<br>the host device Scaler tab. Incoming AFD (if any) or<br>custom ARC performed on an upstream card/device is not<br>recognized by this function. |
| • Wings Manual Width Control<br>Wings Width (pixels)<br>0                                                                                                    | When <b>Manual</b> is selected above, allows symmetrical L/R wings insertion<br>width, from none to widths extending into active image area if desired.<br>$(0 \text{ to } 300 \text{ pixel range}; \text{ null} = 0)$                                                                                                    |

*Table 3-2 BBG-1002-UDX-DSP Function Menu List — continued*

![](_page_104_Picture_149.jpeg)

![](_page_105_Picture_89.jpeg)

![](_page_105_Picture_90.jpeg)

![](_page_106_Picture_2.jpeg)

![](_page_107_Figure_1.jpeg)

![](_page_107_Figure_2.jpeg)
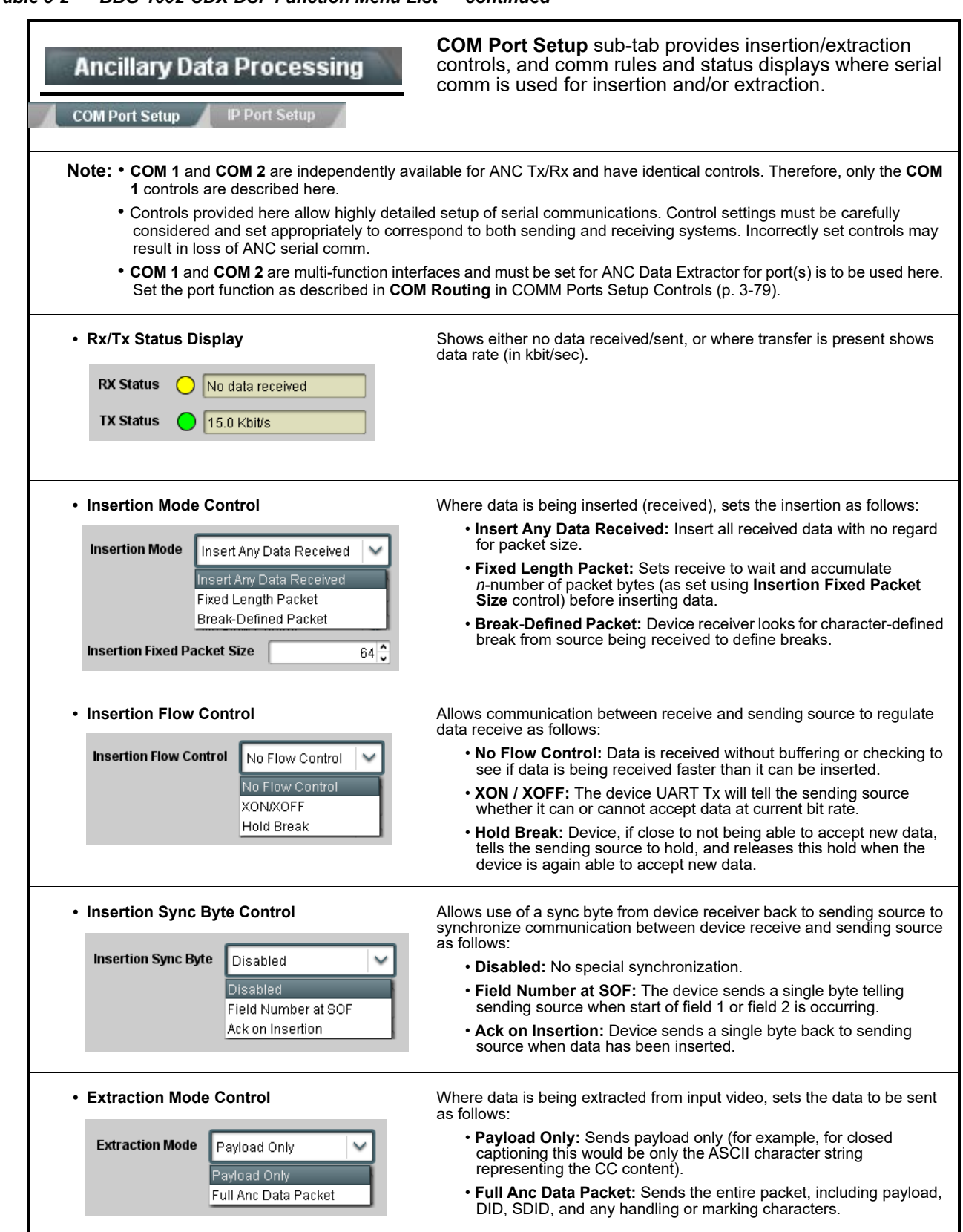

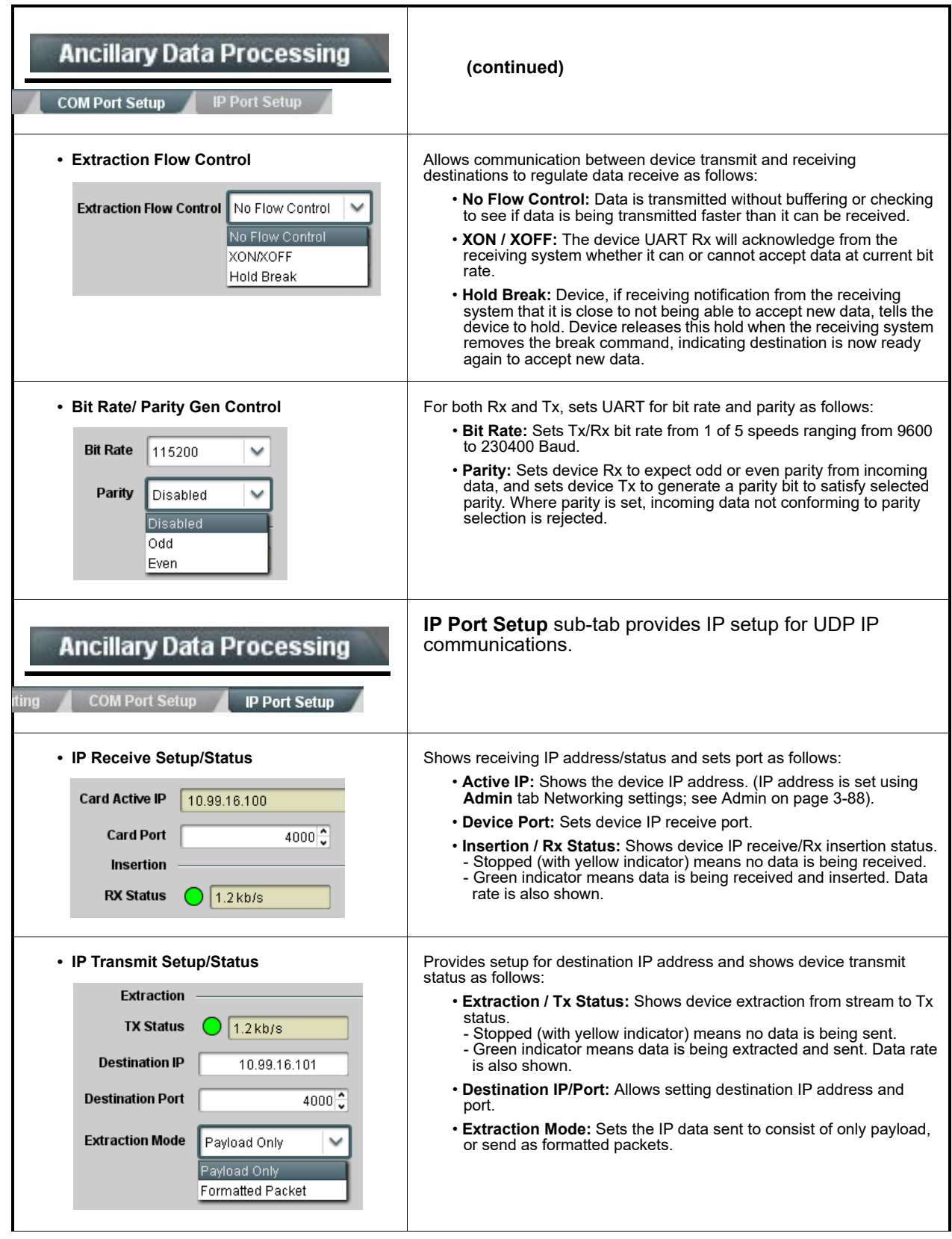

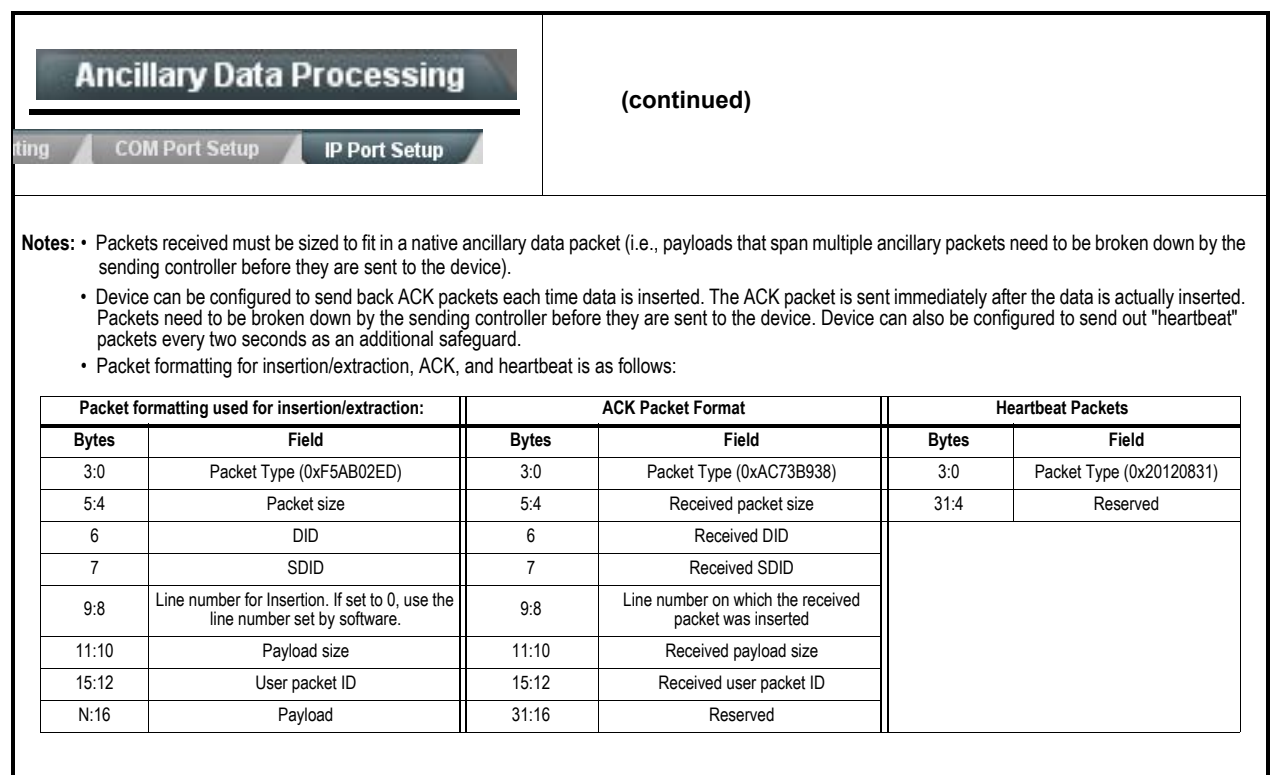

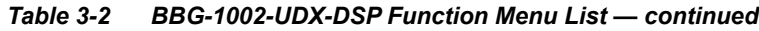

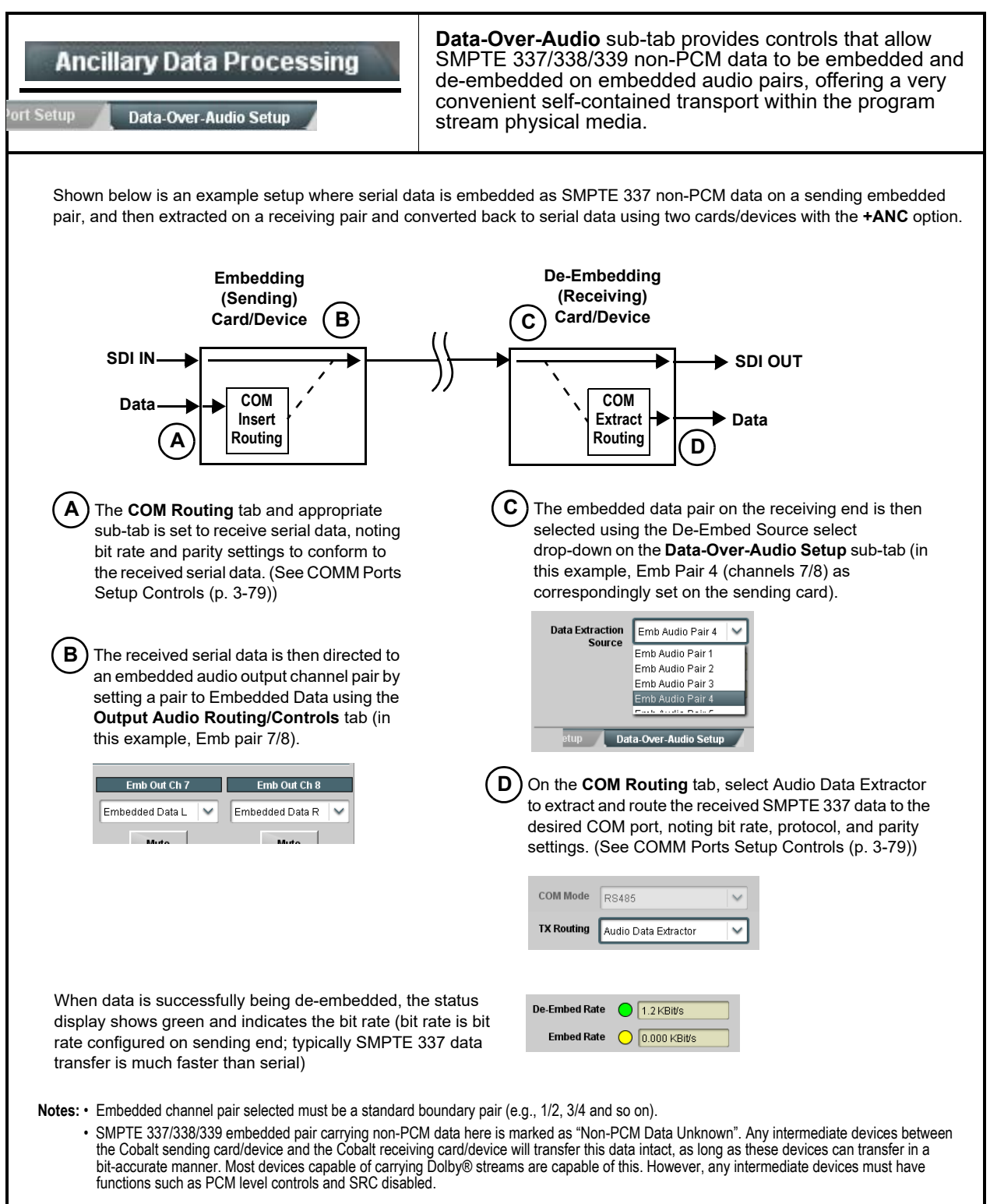

<span id="page-112-0"></span>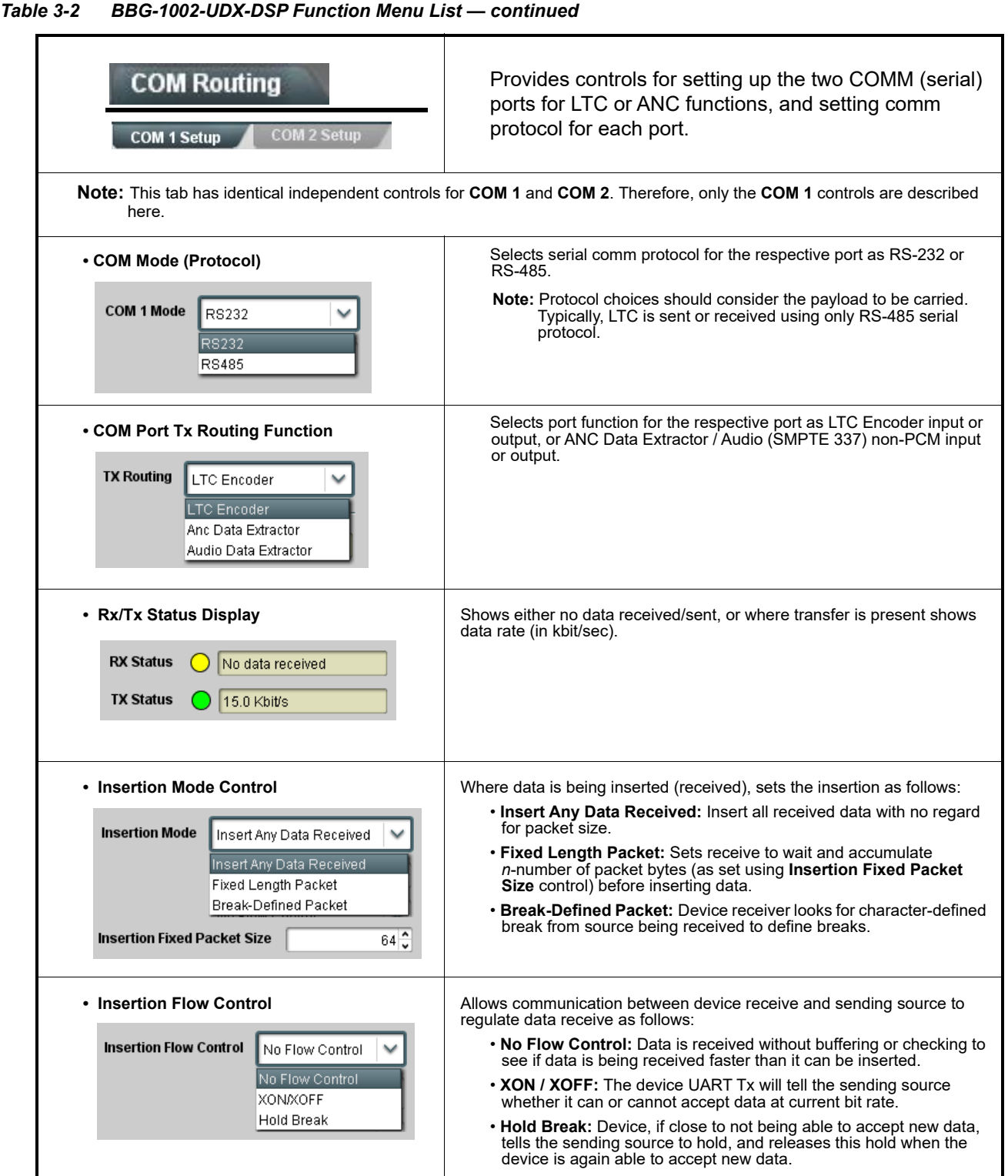

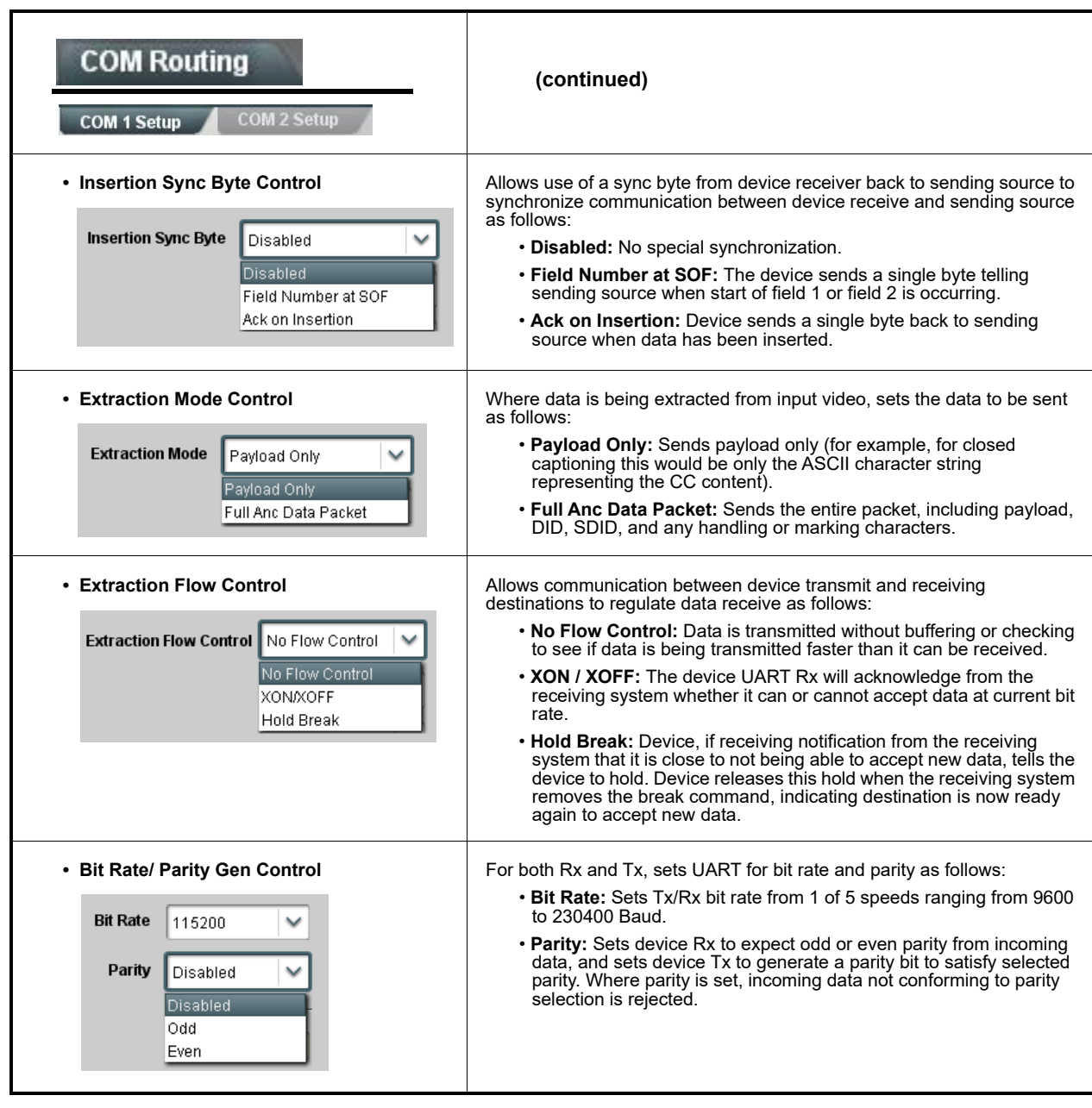

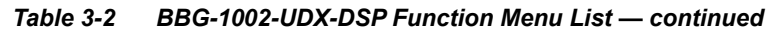

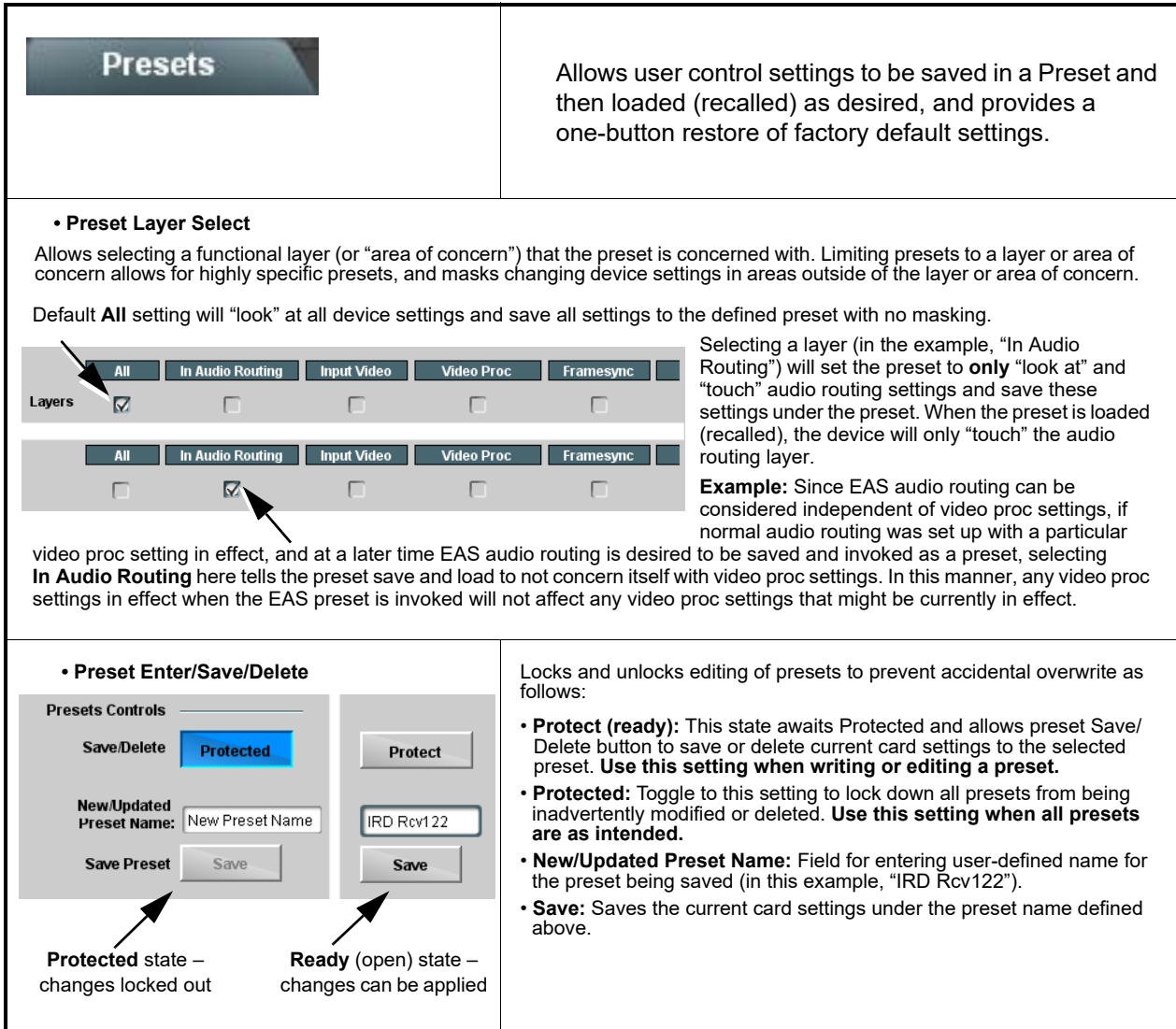

| <b>Presets</b>                                             |                           | (continued)                                                                                                    |  |  |
|------------------------------------------------------------|---------------------------|----------------------------------------------------------------------------------------------------|--|--|
| • Preset Save/Load Controls                                |                           |                                                                                                    |  |  |
| <b>Load/Delete Existing Preset</b>                         |                           | • Select Preset: drop-down allows a preset saved above to be<br>selected to be loaded or deleted (in this example, custom preset<br>"IRD Rcv122").                                                                                                    |  |  |
| <b>Select Preset:</b><br><b>Load Selected Preset</b>       | IRD Rcv122<br>Confirm     | • Load Selected Preset button allows loading (engaging) the<br>selected preset. When this button is pressed, the changes called<br>out in the preset are immediately applied.                                                                             |  |  |
| <b>Update Selected Preset</b>                              | Confirm                   | <b>Note:</b> Controls below that modify or delete presets are grayed-out<br>(inactive) when Save/Delete button is in <b>Protected</b> mode. To<br>use these controls, make certain Protected is not enabled.                                              |  |  |
| <b>Rename Selected Preset</b>                              | Confirm                   | • Update - Rename - Delete Selected Preset buttons allow<br>selected preset to be updated (take in current custom settings), be<br>renamed, or be deleted. A Confirm prompt appears in all cases.                                                         |  |  |
| <b>Delete Selected Preset</b><br><b>Delete All Presets</b> | Confirm<br>Confirm        | • Delete All Presets button allows a delete of all stored presets.<br>(This is useful if all presets are to be replaced by a new Presets<br>.bin file.)                                                                                                   |  |  |
| <b>Load Factory Defaults</b>                               | Confirm                   | • Load Factory Defaults button allows loading (recalling) the<br>factory default preset. When this button is pressed, the changes<br>called out in the preset are immediately applied.                                                                    |  |  |
| <b>Download Presets</b>                                    | StoredPresets.bin<br>Save | <b>Note:</b> Load Factory Defaults functions with no masking. The Preset<br>Layer Select controls have no effect on this control and will<br>reset all layers to factory default.                                                                         |  |  |
|                                                            |                           | • Download Presets saving the preset files to a folder on the<br>connected computer.                                                                                                    |  |  |
| <b>Upload Options</b>                                      |                           | • Upload Options checkboxes function as follows:                                                                                                    |  |  |
| Delete All Presets on Upload                               |                           | • Delete All Presets on Upload clears all stored presets, and<br>then replaces or adds any presets as defined in the uploaded<br>Presets bin file. (This is useful to establish a "clean slate" and<br>remove any presets that may no longer be desired.) |  |  |
| <b>Delete Duplicate Presets</b><br>on Upload               | u                         | • Delete Duplicate Presets on Upload clears stored presets<br>bearing the same name as currently stored presets. (This avoids                                                                                                    |  |  |
| <b>Load Saved Settings</b><br>on Preset Upload             | M                         | dual iterations of same preset name (plain and duplicate using<br>"*" marking), and avoids possibility of "stale" presets no longer<br>desired from appearing as a choice.)                                                                               |  |  |
|                                                            |                           | • Load Saved Settings on Preset Upload makes certain any<br>local card settings card state is retained following a preset<br>upload. When checked, a preset within the upload is invoked<br>only when specifically selected and invoked.                  |  |  |
|                                                            |                           | <b>Note:</b> Any combination of checkboxes can be checked or<br>unchecked (enabled or disabled) as desired.                                                                                                    |  |  |

*Table 3-2 BBG-1002-UDX-DSP Function Menu List — continued*

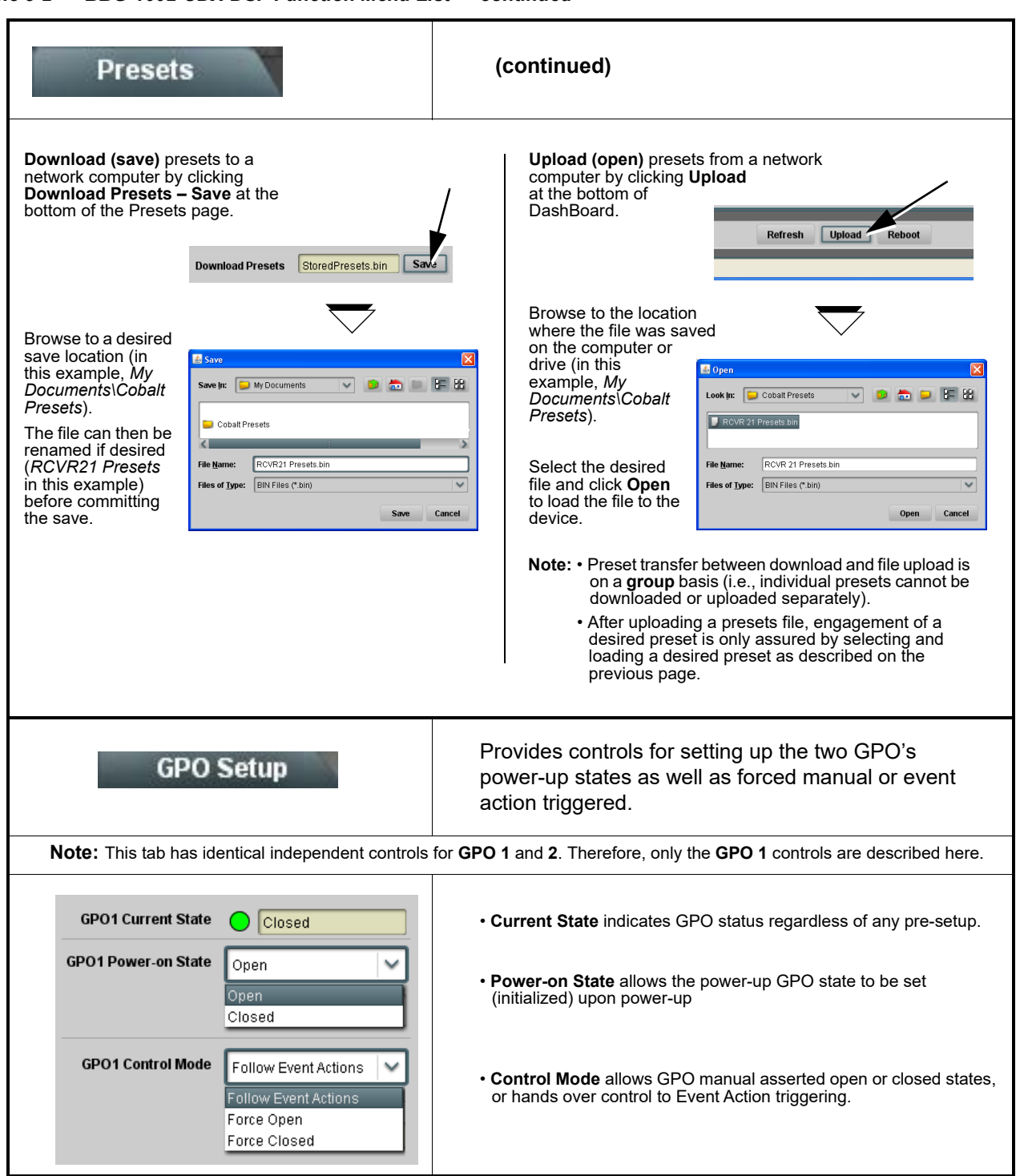

<span id="page-117-0"></span>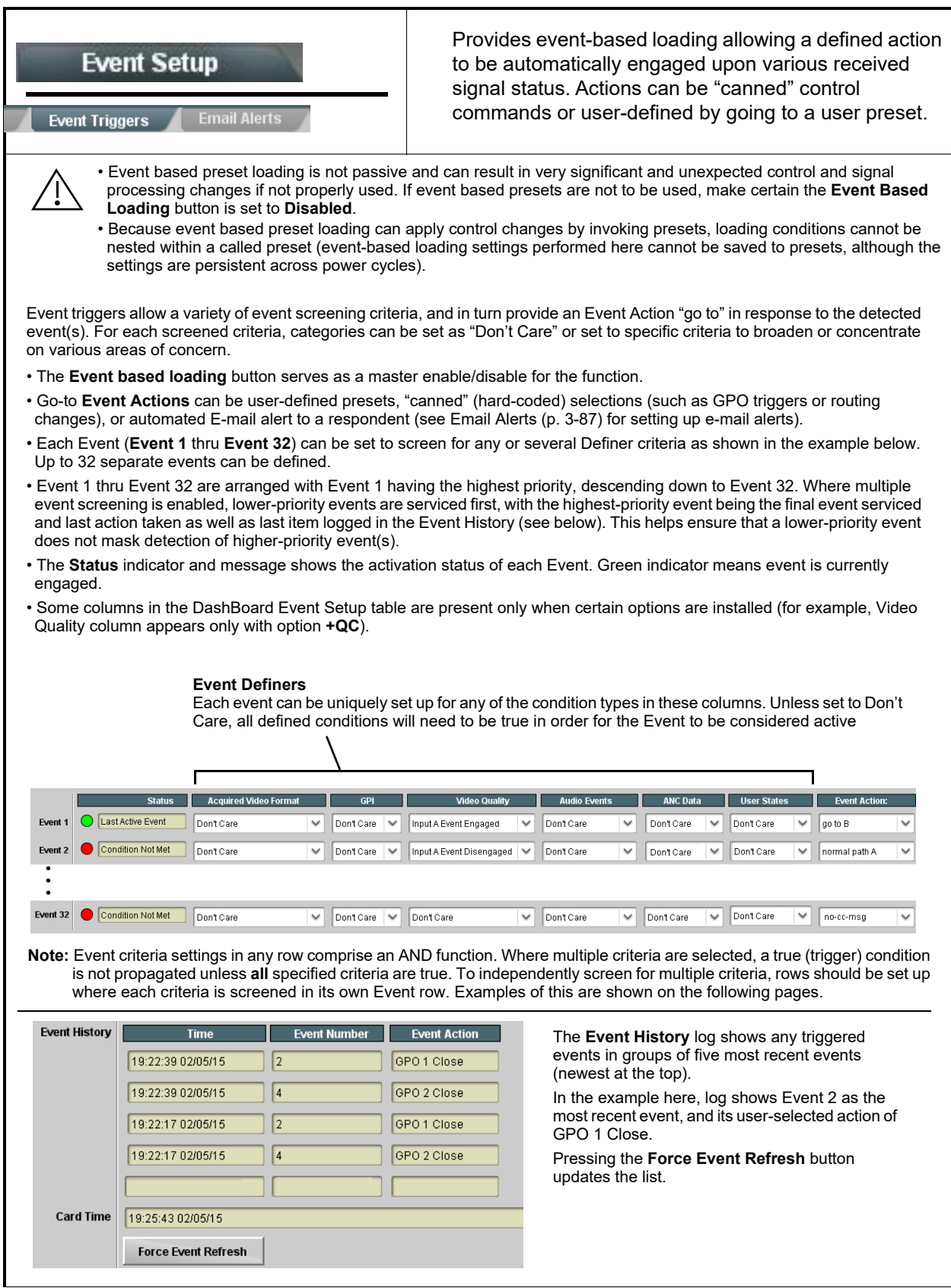

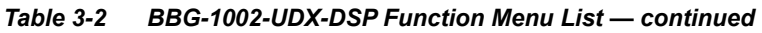

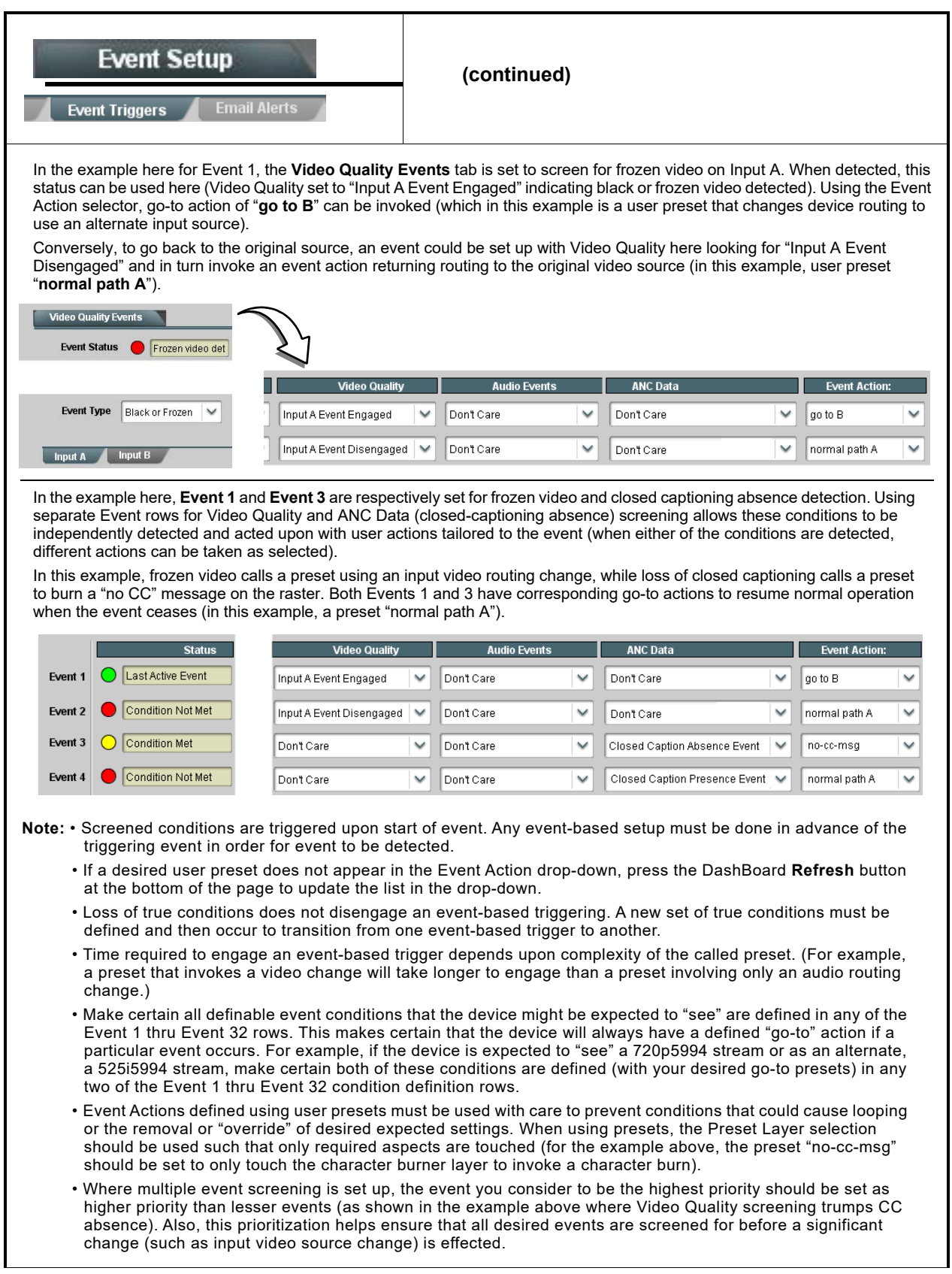

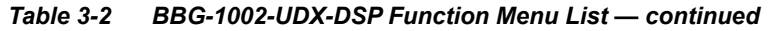

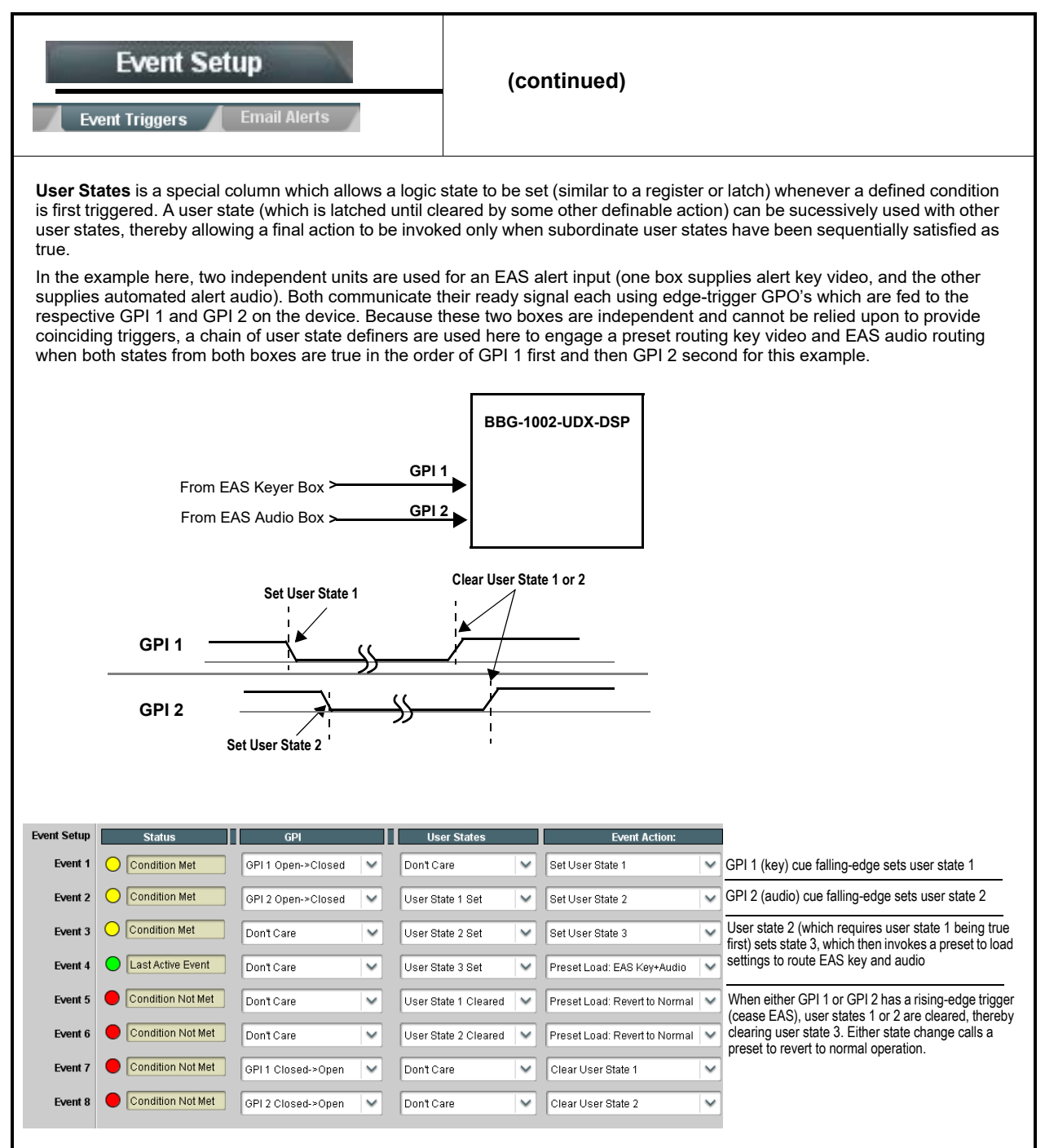

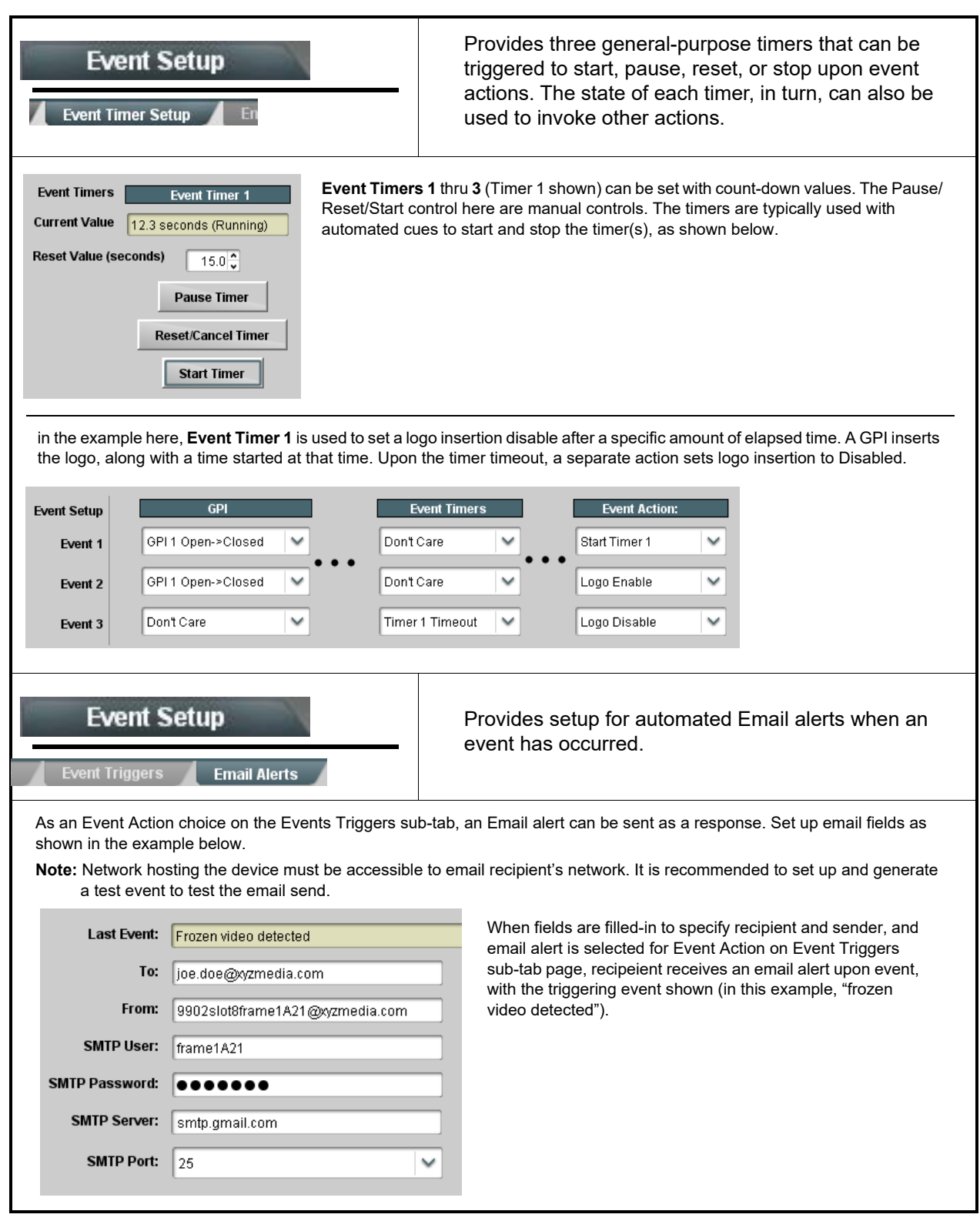

<span id="page-121-0"></span>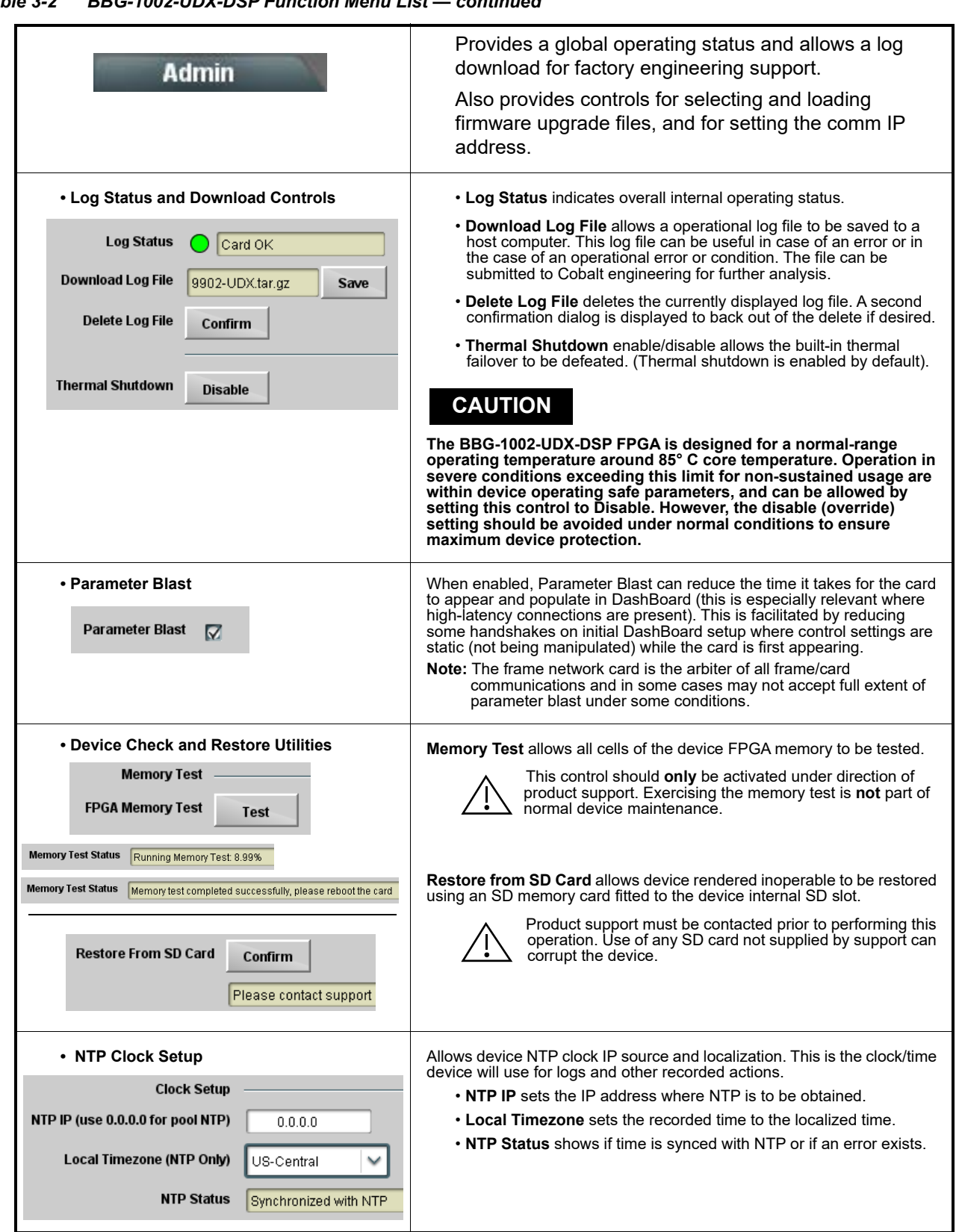

*Table 3-2 BBG-1002-UDX-DSP Function Menu List — continued*

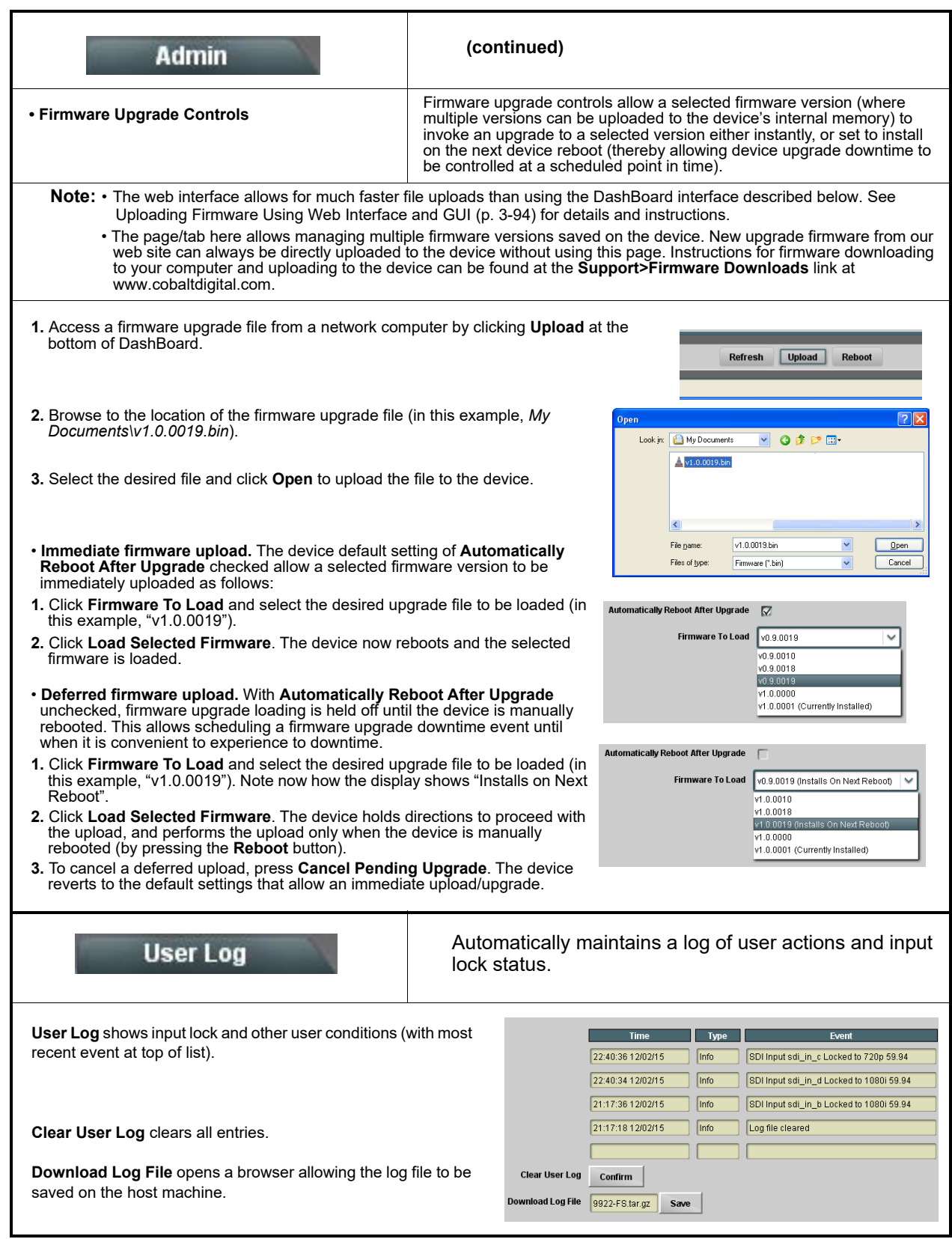

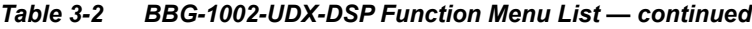

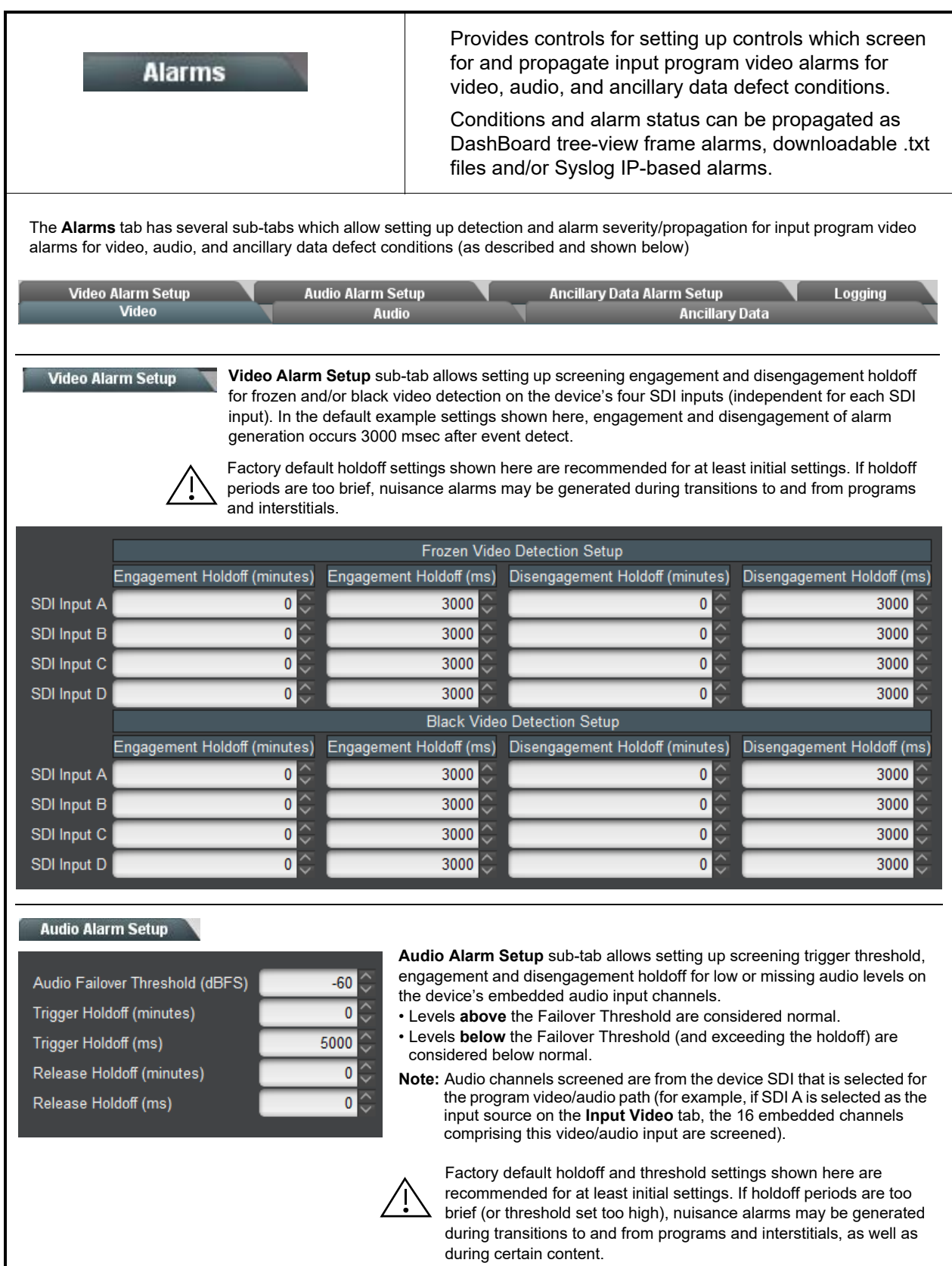

I

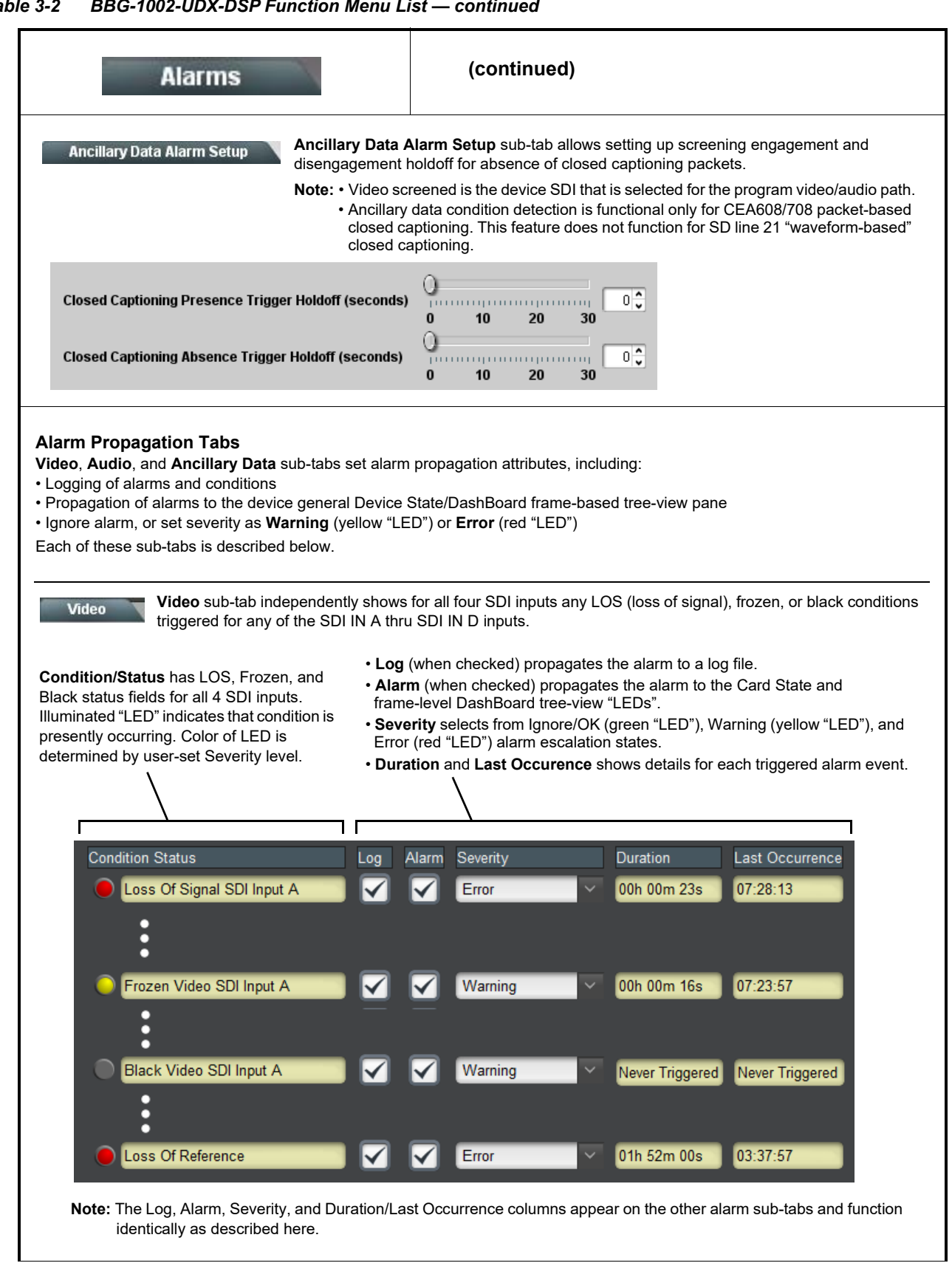

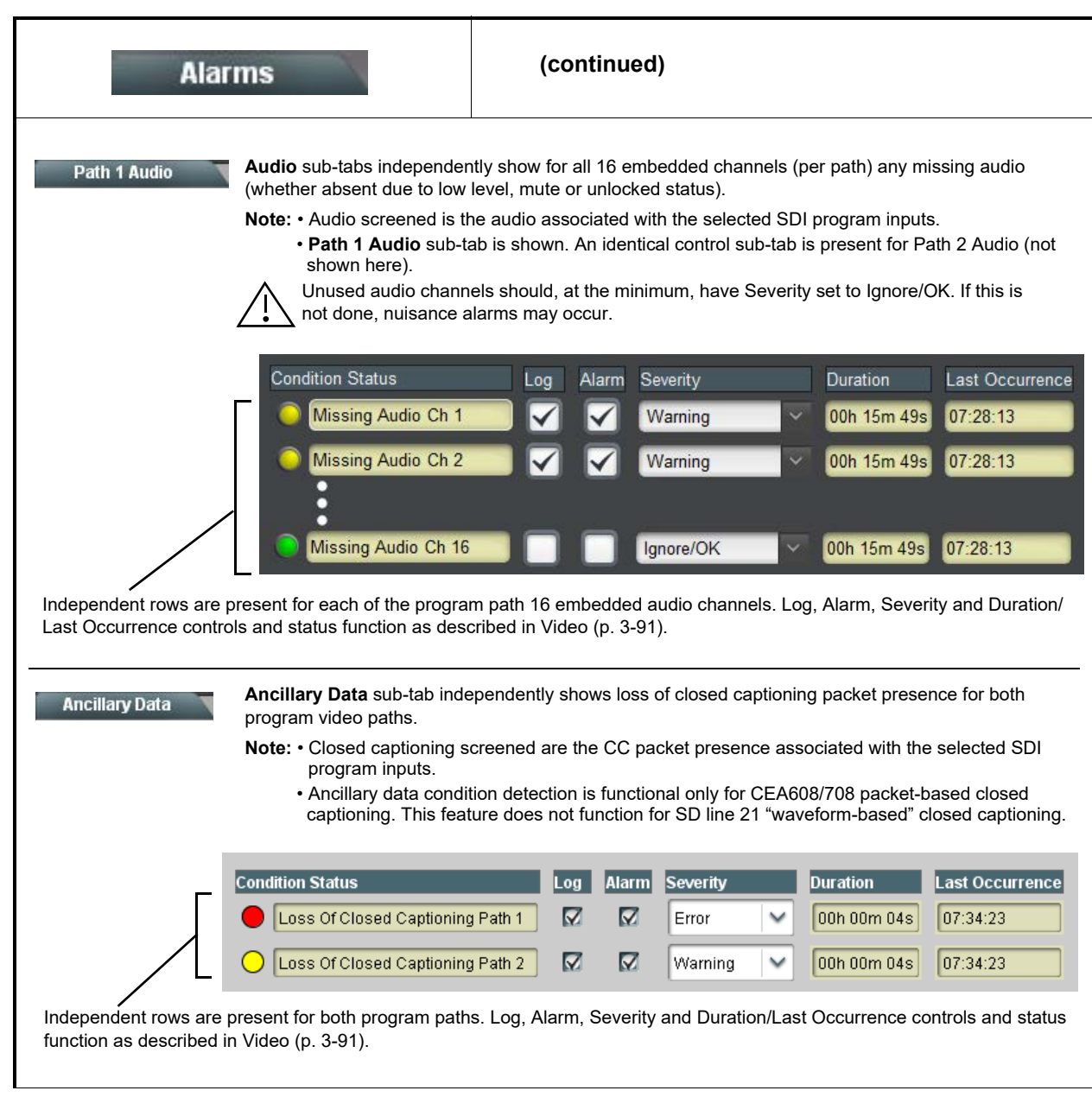

*Table 3-2 BBG-1002-UDX-DSP Function Menu List — continued*

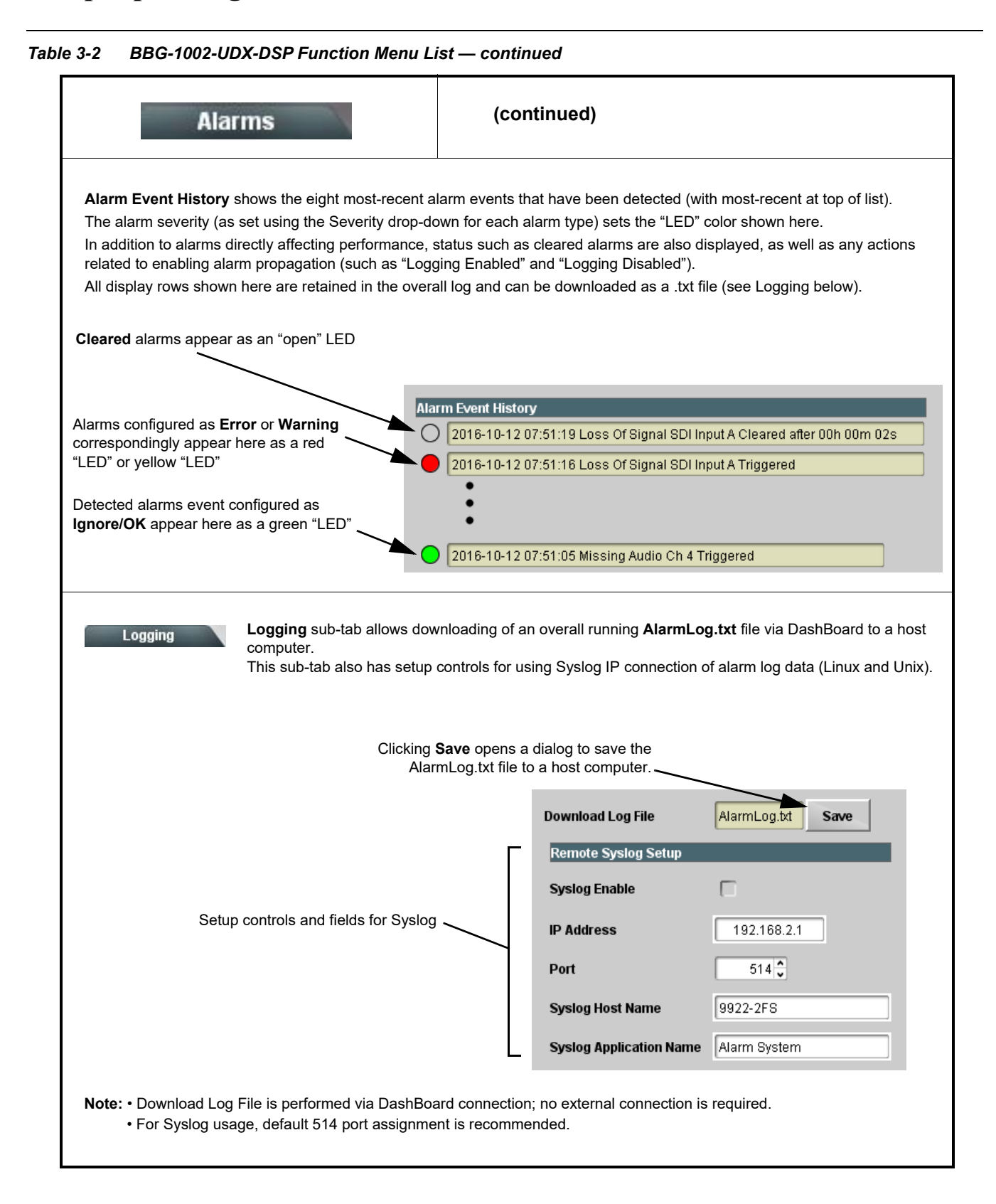

# <span id="page-127-0"></span>**Uploading Firmware Using Web Interface and GUI**

Firmware (such as upgrades, option keys, and presets .bin files) can be uploaded to BBG-1002-UDX-DSP directly via the web html5 interface without going through DashBoard (see [Figure 3-8](#page-127-1)). In addition to allowing uploads without needing a DashBoard connection, this method transfers files typically much faster than using DashBoard.

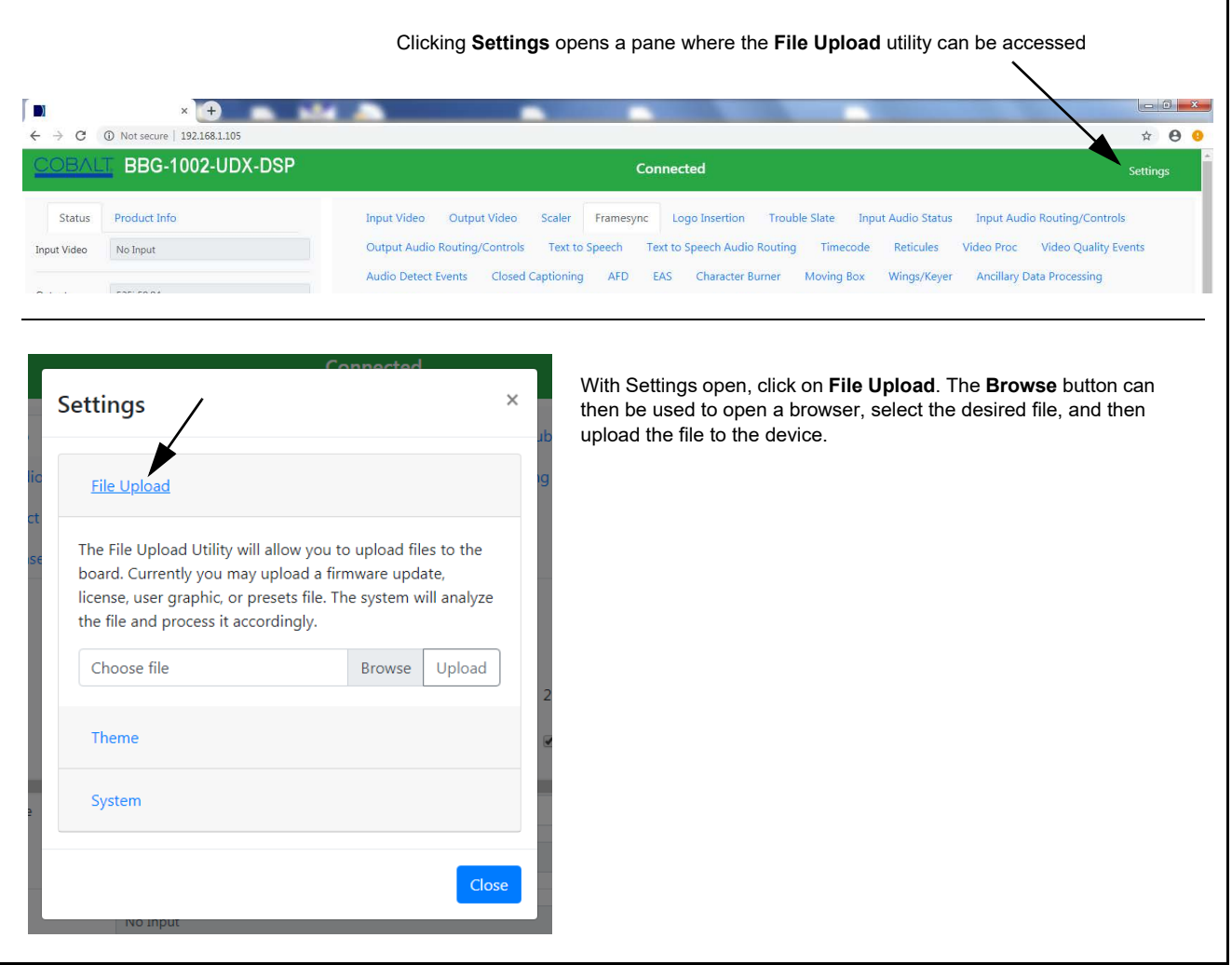

<span id="page-127-1"></span>*Figure 3-8 Uploads Using Web Interface/GUI*

## **Front Panel User Menus**

All of the mode and parametric controls available using the web UI (as described in [BBG-1002-UDX-DSP Function Menu List and Descriptions\)](#page-43-0) are available using the front panel display and arrow navigating buttons.

The front panel menus offers a true standalone means to configure the BBG-1002-UDX-DSP with no connection to a network required, and is useful where changes need to be done immediately (or in emergency situations) without the benefit of network access. However, the web GUI provides greatly simplified user interfaces as compared to using this menu and the arrow controls. For this reason, it is **strongly recommended** that the web GUI or DashBoard remote control be used for all applications other than the most basic cases.

# **Troubleshooting**

This section provides general troubleshooting information and specific symptom/corrective action for the BBG-1002-UDX-DSP and its remote control interface. The BBG-1002-UDX-DSP requires no periodic maintenance in its normal operation; if any error indication (as described in this section) occurs, use this section to correct the condition.

## **Error and Failure Indicator Overview**

The BBG-1002-UDX-DSP itself and its remote control provide error and failure indications. Depending on how the BBG-1002-UDX-DSP is being used (i.e, standalone or network controlled through DashBoard™ or a Remote Control Panel), check all available indications in the event of an error or failure condition.

The various BBG-1002-UDX-DSP device and remote control error and failure indicators are individually described below.

- **Note:** The descriptions below provide general information for the various status and error indicators. For specific failures, also use the appropriate subsection listed below.
	- • [Basic Troubleshooting Checks \(p. 3-97\)](#page-130-0)
	- • [BBG-1002-UDX-DSP Processing Error Troubleshooting \(p. 3-97\)](#page-130-1)

### **BBG-1002-UDX-DSP Front Panel Status/Error Indicators and Display**

[Figure 3-9](#page-129-0) shows and describes the BBG-1002-UDX-DSP front panel indicators and display. These indicators and the display show status and error conditions relating to the device itself and remote (network) communications (where applicable). Because these indicators are part of the device itself and require no external interface, the indicators are particularly useful in the event of communications problems with external devices such as network remote control devices.

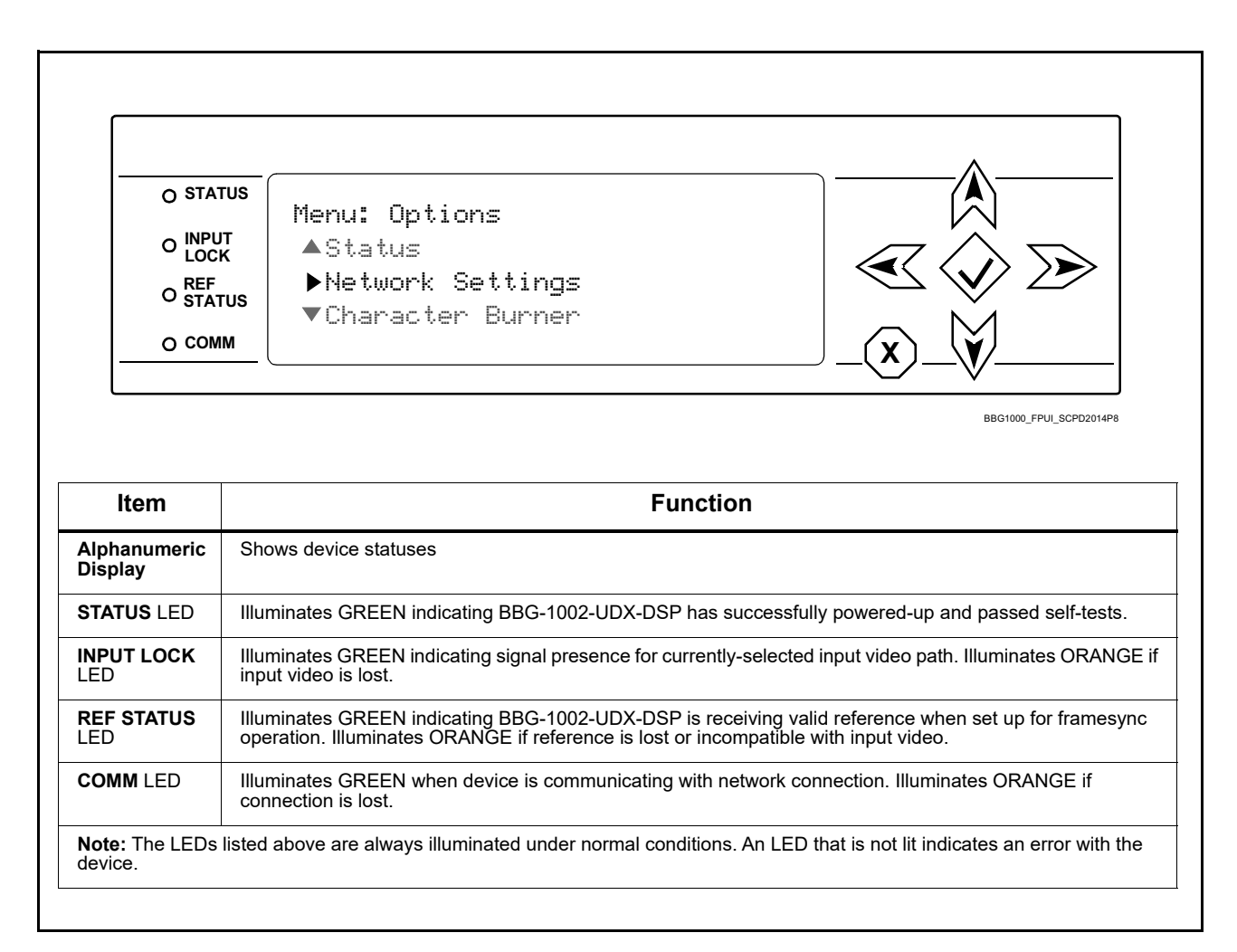

<span id="page-129-0"></span>*Figure 3-9 BBG-1002-UDX-DSP Device Edge Status Indicators and Display*

## <span id="page-130-0"></span>**Basic Troubleshooting Checks**

Failures of a general nature (affecting many devices and/or functions simultaneously), or gross inoperability errors are best addressed first by performing basic checks before proceeding further. Table 3-3 provides basic system checks that typically locate the source of most general problems. If required and applicable, perform further troubleshooting in accordance with the other troubleshooting tables in this section.

| <b>Item</b>                                                          | <b>Checks</b>                                                                                                    |  |
|----------------------------------------------------------------------|----------------------------------------------------------------------------------------------------|--|
| Verify power presence and<br>characteristics                         | • On the BBG-1002-UDX-DSP, in all cases when power is being properly<br>supplied all indicators should be illuminated. Any device showing no<br>illuminated indicators should be cause for concern.                                                                                                    |  |
|                                                                      | Check the Power Consumed indication for the BBG-1002-UDX-DSP. This<br>$\bullet$<br>can be observed using the Status front-panel or web UI pane.                                                                                                    |  |
|                                                                      | • If display shows no power being consumed, the BBG-1002-UDX-DSP<br>itself is defective                                                                                                    |  |
|                                                                      | • If display shows excessive power being consumed (see Technical<br>Specifications (p. 1-15) in Chapter 1, "Introduction"), the<br>BBG-1002-UDX-DSP may be defective.                                                                                                    |  |
| <b>Check Cable connection</b><br>secureness and connecting<br>points | Make certain all cable connections are fully secure (including coaxial cable<br>attachment to cable ferrules on coaxial connectors). Also, make certain all<br>connecting points are as intended. Make certain the selected connecting<br>points correlate to the intended device inputs and/or outputs. Cabling<br>mistakes are especially easy to make when working with large I/O modules. |  |
| <b>Check status indicators and</b><br>displays                       | On BBG-1002-UDX-DSP front panel and web interface indicators, red<br>indications signify an error condition. If a status indicator signifies an error,<br>proceed to the following tables in this section for further action.                                                                                                    |  |
| <b>Troubleshoot by</b><br>substitution                               | All devices can be hot-swapped, replacing a suspect device with a<br>known-good item.                                                                                                    |  |

*Table 3-3 Basic Troubleshooting Checks*

#### <span id="page-130-1"></span>**BBG-1002-UDX-DSP Processing Error Troubleshooting**

Table 3-4 provides BBG-1002-UDX-DSP processing troubleshooting information. If the BBG-1002-UDX-DSP exhibits any of the symptoms listed in Table 3-4, follow the troubleshooting instructions provided.

In the majority of cases, most errors are caused by simple errors where the BBG-1002-UDX-DSP is not appropriately set for the type of signal being received by the device.

**Note:** Where errors are displayed on both the BBG-1002-UDX-DSP and network remote controls, the respective indicators and displays are individually described in this section.

| Symptom                                                                              | <b>Error/Condition</b>                                                                             | <b>Corrective Action</b>                                                                                                    |
|--------------------------------------------------------------------------------------|----------------------------------------------------------------------------------------------------|----------------------------------------------------------------------------------------------------|
| BBG-1002 shows Unlocked<br>message in<br>BBG-1002-UDX-DSP Info pane.                 | No video input present                                                                             | Make certain intended video source is<br>connected to appropriate BBG-1002-UDX-DSP<br>video input. Make certain BNC cable<br>connections are OK.                                                                                                    |
| Ancillary data (closed captioning,<br>timecode) not transferred                      | • Control(s) not enabled                                                                           | • Make certain respective control is set to On or<br>Enabled (as appropriate).                                                                                                    |
| through BBG-1002-UDX-DSP                                                             | • VANC line number conflict<br>between two or more<br>ancillary data items                         | • Make certain each ancillary data item to be<br>passed is assigned a unique line number (see<br>Ancillary Data Line Number Locations and<br>Ranges on page 3-9).                                                                                                    |
| Audio not processed or passed<br>through device                                      | Enable control not turned on                                                                       | On Output Audio Routing/Controls tab, Audio<br>Group Enable control for group 1 thru 4 must be<br>turned on for sources to be embedded into<br>respective embedded channel groups.                                                                                                    |
| Audio DSP routing or other<br>settings show in DashBoard but<br>are not carried out. | Device DashBoard UI is stale<br>and not dynamically taking in<br>and engaging changed<br>settings. | When performing significant changes like<br>unchecking or checking (enabling) new DSP<br>functions, always press the DashBoard Refresh<br>button to make sure the change is taken in on<br>DashBoard and sub-tabs correspondingly<br>displayed are refreshed with the drop-downs<br>that correlate with the DSP setup. If DashBoard<br>changes (such as channel routing) are done<br>before refresh, the intended routing settings may<br>not actually take place and engage |
| Excessive or nuisance input<br>signal quality events in log or<br>status display     | Holdoff periods are too brief (or<br>threshold set too high)                                       | If holdoff periods are too brief (or threshold set<br>too sensitive), nuisance alarms may be<br>generated during transitions to and from<br>programs and interstitials, as well as during<br>certain content.                                                                                                    |
| (Option +QC only) Audio silence<br>event not detected or triggered<br>on             | Holdoff set too long to detect<br>condition                                                        | The Trigger Holdoff controls on the Audio<br>Detect Events tab allow ignoring silence events<br>unless the event duration exceeds the holdoff<br>setting. Make certain holdoff is set sufficiently<br>low to detect events as desired.                                                                                                    |
| SD closed captioning waveform<br>or character rendering is<br>corrupted              | Character burner and/or<br>moving box insertions running<br>into line 21                           | For SD usage, burn-ins can impinge on and<br>corrupt line 21 closed-captioning waveform if<br>positioned too close to the upper right of the<br>raster. Typically, character burn and/or moving<br>box insertions are not intended for content (such<br>as OTA) where CC is required. If CC is present<br>and must be retained, make certain to check CC<br>content if burn-in insertions are enabled and<br>reposition burn-ins to avoid line 21 interference.              |
| Selected upgrade firmware will<br>not upload                                         | Automatic reboot after upgrade<br>turned off                                                       | Device Presets > Automatically Reboot After<br>Upgrade box unchecked. Either reboot the<br>device manually, or leave this box checked to<br>allow automatic reboot to engage an upgrade<br>upon selecting the upgrade.                                                                                                    |

*Table 3-4 Troubleshooting Processing Errors by Symptom*

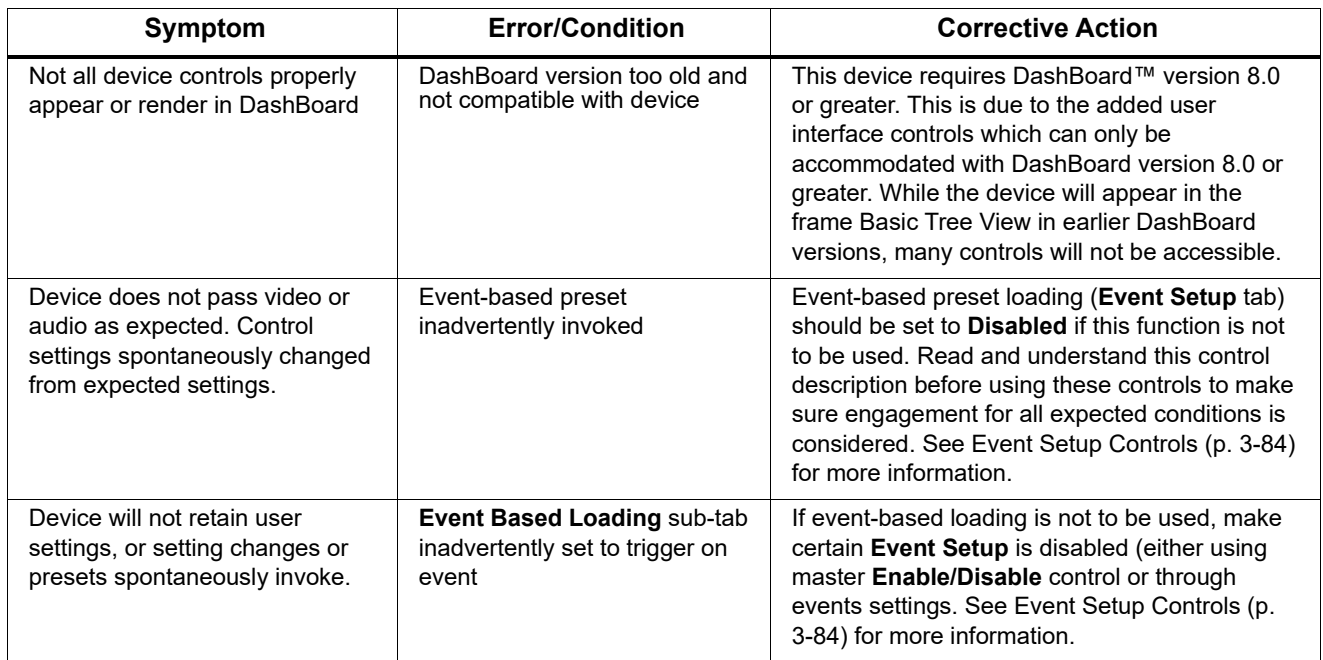

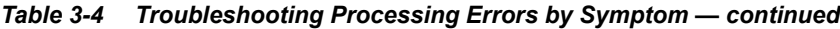

### **In Case of Problems**

## **Recovering Card From SD Memory Card**

New production cards come equipped with an SD card installed in a slot receptacle on the underside of the card. The data on this SD card can be used to restore a card should the card become unresponsive (can't communicate with DashBoard or other remote control). Recovering a card using the procedure here will restore the card to any installed option licenses and the most recent firmware installed.

- **1.** (See Figure 3-10.) Make certain the card has the proper SD card installed in the under-card slot. If SD card is **not** installed, contact Product Support to obtain an SD card.
- **Note:** (Option +TTS only) Cards shipped with option +TTS use an SD card for the TTS library in addition to recovery files. If your +TTS-equipped device was received **earlier than December 2015**, your SD may not contain the recovery files. Contact Product Support to obtain the updated SD card containing both TTS library and SD recovery files.
	- If unit is a BBG-1000 Series device, remove the top cover before proceeding.

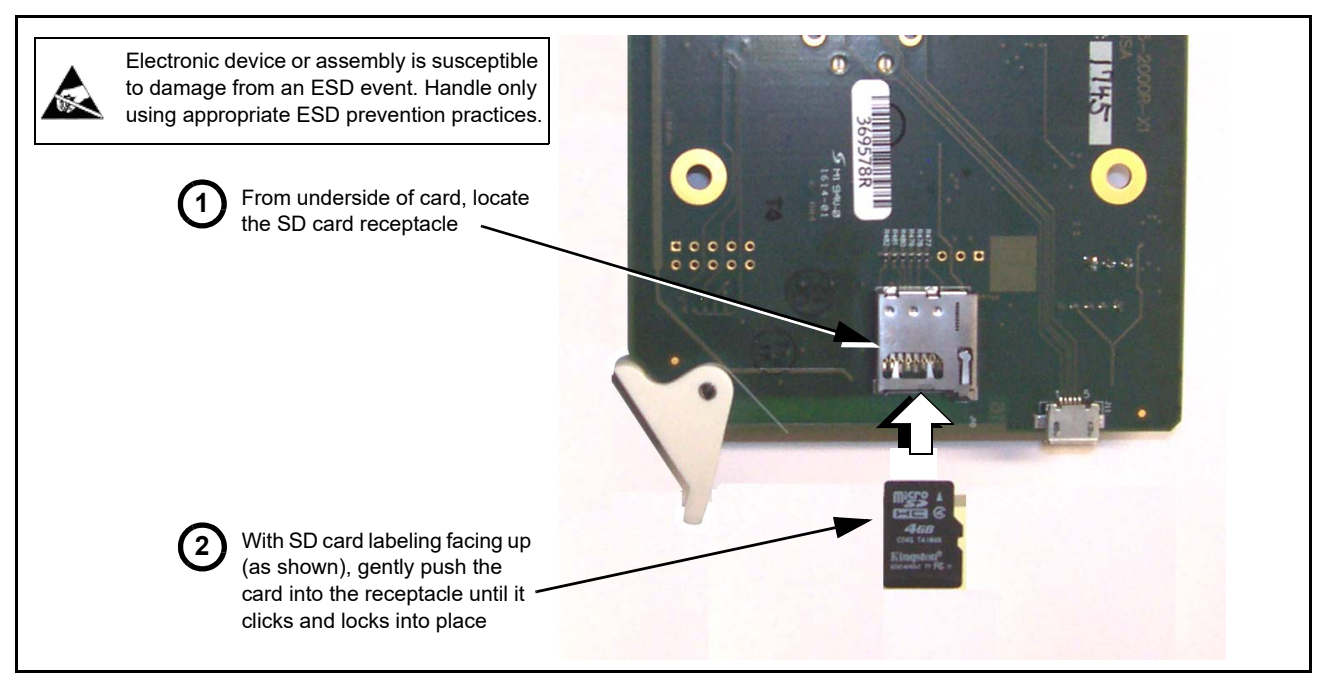

*Figure 3-10 SD Card Installation*

**2.** (See Figure 3-11.) With card powered-down, locate the **MMC BOOT** button on the card. Proceed as shown in picture.

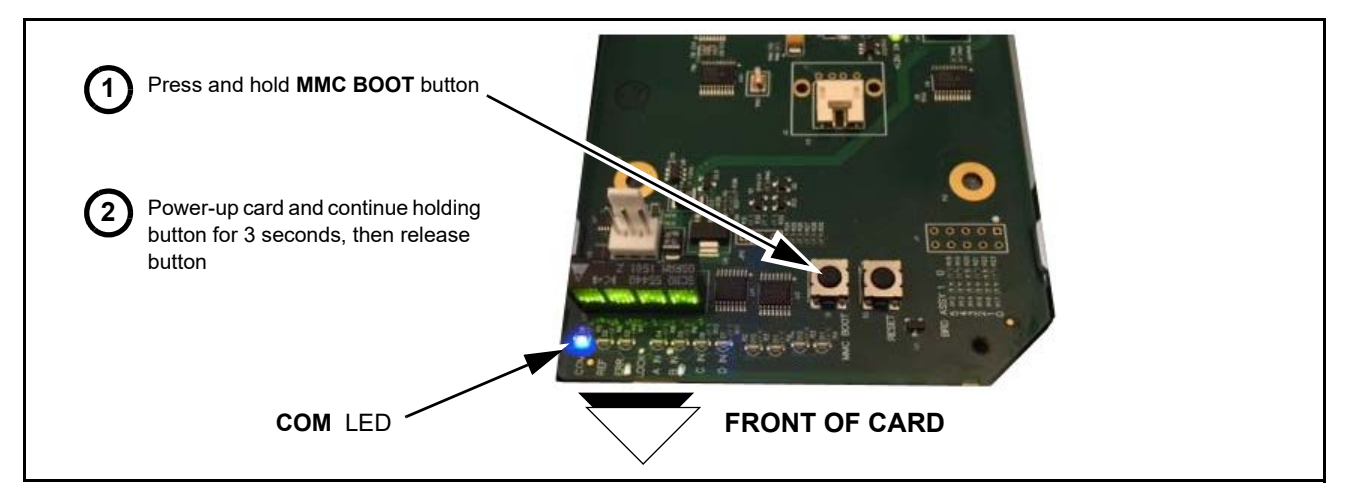

#### *Figure 3-11 MMC Boot Button*

- **3.** With button now released, the card will begin reprogramming:
	- **COM** LED illuminates and remains illuminated.
	- When reprogram is complete, **COM** LED turns off, on, and then off again (entire process takes about 1-1/2 minute).
- **4.** Remove power from the card (remove card from slot or power-down BBG-1000 Series unit).
- **5.** Re-apply power to the card. The card/device will display as "*UNLICENSED*" in DashBoard/remote control.
- **6.** In Dashboard or web remote control, go to **Admin** tab and click **Restore from SD Card**. After about 1/2-minute, the card license(s) will be restored and card will be using its most recently installed firmware.
- **7.** Card/device can now be used as normal. On BBG-1000 Series unit, re-install top cover.

### **Contact and Return Authorization**

Should any problem arise with this product that was not solved by the information in this section, please contact the Cobalt Digital Inc. Technical Support Department.

If required, a Return Material Authorization number (RMA) will be issued to you, as well as specific shipping instructions. If required, a temporary replacement item will be made available at a nominal charge. Any shipping costs incurred are the customer's responsibility. All products shipped to you from Cobalt Digital Inc. will be shipped collect.

The Cobalt Digital Inc. Technical Support Department will continue to provide advice on any product manufactured by Cobalt Digital Inc., beyond the warranty period without charge, for the life of the product.

See [Contact Cobalt Digital Inc. \(p. 1-24\)](#page-27-0) in Chapter 1, "Introduction" for contact information.

**This page intentionally blank**

# **Cobalt Digital Inc.**

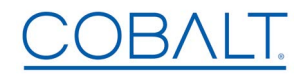

2506 Galen Drive Champaign, IL 61821 Voice 217.344.1243 • Fax 217.344.1245 www.cobaltdigital.com